# Synology®

# **Guida dell'utente Synology NAS**

**Basata su DSM 6.2**

**ID Documento** | Syno\_UsersGuide\_NAS\_20180104

# **Indice**

# **Capitolo 1: Introduzione**

# **Capitolo 2: Introduzione a Synology DiskStation Manager**

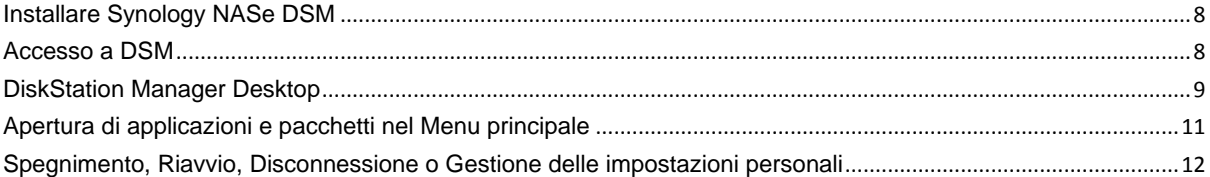

### Capitolo 3: Modifica delle impostazioni di sistema

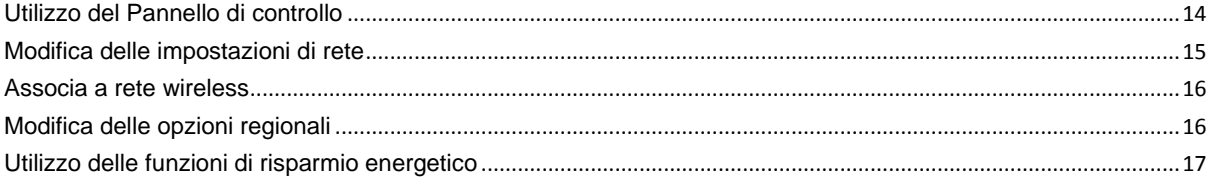

# Capitolo 4: Esecuzione di attività di gestione avanzate

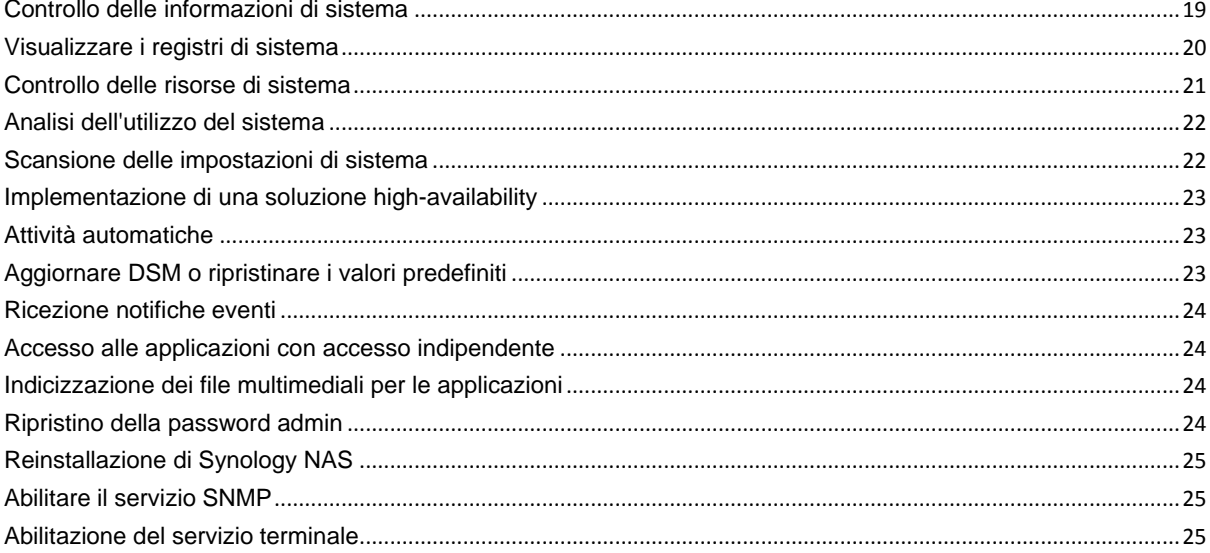

# Capitolo 5: Gestione dello spazio di archiviazione

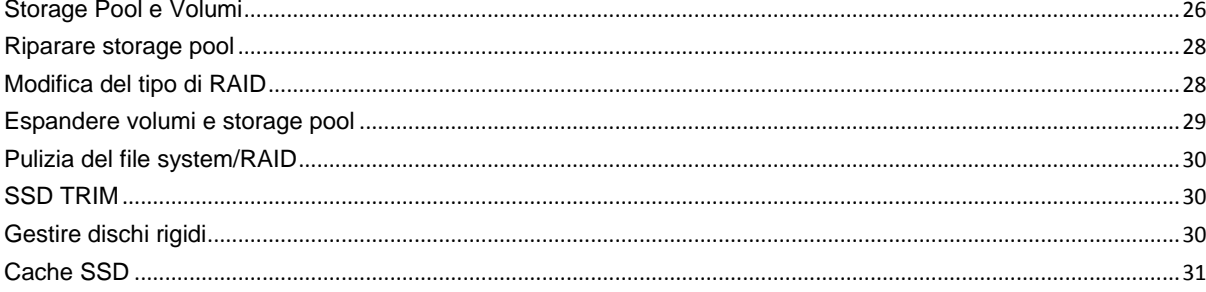

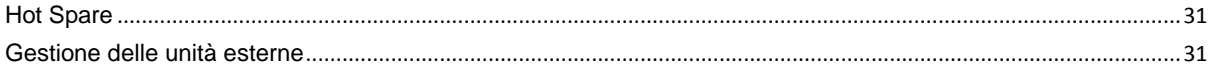

# **Capitolo 6: Gestire il servizio iSCSI**

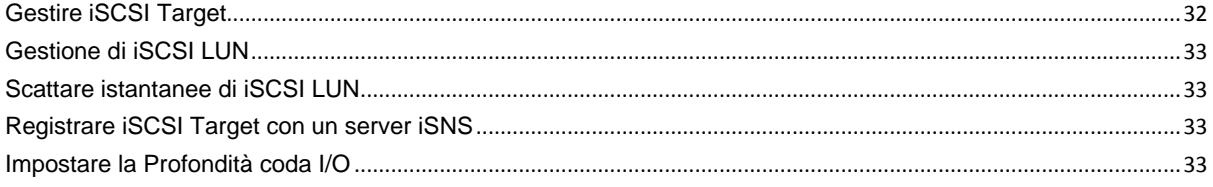

# Capitolo 7: Accesso a Synology NAS da Internet

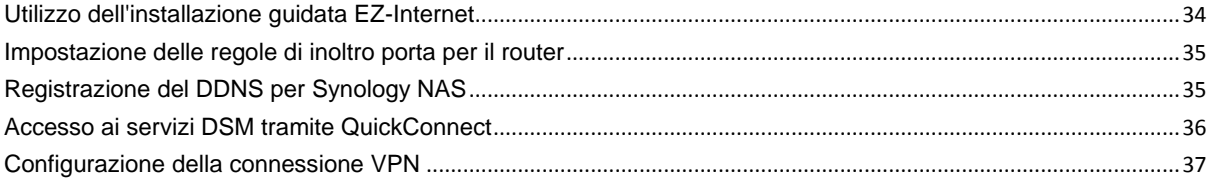

# Capitolo 8: Ottimizzazione della sicurezza in Internet

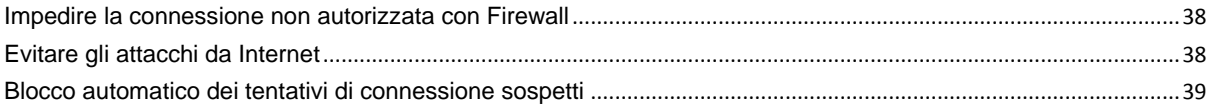

# Capitolo 9: Impostazione della condivisione dei file

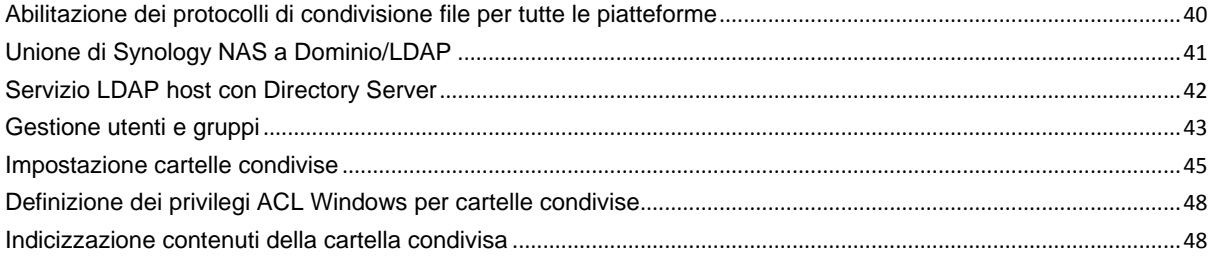

# Capitolo 10: Accesso ai file dovunque

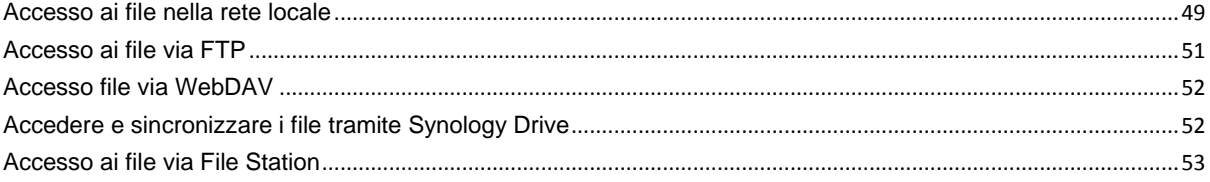

# Capitolo 11: Backup dei dati

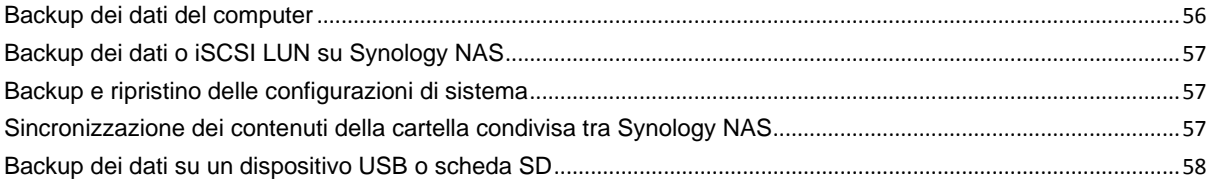

# Capitolo 12: Hosting di siti Web e server di stampa

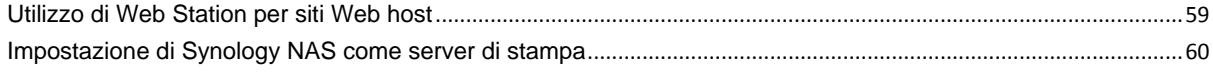

# **[Capitolo 13: Ricerca delle applicazioni con Centro pacchetti](#page-60-0)**

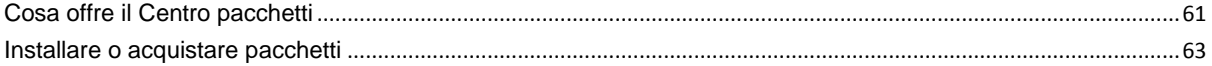

# **[Capitolo 14: Comunicazione con dispositivi mobili](#page-63-0)**

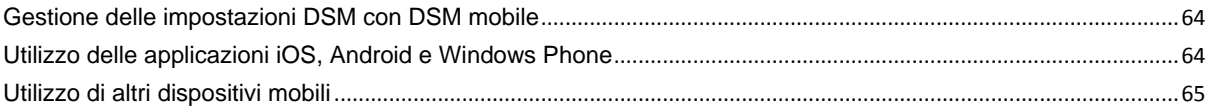

# <span id="page-4-0"></span>**Capitolo 1: Introduzione**

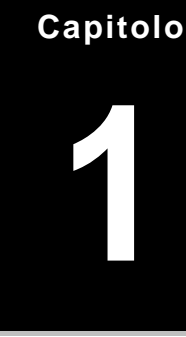

Congratulazioni per l'acquisto di Synology NAS. Synology NAS è un server di archiviazione multifunzionale collegato alla rete, con funzione di centro di condivisione dei file all'interno della rete Intranet in uso. Inoltre, essa è progettata in particolare per una varietà di utilizzi, permettendo l'esecuzione delle seguenti attività grazie a Synology DiskStation Manager basato sul web (DSM):

### **Archiviazione e condivisione di file in Internet**

Gli utenti Windows, Mac e Linux possono facilmente condividere i file attraverso la rete Intranet o Internet. Il supporto di linguaggio Unicode semplifica la condivisione da Synology NAS di file con linguaggi diversi.

### **Scansione delle impostazioni con Security Advisor**

Security Advisor è un'applicazione per la sicurezza che scansiona le impostazioni DSM e Synology NAS. Consente di controllare le impostazioni e suggerisce le modifiche che contribuiscono alla sicurezza di Synology NAS.

# **Gestione dei file con File Station su base Web**

Una delle applicazioni di Synology DiskStation Manager, File Station, consente agli utenti di gestire facilmente i propri file su Synology NAS grazie alla semplice interfaccia Web. È inoltre possibile accedere ai file archiviati su Synology NAS con un dispositivo mobile.

# **Trasferimento file via FTP**

Synology NAS offre il servizio FTP con limitazione di banda e accesso anonimo. Per il trasferimento dei dati in sicurezza, sono disponibili anche FTP su SSL/TLS e blocco automatico di IP indesiderati.

# **Sincronizzazione dei file con Cloud Station**

Cloud Station è un servizio di condivisione dei file che consente di sincronizzare i file tra Synology NAS centralizzata e diversi computer client, dispositivi mobile e Synology NAS.

# **Condivisione della capacità di archiviazione come iSCSI LUN**

È possibile definire che una parte dello spazio del volume di Synology NAS sia una iSCSI LUN, consentendo così all'iniziatore iSCSI di accedere allo spazio come se fosse un disco locale.

### **Backup di file su computer e server**

Synology NAS offre diverse soluzioni di backup: backup dei dati del computer su Synology NAS, backup dei dati della Synology NAS o iSCSI LUN su un disco rigido esterno, su un altra Synology NAS, su un server rsynccompatibile, su un server Amazon S3, server di backup HiDrive e altro.

# **Fruizione dei contenuti di intrattenimento sul server**

Download Station consente di scaricare i file da Internet su Synology NAS tramite BT, FTP, HTTP, eMule e NZB. Il supporto Server Media e iTunes consente ai computer o dispositivi DMA nella LAN di riprodurre file multimediali su Synology NAS $<sup>1</sup>$ .</sup>

Grazie alla funzione USBCopy o SDCopy, è possibile premere il pulsante Copy su Synology NAS per copiare istantaneamente file da fotocamera o scheda SD su Synology NAS.<sup>2</sup>

**---------**

<sup>1</sup> Per i modelli di periferiche raccomandate, compresi hard disk, stampanti USB, DMA e UPS, visitare **[www.synology.com](http://www.synology.com/)**. <sup>2</sup> USBCopy o SDCopy sono supportati solo su modelli specifici. Per ulteriori informazioni, visitare il sito **[www.synology.com](http://www.synology.com/)**.

### **Organizzazione di video con Video Station**

Video Station consente di organizzare la raccolta di film, programmi TV e video domestici in una piattaforma multimediale sulla quale è possibile guardare e riprodurre le clip video, trasmissioni dal vivo e registrare i programmi televisivi digitali utilizzando la chiave dongle USB DTV collegata a Synology NAS, visualizzare e modificare i metadati video le cui informazioni vengono recuperate automaticamente da Internet. È anche possibile trasmettere i video per riprodurli su iPhone o iPad.

### **Gestione intuitiva delle foto personali con Moments**

Synology Moments consente di raccogliere tutte le foto e i video in un unico luogo privato. Questo pacchetto inaugura una nuova era nell'ambito dell'archiviazione fotografica, consente di ordinare automaticamente le foto attraverso una tecnica di riconoscimento delle immagini in grado di identificare persone, oggetti e luoghi nelle foto.

### **Organizzazione di foto professionali con Photo Station**

Photo Station consente di organizzare facilmente gli album online utilizzando le cartelle. Le impostazioni di condivisione e privilegi avanzate consentono ai fotografi professionisti di esibire le proprie foto e ottenere facilmente i feedback dei clienti.

### **Fruizione della musica dovunque e in qualsiasi momento**

Audio Station permette agli utenti di ascoltare la musica archiviata in Synology NAS da un iPod connesso o anche da stazioni trasmesse sulla radio Internet. È possibile inoltre trasmettere in Internet la musica presente su Synology NAS tramite un browser Web.

### **Siti Web host**

La funzione Host Virtuale permette di ospitare fino a 30 siti Web su Web Station con supporto di PHP e MySQL.

### **Registrazione di video con telecamere IP**

Surveillance Station consente di gestire, visualizzare e registrare video da più telecamere IP in rete. Accedendo all'interfaccia di gestione su base Web di Surveillance Station è possibile vedere in tempo reale l'immagine che la telecamera sta monitorando e registrare video a flusso continuo in modalità di rilevazione del movimento o di registrazione allarme.

# **Gestione di più dispositivi Synology NAS**

Synology CMS (Sistema di gestione centrale) consente di gestire in modo rapido e conveniente più server Synology NAS. Dopo avere installato CMS, è possibile designare il server Synology NAS come Host CMS e designare altri server come server gestiti. L'Host CMS fornisce un'interfaccia singola per monitorare e mantenere i server gestiti.

# **Scoperta di altre applicazioni con Centro pacchetti**

Centro pacchetti è un modo intuitivo e semplice che consente agli utenti di installare e aggiornare facilmente molte applicazioni (raggruppate in pacchetti). È sufficiente scorrere tutte le applicazioni disponibili e selezionare quelle che soddisfano le proprie necessità. Tutto può essere eseguito in pochi clic.

### **Configurazione server stampante**

Le stampanti USB o di rete collegate a Synology NAS possono essere condivise tramite i computer client sulla LAN. Il supporto AirPrint permette di stampare dalla stampante da un dispositivo iOS, mentre il supporto Google Cloud Print permette all'utente di stampare dalla stampante durante l'utilizzo di prodotti e servizi Google.<sup>1</sup>

**---------**

<sup>1</sup> Per i modelli di periferiche raccomandate, compresi hard disk, stampanti USB, DMA e UPS, visitare **[www.synology.com](http://www.synology.com/)**.

#### **Risorse in linea**

Se non è possibile trovare ciò che serve, consultare la **Guida DSM** o le risorse online di Synology di seguito.

**Informazioni di base: https://www.synology.com/knowledgebase**

**Forum: https://forum.synology.com/**

**Centro download: https://www.synology.com/support/download**

**Supporto tecnico: https://account.synology.com/support/support\_form.php**

# <span id="page-7-0"></span>**Introduzione a Synology DiskStation Manager**

**2**

In questo capitolo vengono fornite informazioni su come iscriversi a **Synology DiskStation Manager (DSM)**, personalizzare il desktop, utilizzare la barra delle applicazioni e i widget e aprire la applicazioni e i pacchetti tramite il **Menu principale**.

# <span id="page-7-1"></span>**Installare Synology NASe DSM**

Per maggiori informazioni sulla configurazione di Synology NAS e l'installazione di DSM, vedere la *Guida di installazione hardware* per il modello Synology NAS in uso disponibile nel **[Download Center](http://www.synology.com/support/download.php)** di Synology.

# <span id="page-7-2"></span>**Accesso a DSM**

Dopo la configurazione e l'installazione di DSM su Synology NAS, è possibile accedere a DSM usando un browser Web sul computer.

#### **Per accedere con Web Assistant:**

- **1** Verificare che il computer sia collegato alla stessa rete di Synology NAS e che disponga dell'accesso a Internet.
- **2** Aprire un browser Web sul computer e andare su **[find.synology.com](http://find.synology.com/)**.
- **3** Web Assistant individuerà il Synology NAS all'interno della LAN. Fare clic su **Connetti** per passare alla pagina di accesso.

#### **Per accedere con lo stesso server o indirizzo IP:**

- **1** Verificare che il computer sia connesso alla stessa rete del Synology NAS.
- **2** Aprire un browser Web sul computer, inserire uno dei seguenti nel campo dell'indirizzo, quindi premere Invio sulla tastiera:

#### **http://Synology\_Server\_IP:5000**

#### **http://Synology\_Server\_Name:5000/** (o **http://Synology\_Server\_Name.local:5000/** su un Mac)

**Synology\_Nome\_Server** s deve essere sostituito dal nome impostato per Synology NAS durante il processo di installazione iniziale.

 $\leftarrow$   $\rightarrow$  C  $\land$ diskstation:5000

**3** Configurare nome utente e password, quindi fare clic su **Accedi**.

*Nota:* Per assicurare l'efficienza di connessione a DSM, utilizzare i seguenti browser.

- **Chrome**
- **Firefox**
- **Safari:** 10 o successivi
- **Internet Explorer:** 10 o successivi
- **Safari:** Windows 10 o successivi
- **Chrome:** Android 6 o successivi

# **Capitolo**

 $\equiv$ 

# <span id="page-8-0"></span>**DiskStation Manager Desktop**

Quando si effettua l'accesso a DSM, verrà visualizzato il desktop. Da qui, è possibile iniziare ad esempio a gestire le impostazioni, utilizzare i pacchetti o visualizzare notifiche.

# **Desktop**

Il desktop è il luogo dove sono visualizzate le finestre dell'applicazione e del pacchetto. È anche possibile creare dei collegamenti del desktop per le applicazioni usate di frequente.

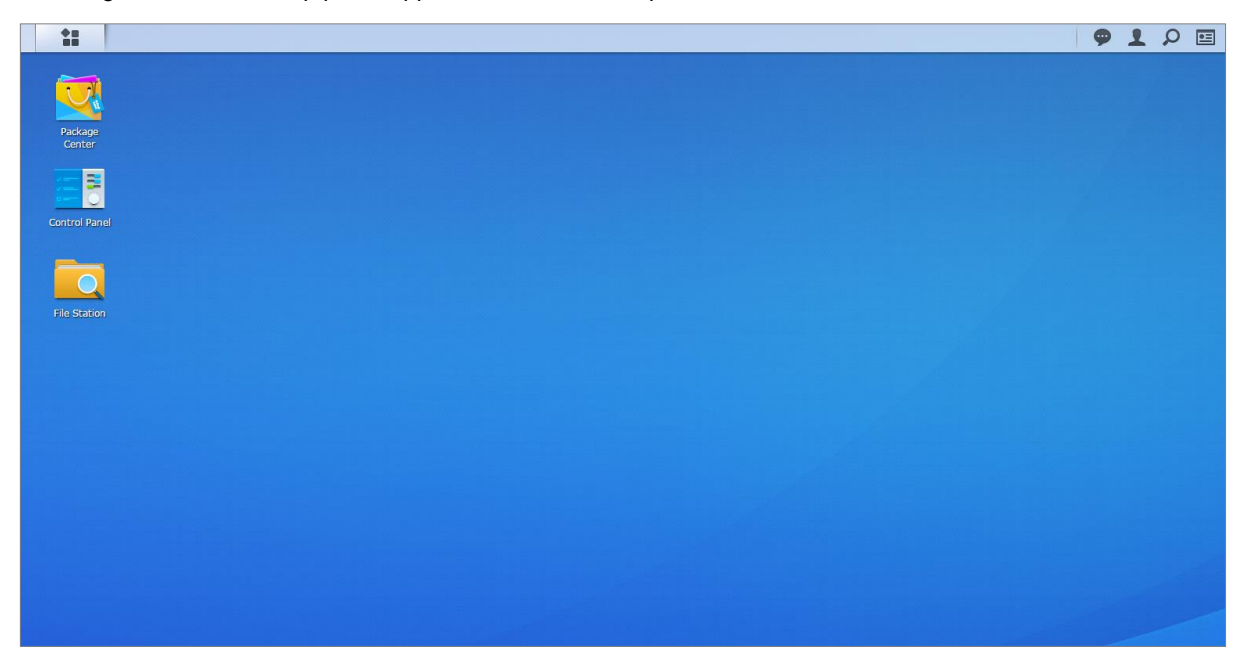

# **Barra delle applicazioni**

La barra delle applicazioni in alto sul desktop comprende le seguenti voci:

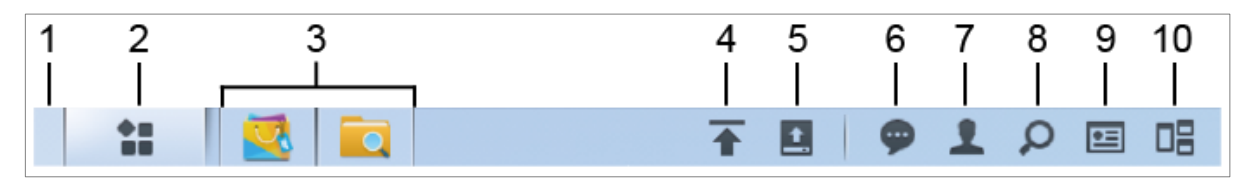

- **1 Mostra desktop:** consente di ridurre tutte le applicazioni aperte e le finestre del pacchetto.
- **2 Menu principale:** consente di visualizzare e aprire le applicazioni e i pacchetti installati su Synology NAS. È possibile anche fare clic e trascinare per creare collegamenti sul desktop.
- **3 Applicazioni aperte:**
	- fare clic sull'icona di un'applicazione per visualizzare o nascondere la sua finestra sul desktop.
	- Fare clic con il pulsante destro sull'icona e scegliere dal menu del collegamento per gestire la finestra dell'applicazione (**Ingrandire**, **Ridurre**, **Ripristina**, **Chiudi**) o l'icona della barra dell'attività (**Aggiungere alla barra delle applicazioni**, **Elimina dalla barra delle applicazioni**).
- **4 Coda di upload:** viene visualizzato quando inizia il caricamento dei file su Synology NAS. Fare clic qui per visualizzare più dettagli, come l'avanzamento e la velocità di upload.
- **5 Dispositivi esterni:** appare quando un dispositivo esterno (es. unità USB) è collegato a Synology NAS.
- **6 Notifiche:** visualizza notifiche, come errori, aggiornamenti di stato e notifiche installazione pacchetto.
- **7 Opzioni:** spegnimento, riavvio, disconnessione o modifica impostazioni account personale.
- **8 Cerca:** ricerca rapida di applicazioni specifiche, pacchetti o articoli della Guida DSM qui.
- **9 Widget:** mostra o nasconde i widget.

**10Visualizzazione pilota**: mostra tutte le applicazioni aperte e le finestre del pacchetto. Abilitare questo pulsante su **Opzioni** > **Personale** > **Altri**.

### **Widget**

I widget mostrano diversi tipi di informazioni del sistema relative a Synology NAS.

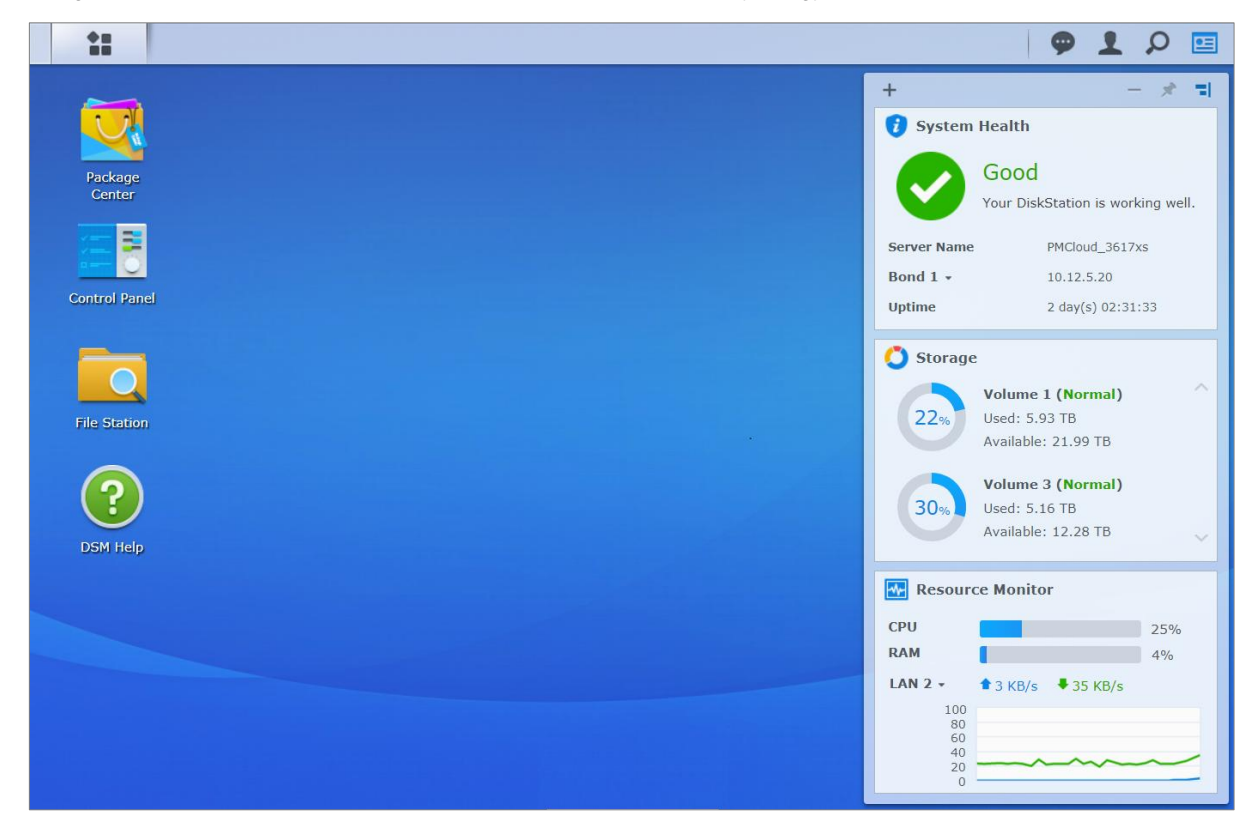

#### **Per aprire/chiudere il pannello widget:**

Fare clic su **Widget** per mostrare o nascondere il pannello dei widget.

Fare clic su + per scegliere quali widget verranno visualizzati. È possibile scegliere tra le seguenti opzioni:

- **Backup:** visualizzare lo stato delle attività di backup.
- **Utenti connessi:** visualizzare l'elenco di utenti che al momento stanno accedendo alle risorse del Synology NAS.
- **Registro modifica file:** visualizzare i record del registro di modifica dei file dei servizi del Synology NAS.
	- **Nessun registro attivo:** è visualizzato quando non sono attivi registri (Samba, WebDAV, FTP, File Station).
	- **Nessun registro disponibile:** appare quando uno qualsiasi dei registri (Samba, WebDAV, FTP, File Station) è abilitato.
- **Registri recenti:** visualizza i record del registro dei servizi del Synology NAS.
- **Controllo risorse:** Controllare utilizzo CPU, utilizzo memoria e flusso di rete.
- **Attività pianificate:** per visualizzare un elenco delle attività in arrivo.
- **Archiviazione:** visualizza l'utilizzo del volume e lo stato dell'unità di Synology NAS.
- **Integrità del sistema:** visualizza lo stato generale del Synology NAS e di tutti i dispositivi collegati (se presenti). In caso di errori di sistema verrà richiesto di apportare le azioni correttive.

# <span id="page-10-0"></span>**Apertura di applicazioni e pacchetti nel Menu principale**

Nel **Menu principale** (il pulsante in alto a sinistra sul desktop) è possibile trovare tutte le applicazioni e i pacchetti installati dal **Centro pacchetti** in Synology NAS.

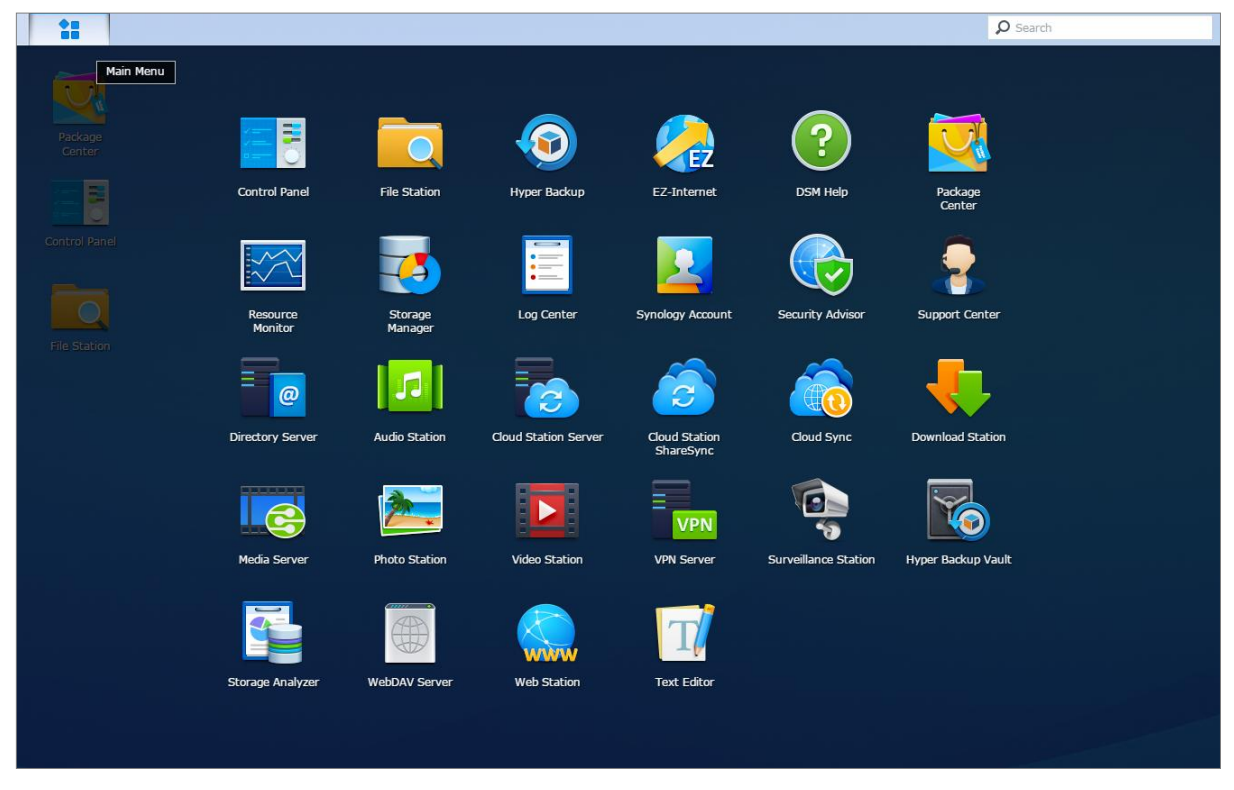

#### **Per aprire le applicazioni e i pacchetti:**

Aprire il **Menu principale** e fare clic sull'icona dell'applicazione o del pacchetto che si vuole aprire.

#### **Per riordinare le icone:**

Aprire il **Menu principale** e trascinare un'icona nella posizione desiderata.

#### **Per creare un collegamento sul desktop:**

Aprire il **Menu principale** e trascinare un'icona sul lato.

# <span id="page-11-0"></span>**Spegnimento, Riavvio, Disconnessione o Gestione delle impostazioni personali**

Fare clic nel menu **Opzioni** (icona a forma di omino nella parte in alto a destra) per spegnere, riavviare, disconnettere o gestire le impostazioni dell'account utente.

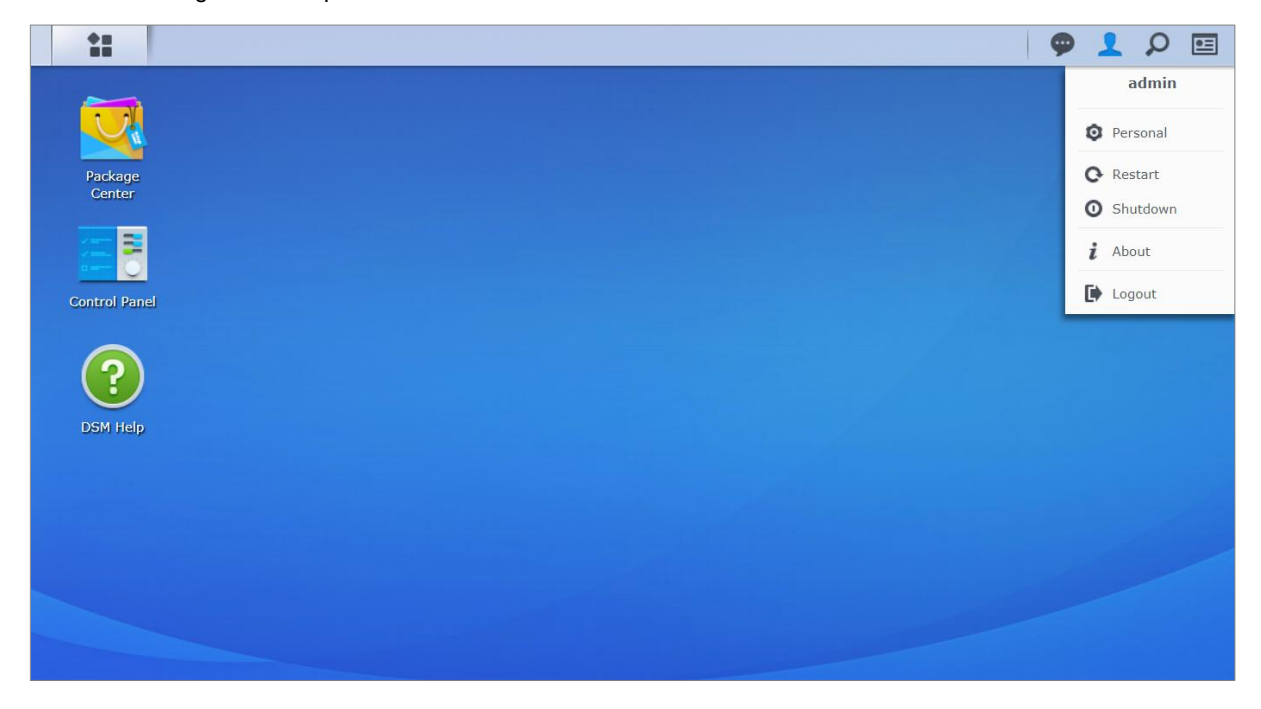

#### **Per gestire le impostazioni personali:**

Scegliere **Personale** nel menu a discesa per gestire le opzioni personali, come la password, la verifica in 2 passaggi, il desktop, ecc.

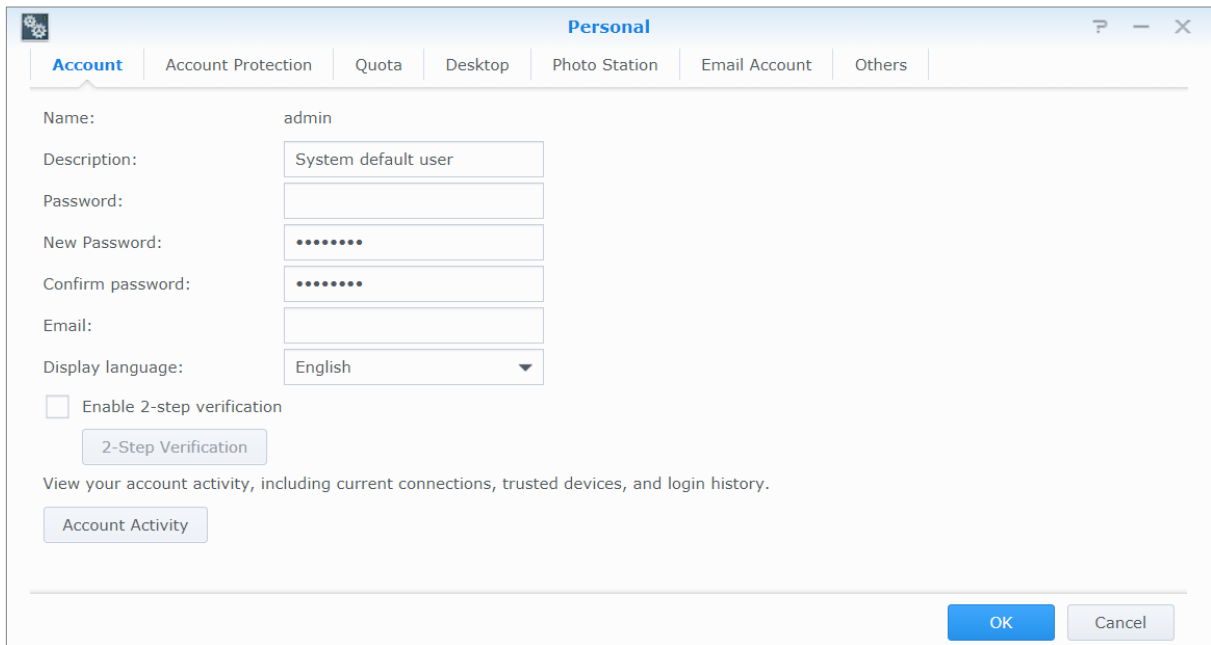

#### **Account**

In **Account**, è possibile modificare le impostazioni dell'account, abilitare la verifica in due passaggi e visualizzare le attività di accesso recenti dell'account del DSM.

#### *Limitazioni:*

- la descrizione utente fa distinzione tra minuscole e maiuscole e deve essere costituita da 0 a 64 caratteri Unicode.
- La password fa distinzione tra minuscole e maiuscole e deve essere costituita da 0 a 127 caratteri, compresi lettere, numeri, segni e spazi.

#### **Verifica in due passaggi**

La verifica in due passaggi offre una maggiore sicurezza per l'account DSM. Se la verifica in due passaggi è abilitata, sarà necessario inserire la password oltre al codice di verifica utilizzabile una sola volta quando si accede a DSM. I codici di verifica possono essere ottenuti dalle applicazioni di autenticazione sul dispositivo mobile. Pertanto, se una persona desidera accedere all'account, oltre al nome utente e alla password, sarà necessario anche il dispositivo mobile.

#### *Requisiti:*

la verifica in due passaggi richiede un dispositivo mobile e un'applicazione di autenticazione che supporti il protocollo TOTP (Time-based One-Time Password). Le applicazioni di autenticazione comprendono Google Authenticator (Android/iPhone/BlackBerry) o Authenticator (Windows Phone).

#### **Attività account**

**L'attività account** visualizza l'attività di accesso dell'account DSM, incluse le connessioni correnti, i dispositivi memorizzati e la cronologia di accesso.

#### **Protezione account**

In **Protezione account**, è possibile eseguire le azioni relative alla protezione dell'account, come la gestione di client affidabili e l'annullamento della protezione. Questa scheda è disponibile solo quando gli utenti appartengono al gruppo **administrators** abilitano la funzione di protezione dell'account su **Pannello di controllo** > **Sicurezza** > **Account** > **Protezione account**.

#### **Quota**

In **Quota**, è possibile vedere la quota su tutti i volumi Synology NAS impostati dagli **administrators** DSM, oltre alla capacità utilizzata in ogni volume. Nei modelli con supporto Btrfs, è possibile visualizzare anche la quota e l'uso della capacità di ciascuna cartella condivisa.

#### **Desktop**

In **Desktop**, è possibile personalizzare l'aspetto del desktop cambiando lo stile del menu principale, la dimensione elle icone, il colore dello sfondo e del testo del desktop o caricando le immagini da utilizzare come sfondo del desktop.

#### **Photo Station**

Questa tabella è visualizzabile solo quando gli utenti che appartengono al gruppo **administrators** abilitano il servizio Photo Station personale in Photo Station. Synology NAS fornisce la cartella **home/photo** che dà la possibilità di immagazzinare le foto e i video da condividere. Il sistema creerà automaticamente un indice delle miniature delle foto e video; in tal modo si possono visualizzare album di foto tramite un browser Web.

#### **Account e-mail**

È possibile aggiungere o modificare account e-mail per inviare i file archiviati in File Station come allegati utilizzando gli indirizzi e-mail aggiunti qui.

#### **Altri**

In **Altri**, è possibile personalizzare altre opzioni personali. Per ulteriori informazioni sulle opzioni personali, consultare la **Guida DSM**.

# **Capitolo**

# <span id="page-13-0"></span>**Capitolo 3: Modifica delle impostazioni di sistema**

Dopo avere eseguiti la connessione a Synology DiskStation Manager (DSM) e aver appreso come accedere alle sue funzioni e personalizzare il suo aspetto, è possibile come utente che appartenente al gruppo **administrators** iniziare a modificare le sue impostazioni di base.

Il presente capitolo descrive le informazioni di base per la modifica delle impostazioni di rete, le lingue di visualizzazione, l'orario e le funzioni di risparmio energetico. Per ulteriori informazioni, consultare la **Guida DSM**.

# <span id="page-13-1"></span>**Utilizzo del Pannello di controllo**

Scegliere **Pannello di controllo** nel **Menu principale** per configurare le impostazioni del DSM.

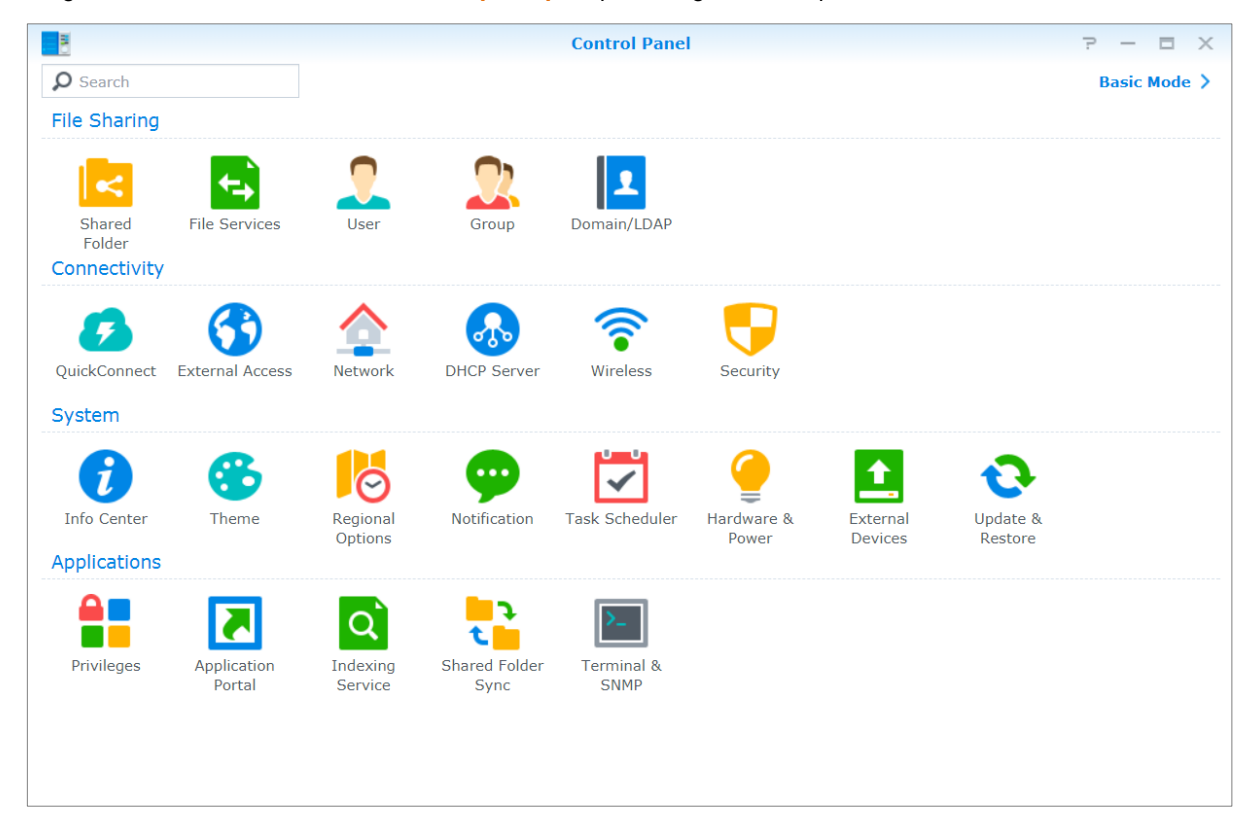

**Le impostazioni del DSM sul Pannello di controllo sono raggruppate nelle seguenti categorie:**

- **Condivisione file:** consente di gestire le opzioni di condivisione dei file per ospitare i propri file e condividerli facilmente con gli altri.
- **Connettività:** consente di rendere accessibile Synology NAS su Internet, stabilire connessioni di rete o applicare meccanismi di sicurezza come un firewall e blocco automatico.
- **Sistema:** consente di gestire le impostazioni del sistema per il dispositivo Synology NAS.
- **Applicazioni:** consente di gestire le impostazioni relative ad applicazioni pensate per Synology.

*Nota:* il Pannello di controllo è accessibile solo per gli utenti appartenenti al gruppo **administrators**. Per ulteriori informazioni, vedere ["Creazione di gruppi"](#page-43-0).

# <span id="page-14-0"></span>**Modifica delle impostazioni di rete**

Andare su **Pannello di controllo** > **Rete** per configurare le impostazioni di rete e connettersi al dispositivo Synology NAS a Internet. Inoltre è possibile gestire le regole per il controllo del traffico per regolare il traffico in uscita consentito quando i client effettuano l'accesso ai servizi su Synology NAS. Per ulteriori informazioni, consultare la **Guida DSM**.

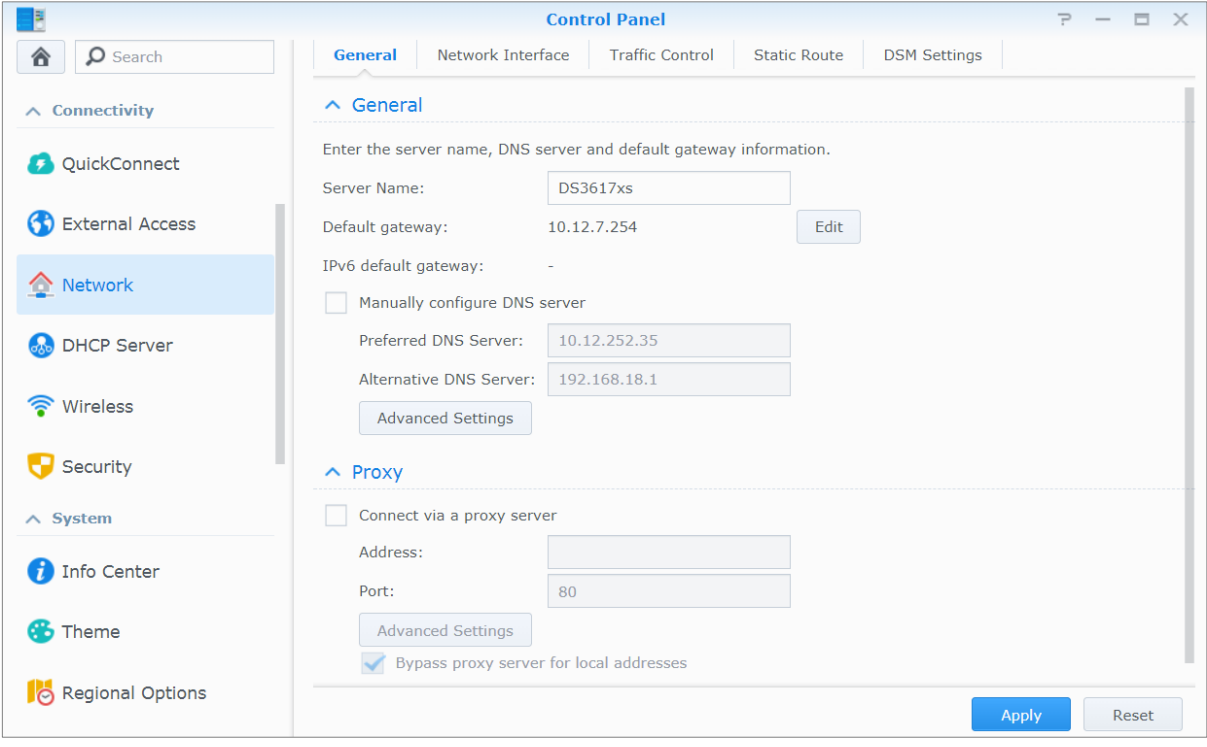

# **Informazioni generali**

La scheda **Informazioni generali** consente di modificare il nome e il gateway predefinito di Synology NAS, oltre a configurare il server nome di dominio, le impostazioni del server proxy o il tunneling di IPv6.

### <span id="page-14-1"></span>**Interfaccia di rete**

Nella scheda **Interfaccia di rete** sono presenti le opzioni per gestire le interfacce di rete con le quali Synology NAS si connette alla rete.

### **Controllo traffico**

Il controllo del traffico consente di controllare il traffico in uscita dei servizi in esecuzione su Synology NAS. Fare clic su **Crea** per creare le regole di controllo del traffico.

### **Route statico**

Il percorso statico controlla il percorso che le informazioni di rete devono seguire per raggiungere uno specifico host o una rete in Synology NAS. Fare clic su **Crea** per creare un percorso statico.

### **Impostazioni DSM**

Modificare il numero della porta per accedere a DSM o configurare le impostazioni HTTPS. Quando la funzione connessione HTTPS è abilitata, qualsiasi connessione a Synology NAS tramite protocollo HTTPS verrà codificata con il meccanismo di codifica SSL/TLS.

# <span id="page-15-0"></span>**Associa a rete wireless<sup>1</sup>**

In **Pannello di controllo** > **Wireless**, è possibile collegare il proprio dispositivo Synology NAS a una rete wireless, o creare un hotspot wireless per condividere la connessione Internet con altri dispositivo in modalità wireless. Inoltre, è possibile gestire adattatori Bluetooth e collegare dispositivi Bluetooth a Synology NAS. Per ulteriori informazioni, consultare la **Guida DSM**.

# <span id="page-15-1"></span>**Modifica delle opzioni regionali**

Andare su **Pannello di controllo** > **Opzioni regionali** per configurare le seguenti opzioni regionali. Per ulteriori informazioni, consultare la **Guida DSM**.

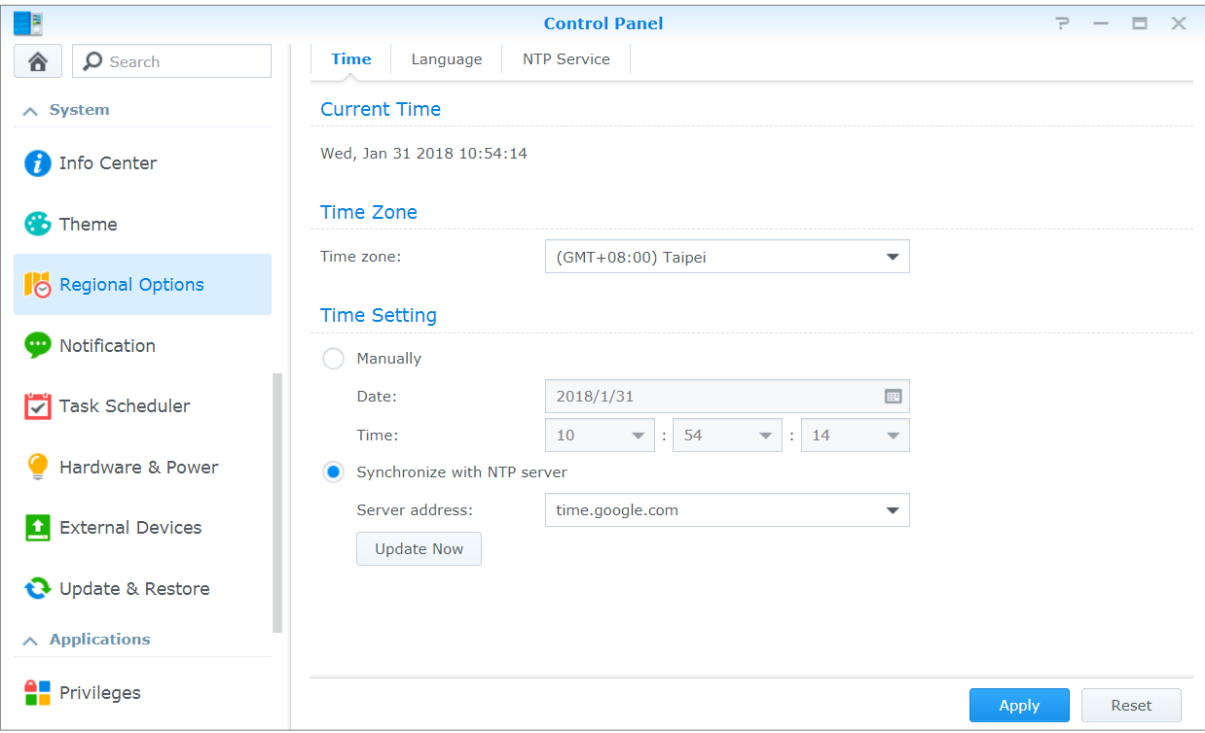

# **Ora**

Fare clic sulla scheda **Ora** per configurare le impostazioni dell'orario di sistema di Synology NAS. È possibile controllare l'ora attuale, impostare la data e l'ora del server manualmente o far sì che si impostino automaticamente utilizzando un server dell'ora di rete.

# **Lingua**

**---------**

Fare clic sulla scheda **Lingua** per impostare la lingua per Synology DiskStation Manager, le notifiche e specificare il codice pagina per la conversione di nome file Unicode.

- **Lingua di visualizzazione:** scegliere la lingua preferita di visualizzazione o mantenere quella presente nelle impostazioni del browser predefinite.
- **Lingua notifica:** impostare la lingua preferita per la notifica via e-mail e le notifiche di messaggistica immediata di Synology NAS.
- **Codice pagina:** Synology NAS utilizza Unicode per evitare l'inaccessibilità ai file da computer che utilizzano lingue differenti. Tuttavia, per poter utilizzare senza problemi Synology NAS con i dispositivi o le applicazioni seguenti, occorre scegliere il corretto codice pagina:
- computer sprovvisti di supporto Unicode
- applicazioni che convertono stringhe non Unicode in stringhe Unicode, come il servizio FTP, il supporto UPnP, indicizzazione dei metadati musicali

<sup>1</sup> Supportato soltanto su modelli specifici.

### **Servizio NTP**

Fare clic sulla scheda **Servizio NTP** per utilizzare Synology NAS come server orario di rete per sincronizzare l'orario tra i diversi dispositivi di rete e Synology NAS nella rete.

*Nota:* Il servizio NTP è necessario per Surveillance Station e Synology High Availability. Pertanto, se Surveillance Station è installato e in esecuzione su Synology NAS, il servizio non può essere disabilitato durante l'esecuzione del pacchetto.

# <span id="page-16-0"></span>**Utilizzo delle funzioni di risparmio energetico**

Andare su **Pannello di controllo** > **Hardware e Alimentazione** per gestire le funzioni di risparmio energetico fornite da DSM. Per ulteriori informazioni, consultare la **Guida DSM**.

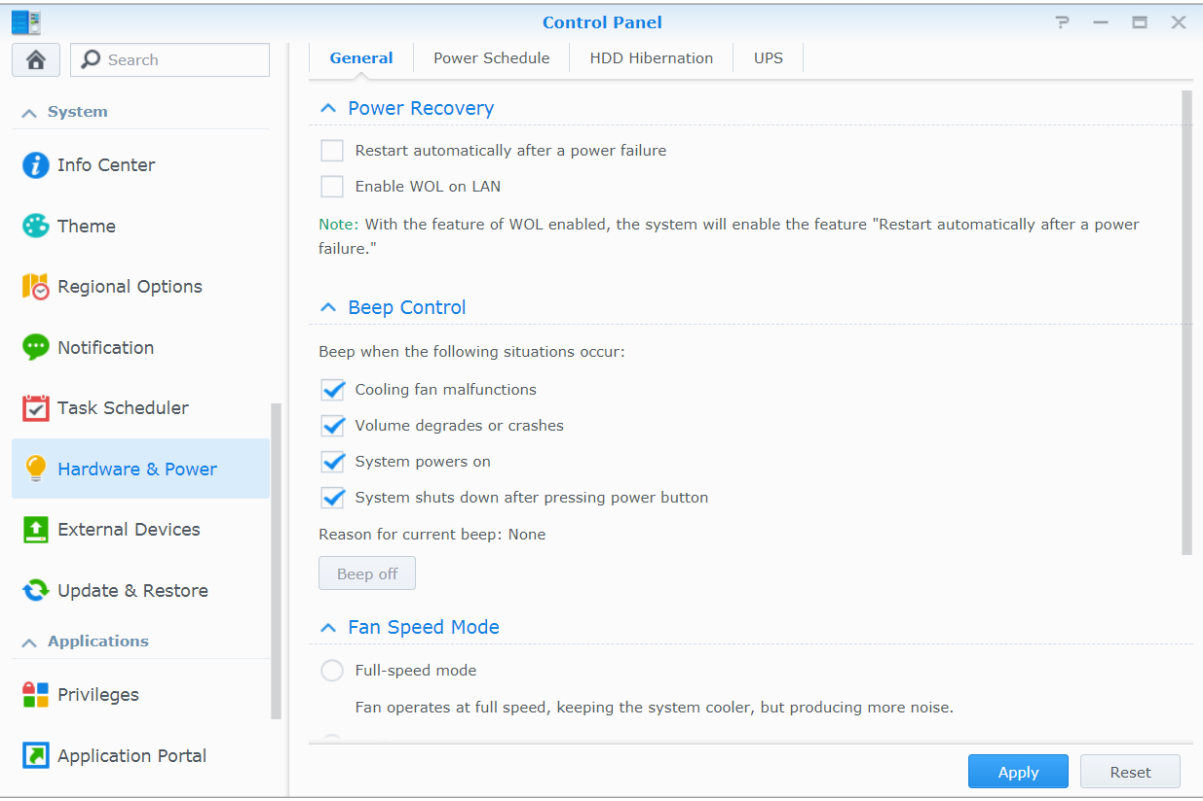

### **Informazioni generali**

Fare clic sulla scheda Informazioni generali per abilitare il recupero energetico, Wake on LAN (WOL)<sup>1</sup> e la compressione memoria. È anche possibile modificare il controllo del promemoria acustico e la velocità della ventola.

### **Programmazione accensione<sup>1</sup>**

Fare clic sulla scheda **Programmazione accensione** per avviare o spegnere automaticamente a un'oraria specificato.

# **Sospensione HDD**

**---------**

Fare clic sulla scheda **Sospensione HDD** per gestire la sospensione del disco per tutti i dischi interni o esterni su Synology NAS.

Quando una unità entra in modalità sospensione HDD, smetterà di girare e sarà inattivo; in questo modo non solo si risparmia energia, ma si prolunga la durata dell'unità.

<sup>1</sup> Supportato soltanto su modelli specifici.

### **UPS**

Nella scheda **UPS** è possibile modificare le impostazioni relative all'UPS. Un UPS (gruppo di continuità) è un dispositivo di alimentazione di backup che consente a Synology NAS di continuare a funzione per un breve periodo in caso di guasti elettrici. Questa funzione aiuta a prevenire la perdita di dati fornendo a Synology NAS tempo a sufficienza per salvare i dati e smontare i volumi prima di rimanere senza alimentazione e spegnersi. Synology NAS supporta il collegamento con dispositivi UPS locali o SNMP.

# <span id="page-18-0"></span>**Capitolo 4: Esecuzione di attività di gestione avanzate**

# **4**

Synology DiskStation Manager è dotato di una serie di funzioni di gestione che permettono di verificare le informazioni di sistema, di monitorare le risorse di sistema, gestire i servizi di notifica, ripristinare o aggiornare DSM, accedere alle applicazioni con accesso indipendente, indicizzare i file multimediali per le applicazioni e molto altro.

<span id="page-18-1"></span>Questo capitolo spiega come comprendere le funzioni gestionali avanzate per ottenere le migliori prestazioni da Synology NAS. Per informazioni dettagliate, consultare la **Guida DSM**.

# **Controllo delle informazioni di sistema**

In Centro informazioni è presente una panoramica dello stato di Synology NAS e degli altri dispositivi collegati. Andare su **Pannello di controllo** > **Centro informazioni** per controllare le seguenti informazioni. Per ulteriori informazioni, consultare la **Guida DSM**.

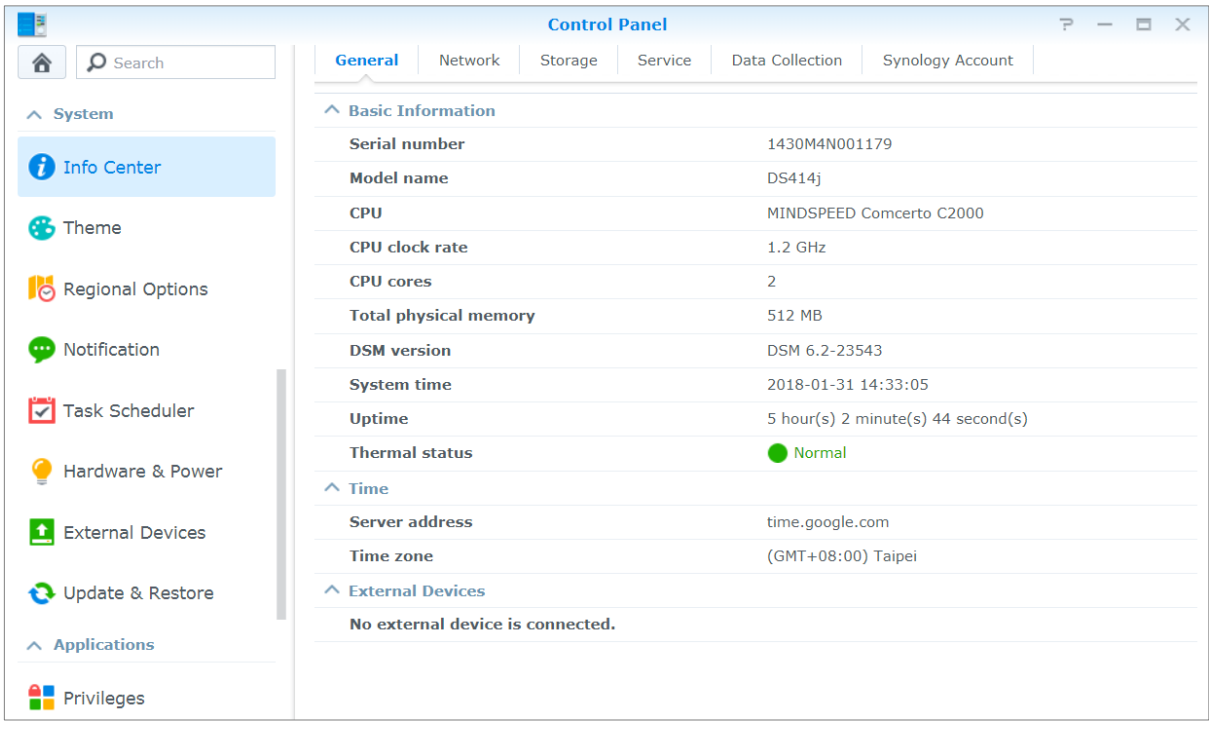

### **Informazioni generali**

Nella scheda **Informazioni generali**, è possibile visualizzare le informazioni di base relative a Synology NAS, incluso il numero di serie, nome modello, la quantità di memoria fisica, la versione DSM, le informazioni sull'ora, lo stato termico e i dispositivi esterni.

### **Rete**

Nella scheda the **Rete** è possibile vedere lo stato della configurazione e delle interfacce di rete.

### **Archiviazione**

Nella scheda **Archiviazione** è possibile controllare lo spazio libero o utilizzato dei volumi di Synology NAS e controllare lo stato dei dischi rigidi.

### **Servizio**

Nella scheda **Servizio** è possibile visualizzare un elenco con tutti i servizi DSM che possono essere abilitati o disabilitati facendo clic su **Abilita** o **Disabilita** nella colonna **Azione**. I segni di spunta nella colonna **Stato** indicano se il servizio è abilitato.

# <span id="page-19-0"></span>**Visualizzare i registri di sistema**

**Log Center** è un'applicazione centralizzata di gestione dei registri che consente di visualizzare e gestire i dati dei registri di Synology NAS in modo facile ed efficiente. Per accedere alle funzioni avanzate, è necessario andare su **Centro pacchetti** e installare il pacchetto **Log Center**. Per informazioni dettagliate, consultare la **Guida DSM**.

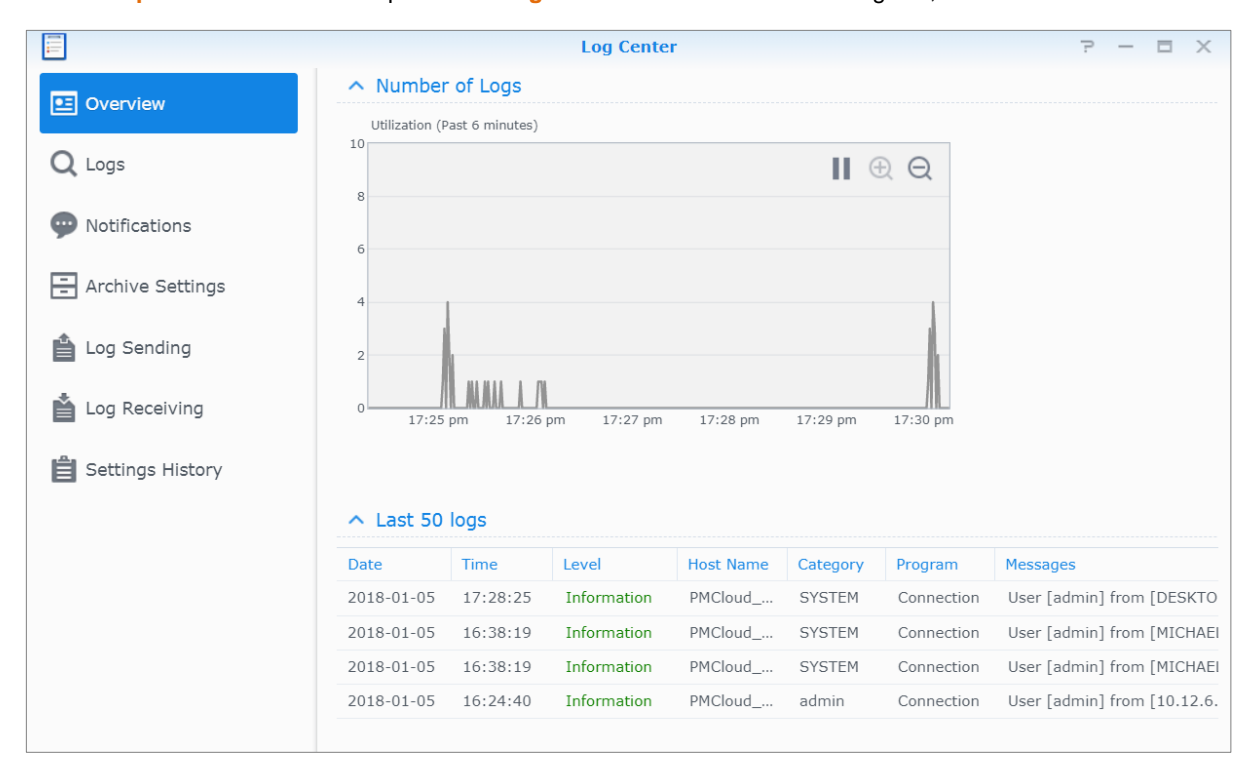

# <span id="page-20-0"></span>**Controllo delle risorse di sistema**

**Controllo risorse** consente di monitorare l'utilizzo della CPU, l'utilizzo della memoria, l'utilizzo del disco e il flusso di rete. È possibile scegliere di eseguire il monitoraggio in tempo reale o visualizzare i dati precedenti. Per ulteriori informazioni, consultare la **Guida DSM**.

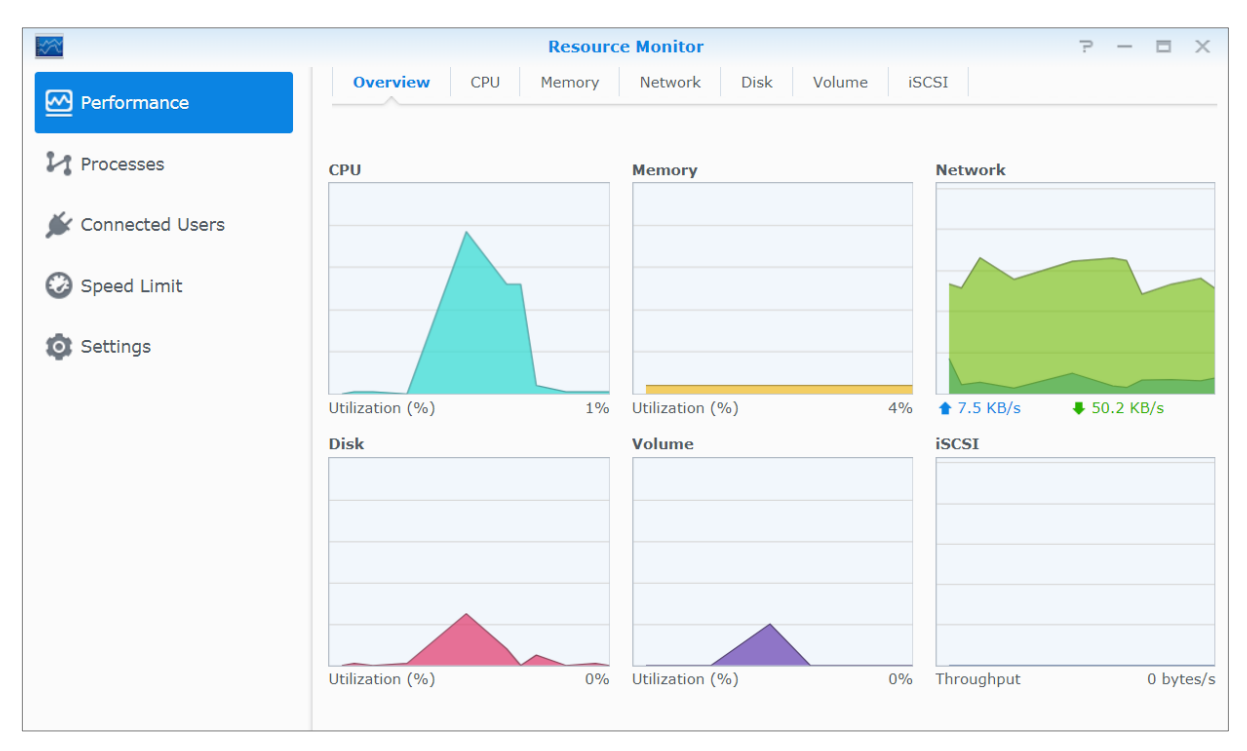

# <span id="page-21-0"></span>**Analisi dell'utilizzo del sistema**

**L'Analizzatore archiviazione** è un pacchetto add-on che consente di avere una panoramica immediata sulle tendenze di utilizzo generali di Synology NAS, di creare le attività per l'analisi degli spazi di archiviazione e di generare rapporti dettagliati sull'utilizzo del volume. Per installare Directory Server su Synology NAS, andare su **Centro pacchetti**. Per informazioni dettagliate, consultare la **Guida DSM**.

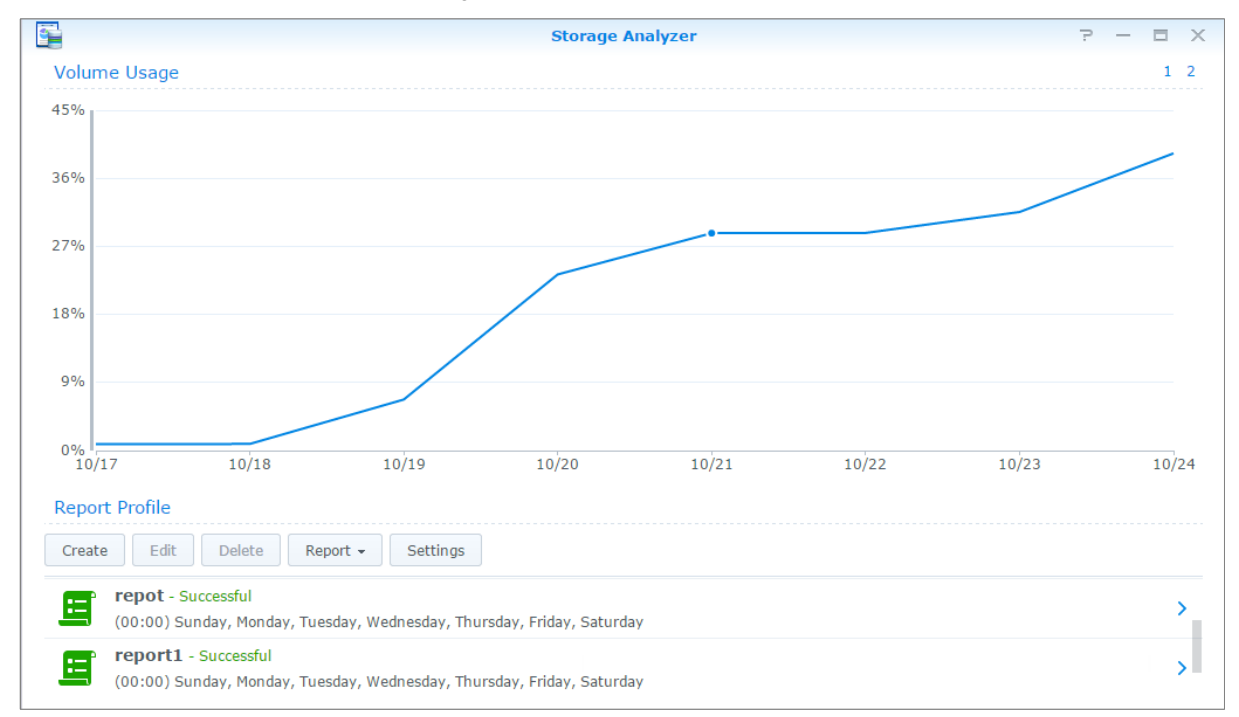

# <span id="page-21-1"></span>**Scansione delle impostazioni di sistema**

**Security Advisor** consente di controllare e scansionare le impostazioni di DSM per qualsiasi attività sospetta che può causare rischi alla sicurezza. Per informazioni dettagliate, consultare la **Guida DSM**.

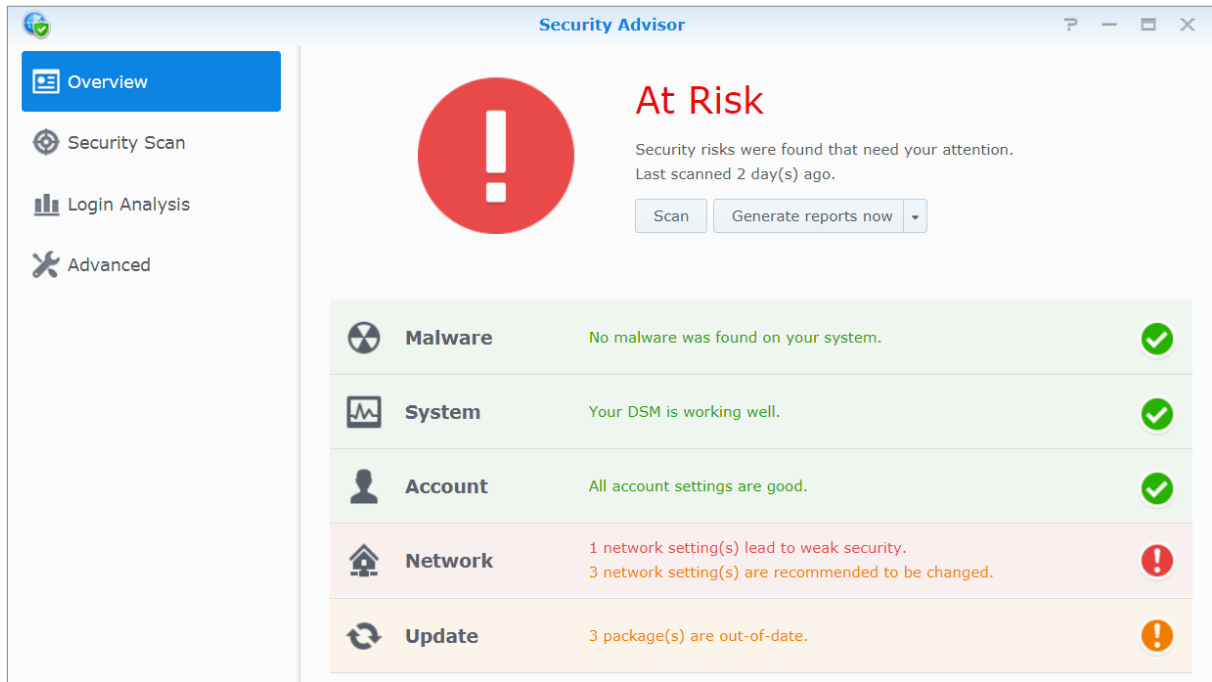

# <span id="page-22-0"></span>**Implementazione di una soluzione high-availability**

**High Availability Manager** consente di avere due server in un "cluster high-availability", nel quale uno dei due assume il ruolo di server attivo mentre l'altro assume il ruolo di server di standby. In caso di malfunzionamento del server attivo, il server passivo prende in carico tutti i servizi in modo da ridurre al minimo il tempo di inattività del server. Per ulteriori informazioni, vedere la **Guida DSM** e il **[White Paper High Availability](https://global.download.synology.com/download/Document/WhitePaper/Synology_SHA_White_Paper.pdf)**.

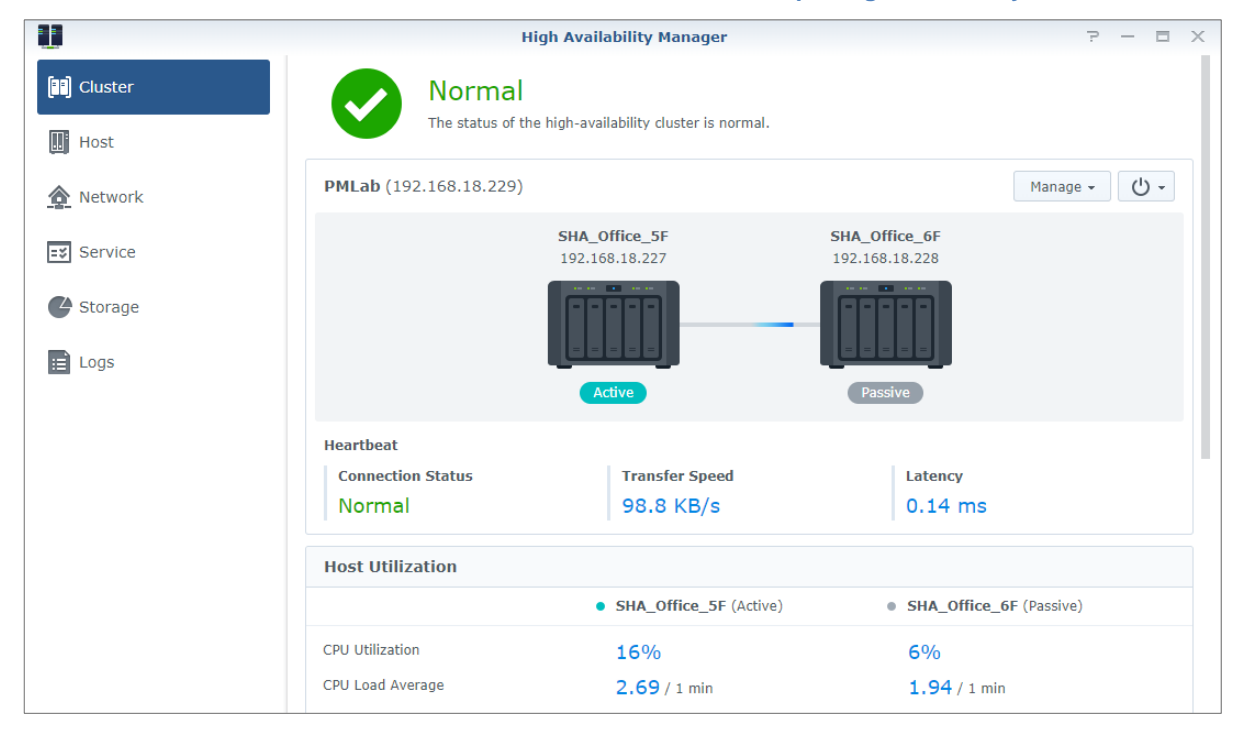

# <span id="page-22-1"></span>**Attività automatiche**

Andare su **Pannello di controllo** > **Utilità di pianificazione** per pianificare e eseguire i servizi o script in orari predefiniti. È possibile creare e gestire le attività per eseguire automaticamente gli script definiti dall'utente, vuotare i cestini delle cartelle condivise o avviare e interrompere alcuni servizi. Per ulteriori informazioni, consultare la **Guida DSM**.

# <span id="page-22-2"></span>**Aggiornare DSM o ripristinare i valori predefiniti**

Su **Pannello di controllo** > **Aggiorna e Ripristina**, è possibile aggiornare DSM a una nuova versione, eseguire il backup e ripristinare le configurazioni di sistema o ripristinare il dispositivo Synology NAS alle impostazioni originali di fabbrica. Inoltre è possibile impostare una pianificazione per installare automaticamente gli aggiornamenti DSM per tenere Synology NAS sempre aggiornato.

*Importante:* I dati salvati in Synology NAS non verranno cancellati durante il processo di aggiornamento. Tuttavia, per motivi di sicurezza, si consiglia di effettuare il backup dei dati.

# <span id="page-23-0"></span>**Ricezione notifiche eventi**

In **Pannello di controllo** > **Notifica** è possibile impostare Synology NAS per inviare le notifiche quando si verificano specifici eventi o errori, venire avvisati via e-mail, SMS, browser Web (Safari/Chrome) o dispositivi mobile. Per ulteriori informazioni, consultare la **Guida DSM**.

# <span id="page-23-1"></span>**Accesso alle applicazioni con accesso indipendente**

Con il Portale applicazione, è possibile configurare le impostazioni di collegamento delle varie applicazioni, per accedere ed eseguire queste applicazioni in schede o finestre browser indipendenti. Per abilitare il Portale applicazione, andare su **Pannello di controllo** > **Portale applicazione**.

# **Alias personalizzati**

Le applicazioni possono essere aperte in una finestra indipendente del browser su **[http(s)://indirizzo server DSM:numero porta server DSM [HTTP(S)]/nome alias/]**una volta configurato l'alias del portale.

### **Porte HTTP(S) personalizzate**

<span id="page-23-2"></span>Le applicazioni possono essere aperte in una finestra indipendente del browser su **[http(s)://indirizzo server DSM:numero porta personalizzato]** dopo avere configurato la porta HTTP(S).

# **Indicizzazione dei file multimediali per le applicazioni**

Andare su **Pannello di controllo** > **Servizio di indicizzazione** per eseguire la scansione automatica di file come foto, musica e video archiviati su Synology NAS, compilandoli nella libreria multimediale per essere utilizzati dalle applicazioni multimediali. Per ulteriori informazioni, consultare la **Guida DSM**.

# <span id="page-23-3"></span>**Ripristino della password admin**

Se si dimentica la password per **admin** ed è così impossibile accedere al DSM, reimpostare la password per annullarla e inserirne una nuova.

#### **Per reimpostare la password admin:**

Tenere premuto il pulsante **RESET** nel pannello posteriore di Synology NAS per 4 secondi fino a quando viene emesso un "bip".

*Nota:* oltre al ripristino della password amministratore, il pulsante **RESET** permette anche di ripristinare l'IP e il DNS di Synology NAS ai valori predefiniti.

# <span id="page-24-0"></span>**Reinstallazione di Synology NAS**

Per reinstallare Synology NAS senza perdere i dati, utilizzare il pulsante **RESET** nel pannello posteriore.

#### **Reinstallazione di Synology NAS**

- **1** Tenere premuto il pulsante **RESET** per circa 4 secondi finché Synology NAS emette un "bip".
- **2** Nei 10 secondi seguenti, tenere premuto il pulsante **RESET** per circa 4 secondi finché Synology NAS emette un "bip".
- **3** Seguire le istruzioni di installazione nella *Guida di installazione hardware* del modello disponibile nel **[Download Center](http://www.synology.com/support/download.php)** di Synology per configurare il Synology NAS.

*Importante:* I dati salvati su Synology NAS non verranno cancellati durante la reinstallazione. Tuttavia, per motivi di sicurezza, raccomandiamo vivamente di effettuare il backup dei dati.

# <span id="page-24-1"></span>**Abilitare il servizio SNMP**

<span id="page-24-2"></span>Andare su **Pannello di controllo** > **Terminale e SNMP** per abilitare il servizio SNMP, che permette agli utenti di monitorare il flusso di rete di Synology NAS con il software di gestione della rete.

# **Abilitazione del servizio terminale**

Andare su **Pannello di controllo** > **Terminale e SNMP** per abilitare il servizio terminale, che permette di utilizzare Telnet o SSH per accedere a Synology NAS e modificarne le impostazioni.

*Importante:* Utilizzare il servizio Terminale con cautela. La manipolazione impropria o le modifiche a Synology NAS possono provocare malfunzionamenti o perdita dei dati.

# <span id="page-25-0"></span>**Capitolo 5: Gestione dello spazio di archiviazione**

**Capitolo**

Prima di sfruttare le varie funzioni offerte da Synology NAS, è necessario configurare almeno uno spazio di archiviazione. In questo capitolo viene spiegato come Storage Manager contribuisce alla gestione di differenti tipi di spazi di archiviazione RAID e non-RAID, come storage pool e volumi, oltre alla visualizzazione dello stato delle unità installate. Per ulteriori informazioni, consultare la **Guida DSM**.

# <span id="page-25-1"></span>**Storage Pool e Volumi**

Un volume corrisponde allo spazio di archiviazione di base nel Synology NAS ed è costruito su uno storage pool. Prima di creare un volume, è necessario creare uno storage pool.<sup>1</sup> Per i modelli Synology NAS che supportano la **modalità di creazione rapida**, è possibile creare un volume e uno storage pool contemporaneamente, mentre la Procedura guidata di creazione volume ottimizzerà automaticamente la capacità di archiviazione e le prestazioni.<sup>2</sup> Per informazioni dettagliate, consultare la **Guida DSM**.

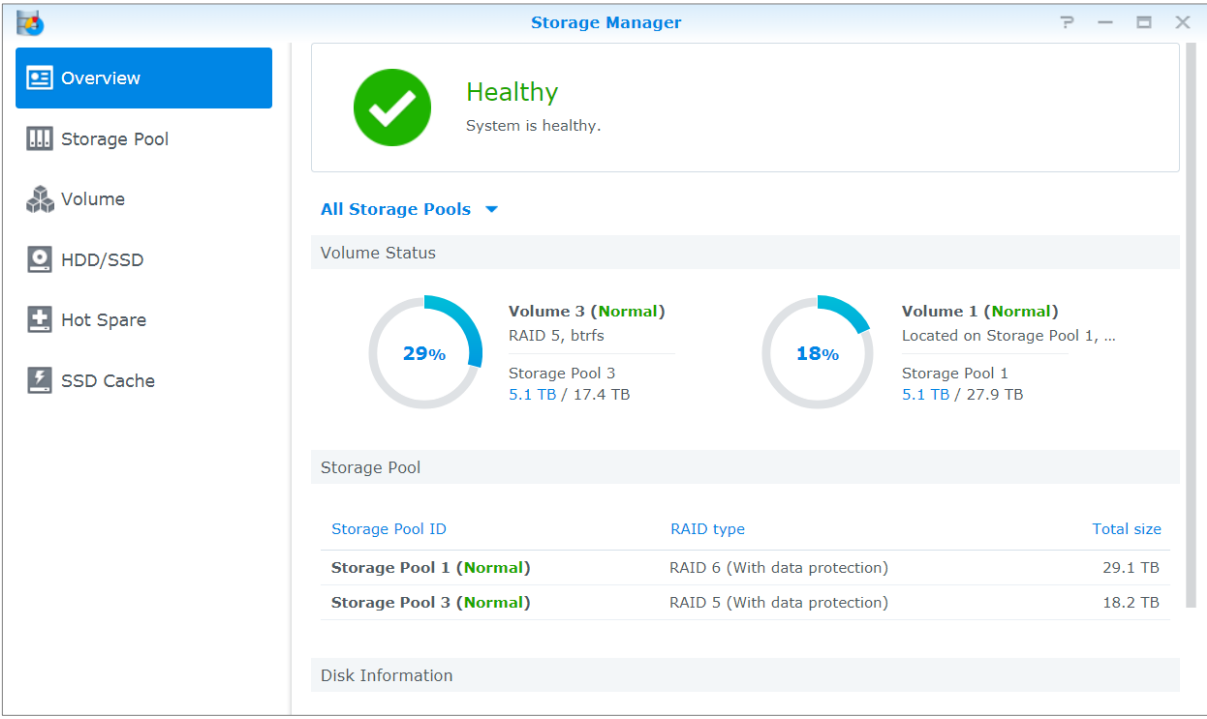

# **Creare storage pool**

Andare su **Storage Manager** > **Storage Pool** e fare clic su **Crea** per scegliere uno dei seguenti tipi di storage pool. Per informazioni dettagliate, consultare la **Guida DSM**.

| <b>Tipo</b>           | <b>Descrizione</b>                                                                                       |
|-----------------------|----------------------------------------------------------------------------------------------------|
| Migliori prestazioni  | guesto tipo di storage pool supporta solo un volume singolo ma fornisce prestazioni migliori.            |
| Maggiore flessibilità | questo tipo di storage pool supporta più volumi, Synology Hybrid RAID (SHR) e la funzione<br>RAID Group. |

<sup>&</sup>lt;sup>1</sup> Per determinati modelli, Storage Manager creerà automaticamente un volume e uno storage pool dopo l'installazione di DSM.  $^2$  La modalità di creazione rapida è disponibile solo su modelli che supportano SHR (Synology Hybrid RAID).

**---------**

# **Creare volumi su modelli con la modalità di creazione rapida**

Per i modelli Synology NAS che supportano l[a modalità di creazione rapida,](https://web40.synology.com/en-global/knowledgebase/DSM/help/DSM/StorageManager/volume_create_volume#fast_mode) è possibile creare un volume e uno storage pool contemporaneamente.<sup>1</sup> Andare su **Storage Manager** > **Volume** e fare clic su **Crea**. Quindi scegliere uno dei seguenti metodi:

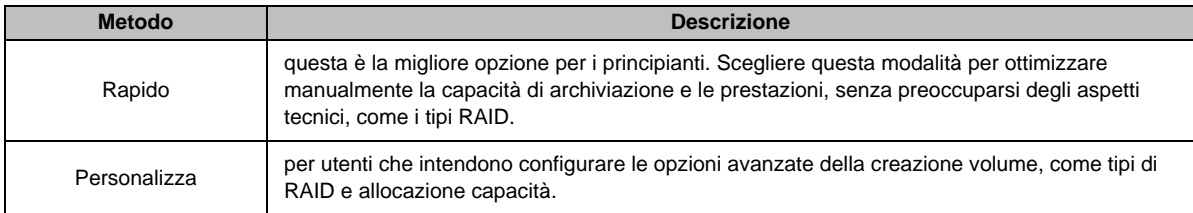

# **Creare volumi su altri modelli**

Verificare che il NAS Synology disponga di uno storage pool esistente con spazio allocabile. Andare su **Storage Manager** > **Volume** e fare clic su **Crea**. Per informazioni dettagliate, consultare la **Guida DSM**.

# **Tipi di RAID**

In relazione al modello e al numero di dischi rigidi installati, è possibile implementare i seguenti tipi di RAID durante la creazione di storage pool personalizzati.

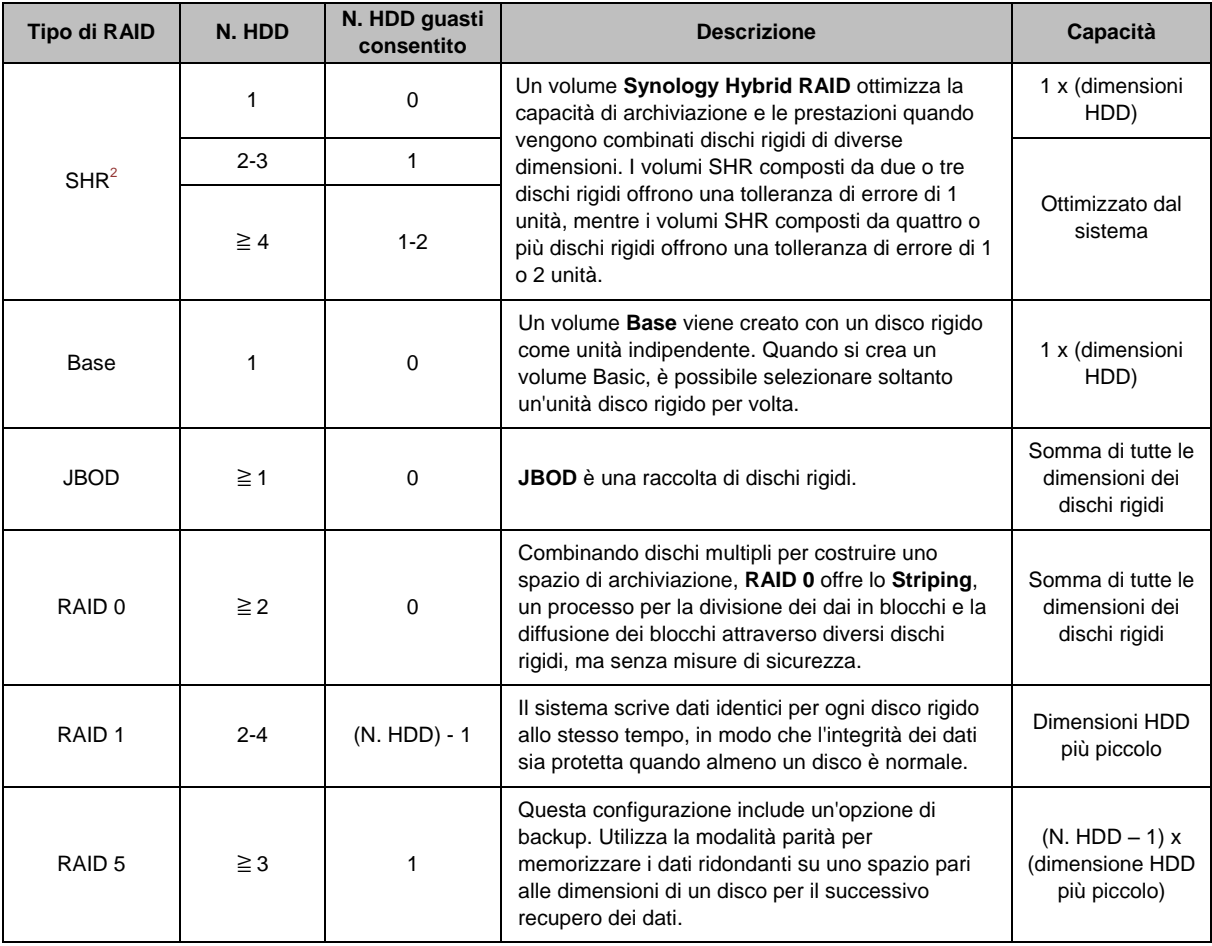

**---------**

<sup>1</sup> La modalità di creazione rapida è disponibile solo su modelli che supportano SHR (Synology Hybrid RAID).

<sup>&</sup>lt;sup>2</sup> I tipi di RAID, tranne quello Basic, sono supportati solo su modelli specifici. Per ulteriori informazioni, visitare il sito **[www.synology.com](http://www.synology.com/)**.

#### **Guida dell'utente Synology NAS**

Basata su DSM 6.2

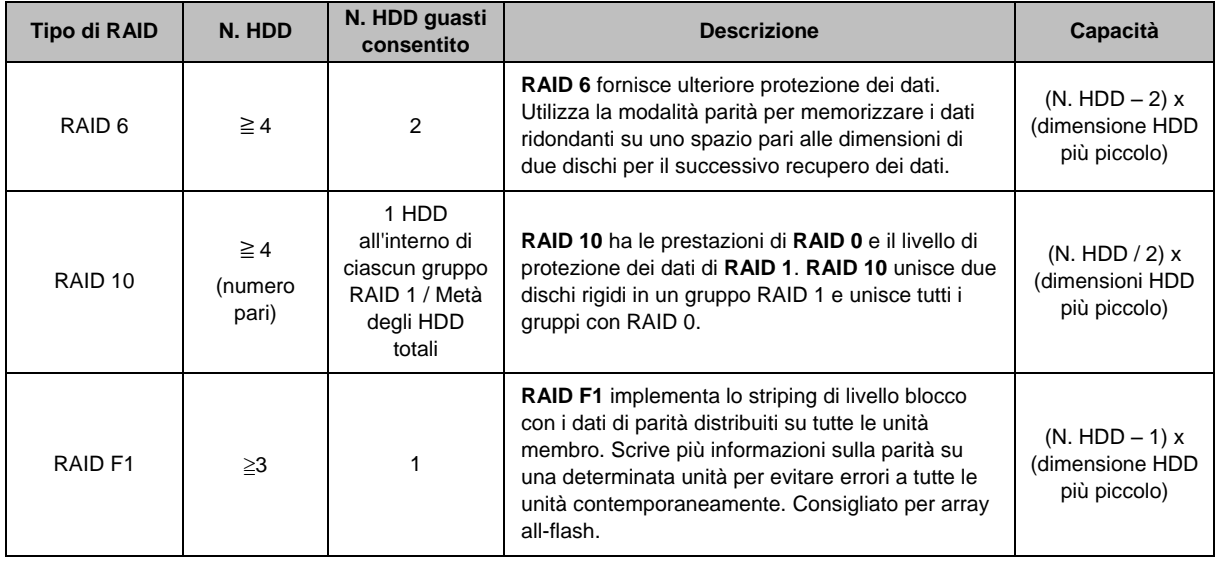

# <span id="page-27-0"></span>**Riparare storage pool**

La funzione di riparazione è disponibile per gli storage pool RAID 1, RAID 10, RAID 5, RAID 6, RAID F1 e SHR. A seconda dei tipi di RAID, quando uno dei dischi rigidi nello storage pool presenta un errore, lo stato dello storage pool cambierà in **degradato**. È possibile riparare lo storage pool sostituendo le unità in crash per mantenere i dati nello storage pool protetti. Per ulteriori informazioni, consultare la **Guida DSM**.

# <span id="page-27-1"></span>**Modifica del tipo di RAID**

I tipi di RAID degli storage pool esistenti possono essere modificati senza perdere i dati esistenti, consentendo all'utente di gestire in modo semplice ed economico la capacità di archiviazione. Ad esempio, è possibile creare un volume RAID 1 sul Synology NAS e in seguito passare a RAID 5 se vengono installati altri dischi rigidi.

Nelle sezioni di seguito sono riportate le informazioni di base relative alla modifica dei tipi di RAID. Per ulteriori informazioni, consultare la **Guida DSM**.

# **Tipi di RAID supportati**

I tipi di RAID possono essere modificati nel seguente modo.

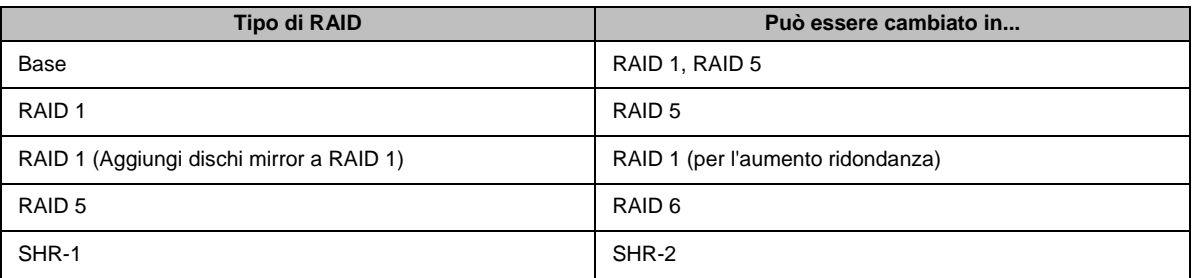

# **Requisiti del disco rigido**

Per modificare il tipo di RAID di uno storage pool, deve essere presente un numero sufficiente di dischi rigidi disponibili installati in Synology NAS. Per il numero minimo di dischi rigidi necessari per ciascun tipo di RAID, vedere di seguito.

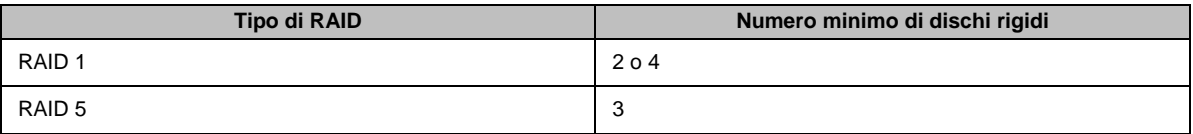

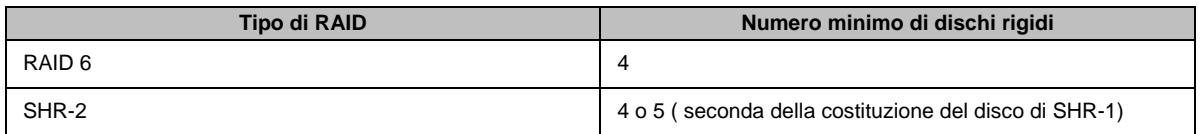

# <span id="page-28-0"></span>**Espandere volumi e storage pool**

La capacità di archiviazione dei volumi e degli storage pool può essere aumentata in modo graduale installando dischi rigidi aggiuntivi o con dimensioni maggiori. Questa funzione consente di espandere la capacità del volume e dello storage pool in relazione al proprio budget e senza la preoccupazione di perdere i dati esistenti.

La sezione di seguito offre le informazioni di base relative all'espansione dei volumi e degli storage pool. Per ulteriori informazioni, consultare la **Guida DSM**.

### **Espandere un volume**

Per un volume creato in uno storage pool con supporto volume multiplo (flessibilità superiore), se lo storage pool sottostante dispone di capacità sufficiente, sarà possibile espandere il volume direttamente modificandone le dimensioni. Per un volume creato in uno storage pool senza supporto volume multiplo, è necessario espandere prima lo storage pool sottostante. Per ulteriori informazioni, consultare la **Guida DSM**.

### **Espandere uno storage pool sostituendo le unità**

Per SHR, RAID 1, RAID 5, RAID 6, RAID 10 e RAID F1, la capacità di archiviazione degli storage pool può essere aumentata sostituendo i dischi rigidi più piccoli con altri di dimensioni maggiori. Aumentando la capacità di archiviazione con questo metodo, sostituire con attenzione i dischi uno alla volta. Dopo avere sostituito un disco rigido, sarà necessario riparare lo storage pool prima di sostituire il disco rigido successivo. Per ulteriori informazioni, consultare la **Guida DSM**.

Consultare la tabella di seguito per vedere quale disco rigido deve essere sostituito per primo.

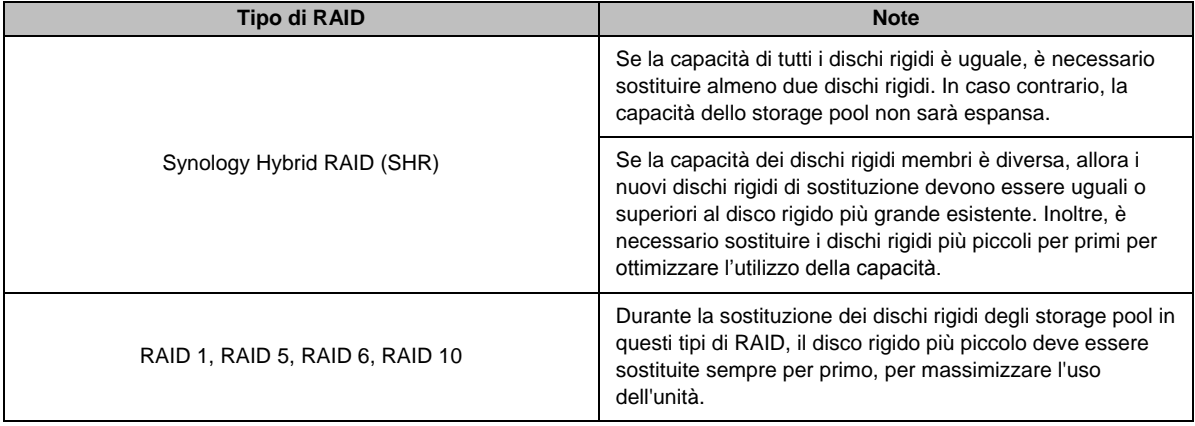

### **Espandere uno storage pool aggiungendo unità**

Per SHR, JBOD, RAID 5, RAID 6 e RAID F1, la capacità di archiviazione degli storage pool può essere aumentata aggiungendo altri dischi rigidi nel caso siano presenti alloggiamenti dei dischi rigidi vuoti sul Synology NAS. Per ulteriori informazioni, consultare la **Guida DSM**.

Consultare la tabella di seguito relativa alla dimensione minima dei nuovi dischi rigidi.

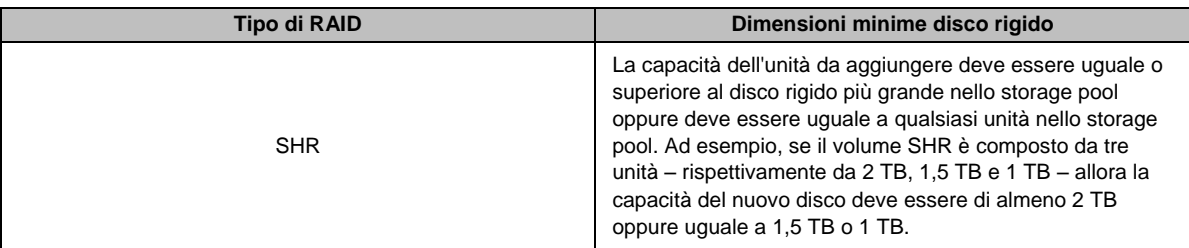

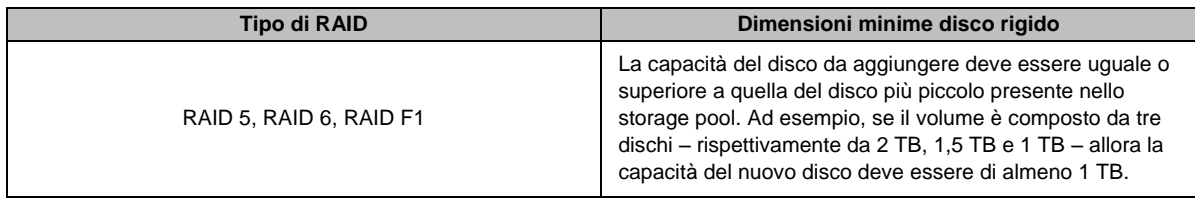

# <span id="page-29-0"></span>**Pulizia del file system/RAID**

La pulizia del file system/RAID è una funzione di manutenzione dei dati che ispeziona gli storage pool e ripara qualsiasi inconsistenza rilevata nei dati. La pulizia RAID può essere utilizzata con gli storage pool che implementano SHR (con tre o più unità), RAID 5, RAID 6 o RAID F1. La pulizia del file system funzione può essere utilizzata con volumi in file system Btrfs.

Si consiglia di eseguire regolarmente la pulitura RAID/file system in modo da mantenere la consistenza dei dati e evitare di perdere i dati importanti in caso di guasto dell'unità. Per informazioni dettagliate, consultare la **Guida DSM**.

# <span id="page-29-1"></span>**SSD TRIM**

Se un volume consiste interamente di SSD (unità a stato solido), si consiglia di abilitare SSD TRIM. Questa funzione ottimizza le prestazioni di lettura e scrittura dei volumi creati sulle SSD, accrescendo le efficienza ed estendendo la durata delle SSD.

Prima di cercare di impostare TRIM SSD, consultare la **Guida DSM** per istruzioni dettagliate e maggiori limitazioni.

*Nota:*

- SSD TRIM è disponibile solo su alcuni modelli di Synology NAS e tipi di RAID.
- Alcuni modelli SSD non sono in grado di eseguire TRIM SSD su volumi RAID 5 e RAID 6. Fare riferimento all'elenco di compatibilità su **[www.synology.com](http://www.synology.com/)**.

# <span id="page-29-2"></span>**Gestire dischi rigidi**

La scheda **HDD/SSD** consente di monitorare lo stato dei dischi rigidi installati su Synology NAS offrendo le opzioni per la gestione e analisi delle prestazioni e dell'integrità dei dischi rigidi. Per visualizzare questa scheda, andare su **Storage Manager** e fare clic su **HDD/SSD**. Per ulteriori informazioni, consultare la **Guida DSM**.

### **Abilitazione del supporto scrittura cache**

L'abilitazione del supporto per la cache di scrittura migliora le prestazioni del Synology NAS. Solamente alcuni modelli di dischi rigidi supportano questa funzione. Per garantire la protezione dei dati durante l'uso del supporto cache di scrittura, si consiglia di utilizzare un dispositivo UPS. Si consiglia inoltre di spegnere correttamente il sistema dopo l'uso. Disattivando la cache di scrittura si riduce la possibilità di perdita dei dati causata dalle interruzioni di corrente, riducendo anche le prestazioni del sistema.

### **Esecuzione dei test S.M.A.R.T. Test**

Il test S.M.A.R.T. dell'unità consente di esaminare e visualizzare lo stato del disco rigido per possibili guasti del disco. In caso di errori, si consiglia di cambiare subito le unità. È possibile programmare i test S.M.A.R.T. per consentirne l'esecuzione automatica attraverso la creazione di attività.

# **Verifica delle informazioni unità**

Su **Storage Manager** > **HDD/SSD** > **HDD/SSD**, fare clic sulla freccia in basso, accanto al nome di un disco rigido, per visualizzare il nome modello, il numero di serie, la versione firmware e le dimensioni totali del disco rigido.

# <span id="page-30-0"></span>**Cache SSD**

Le unità cache SSD<sup>1</sup> possono essere installate e montate in una configurazione di sola lettura (RAID 0) o sola scrittura (RAID 1, RAID 5, RAID 6) per aumentare la velocità di lettura/scrittura di un volume. È possibile creare una cache e visualizzare le informazioni correlate su **Storage Manager** > **Cache SSD**.

Per informazioni sull'installazione dell'SSD, consultare la *Guida di installazione dell'hardware* di Synology NAS. Per informazioni più dettagliate sulla gestione SSD, consultare la **Guida DSM** o il **Synology SSD Cache White Paper**.

# <span id="page-30-1"></span>**Hot Spare**

Le unità hot spare<sup>2</sup> sono dischi rigidi di standby in grado di riparare uno storage pool danneggiato sostituendo automaticamente l'unità danneggiata. Le unità hot spare possono essere assegnati globalmente per proteggere qualsiasi storage pool in Synology NAS, quando lo storage pool soddisfa i seguenti criteri:

- Il tipo di RAID dello storage pool deve disporre di una protezione dati (ad esempio RAID 1, RAID 5, RAID 6, RAID 10, RAID F1).
- Le dimensioni dell'unità hot spare devono essere pari o superiore a quelle dell'unità più piccola dello storage pool.

# **Gestione degli hot spare**

Andare su **Storage Manager** > **Hot Spare** > **Gestisci** per assegnare e gestire unità hot spare. Per ulteriori informazioni, consultare la **Guida DSM**.

# <span id="page-30-2"></span>**Gestione delle unità esterne**

È possibile collegare dischi esterni USB o eSATA alle porte USB o eSATA di Synology NAS per eseguire il backup o la condivisione di file.<sup>3</sup>

Andare su **Pannello di controllo** > **Dispositivi esterni** per gestire unità esterne o configurare le stampanti collegate. La scheda **Dispositivi esterni** consente di visualizzare le informazioni del dispositivo, cambiare i formati o espellere il dispositivo. La scheda **Stampante** consente di configurare le stampanti USB o di rete. Per ulteriori informazioni, consultare la **Guida DSM**.

**---------**

<sup>1</sup> La cache SSD è supportata solo su modelli specifici. Per ulteriori informazioni, visitare il sito **[www.synology.com](http://www.synology.com/)**

 $2$  La funzione hot spare è disponibile solo su alcuni modelli.

<sup>3</sup> eSATA è supportata solo su modelli specifici. Per ulteriori informazioni, visitare il sito **[www.synology.com](http://www.synology.com/)**.

# <span id="page-31-0"></span>**Capitolo 6: Gestire il servizio iSCSI**

iSCSI (Internet Small Computer System Interface) è un tipo di SAN (storage area networking) che offre l'accesso all'archiviazione dei dati consolidata a livello di blocco. La funzione principale dell'iSCSI è di semplificare il trasferimento dei dati tramite Intranet, consentendo agli utenti di gestire lo spazio di archiviazione su lunghe distanze.

In questo capitolo sono fornite informazioni di base sulla gestione del servizio iSCSI con iSCSI Manager. Per ulteriori informazioni, consultare la **Guida DSM**.

# <span id="page-31-1"></span>**Gestire iSCSI Target**

Andare su **iSCSI Manager** > **Target** per creare, rimuovere, modificare o disabilitare un iSCSI Target. Il numero massimo di iSCSI Target varia in relazione al modello. Per ulteriori informazioni, consultare la **Guida DSM**.

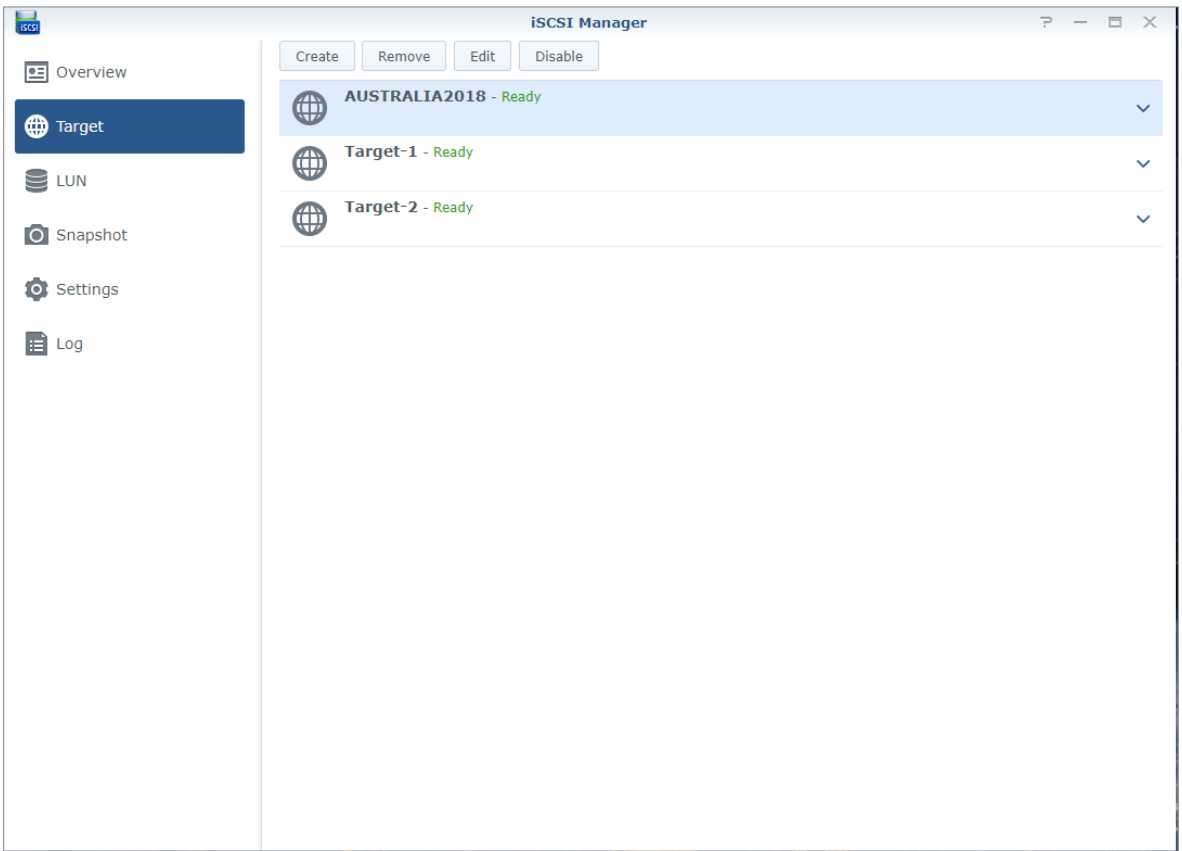

# **Capitolo**

**6**

# <span id="page-32-0"></span>**Gestione di iSCSI LUN**

Un iSCSI LUN (logical unit number) rappresenta una porzione indirizzabile singolarmente di un iSCSI Target. Un iSCSI LUN può essere mappato su iSCSI Target multipli per eseguire operazioni di archiviazione, ad esempio lettura o scrittura.

Andare su **iSCSI Manager** e fare clic sulla scheda **LUN** per gestire gli iSCSI LUN in Synology NAS. Il numero massimo di iSCSI LUN varia in relazione al modello. Per ulteriori informazioni e sulle limitazioni, consultare la **Guida DSM**.

# **Tipi di LUN**

Prima di creare un LUN, è necessario creare un volume in Storage Manager. Attualmente, Synology NAS fornisce i seguenti tipi di LUN:

- LUN con le nuove funzioni Advanced LUN, che supportano snapshot immediate.
- LUN con Thin Provisioning, inclusi LUN con funzioni Advanced LUN legacy.
- LUN senza Thin Provisioning: nella maggior parte dei casi potrebbero avere prestazioni migliori.

*Importante:* solo i LUN con le nuove funzioni Advanced LUN supportano le snapshot immediate. Questo tipo di LUN deve essere creato si volumi Btrfs ed è disponibile in DSM 6.2 e successivi.

# <span id="page-32-1"></span>**Scattare istantanee di iSCSI LUN**

Un'istantanea di un iSCSI LUN è una copia in sola lettura in un punto nel tempo di un iSCSI LUN. È un sistema efficiente per lo spazio di archiviazione sensibile e aumenta il livello di protezione consentendo il ripristino semplificato dei dati sensibili.

Andare su **iSCSI Manager** e fare clic sulla scheda **Snapshot** per scattare istantanee dell'iSCSI LUN. Per ulteriori informazioni, consultare la **Guida DSM**.

# <span id="page-32-2"></span>**Registrare iSCSI Target con un server iSNS**

iSNS (Internet Storage Name Service) offre un meccanismo di gestione centralizzato. È possibile registrare tutti gli iSCSI Target con un server iSNS server su **iSCSI Manager** > **Impostazioni**.

# <span id="page-32-3"></span>**Impostare la Profondità coda I/O**

La profondità della coda I/O determina il numero massimo dei comandi iSCSI che possono essere inviati alla coda durante ciascuna sessione iSCIS. Una profondità di coda più lunga potrebbe contribuire a migliorare il throughput nella rete 10%40 GbE e negli ambienti SSD. La profondità della coda impostata come 1 può contribuire a problemi di latenza o stabilità. Andare su **iSCSI Manager** > **Impostazioni** per impostare la profondità della coda I/O in base alle proprie esigenze.

# **Capitolo**

# <span id="page-33-0"></span>**Capitolo 7: Accesso a Synology NAS da Internet**

**7**

È possibile connettere Synology NAS su Internet, mettendo a disposizione i suoi servizi ovunque e in qualsiasi momento.

Il presente capitolo illustra le informazioni di base relative all'uso dell'installazione guidata Synology EZ-Internet, le funzioni avanzate di invio porta e la registrazione del nome host DDNS per connettere la Synology NAS a Internet. Per ulteriori informazioni, consultare la **Guida DSM**.

# <span id="page-33-1"></span>**Utilizzo dell'installazione guidata EZ-Internet**

La procedura guidata **EZ-Internet** può impostare l'accesso via Internet con una procedura guidata di semplice utilizzo, senza passare attraverso complicate impostazioni firewall, impostazioni PPPoE, registrazione DDNS e configurazione di invio porta router.

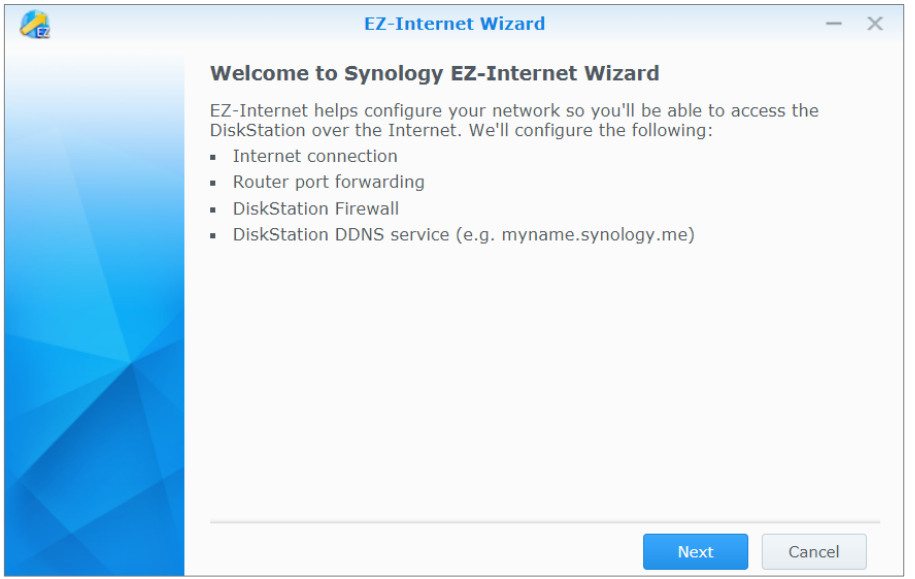

# <span id="page-34-0"></span>**Impostazione delle regole di inoltro porta per il router**

Se Synology NAS è su una rete locale, è possibile impostare le regole di invio porta per il router per permettere a Synology NAS di essere accessibile in Internet.

*Nota:* Prima di iniziare, assicurarsi di assegnare manualmente un IP statico per Synology NAS. Per ulteriori informazioni, vedere ["Interfaccia di rete"](#page-14-1).

Andare su **Pannello di controllo** > **Accesso esterno** > **Configurazione router** per impostare il router e le regole di invio porta. Per ulteriori informazioni, consultare la **Guida DSM**.

*Nota:* Per configurare le regole di inoltro porta e assegnare un indirizzo IP statico, occorre avere il permesso di amministratore al router.

### **Impostazione router**

Prima di aggiungere regole di invio porta con DSM, è necessario impostare la connessione del dispositivo Synology NAS al router. Per iniziare, fare clic sul pulsante **Impostazione router**.

# **Aggiunta di regole di inoltro porta**

Aggiungere regole di invio porta per specificare le porte di destinazione di Synology NAS che riceveranno pacchetti da porte del router specifiche. Fare clic su **Crea** per avviare la creazione delle regole di invio porta.

# <span id="page-34-1"></span>**Registrazione del DDNS per Synology NAS**

DDNS (Dynamic Domain Name Service) semplifica la connessione di Synology NAS tramite Internet eseguendo la mappatura del nome host sul relativo indirizzo IP. Ad esempio, DDNS consente di accedere a Synology NAS utilizzando un nome dominio (ad esempio www.john.synology.me), senza dover ricordare l'indirizzo IP (ad esempio 172.16.254.1).

#### **Requisiti di assistenza**

- **I server del fornitore del servizio DDNS sono funzionanti.**
- Synology NAS è in grado di collegarsi a Internet.
- **DDNS** viene eseguito solo in un ambiente di rete in cui non viene richiesto un server proxy.
- È anche possibile inserire un nome host per ciascun fornitore DDNS.

#### **Registrazione di un nome host DDNS per Synology NAS**

Andare su **Pannello di controllo** > **Accesso esterno** > **DDNS**. È possibile indicare un nome host esistente sull'indirizzo IP di Synology NAS o registrarne uno nuovo fornito da Synology o altri fornitori del servizio DDNS. Consultare ciascun fornitore del servizio per informazioni relative alla registrazione di un nome host.

# <span id="page-35-0"></span>**Accesso ai servizi DSM tramite QuickConnect**

QuickConnect è una soluzione che aiuta le applicazioni client (ad esempio DS file, utilità Cloud Station, DS audio, ecc.) a connettersi a Synology NAS tramite Internet senza dover impostare le regole di invio porta. Andare su **Pannello di controllo** > **QuickConnect** per gestire il servizio QuickConnect. Per ulteriori informazioni su QuickConnect, consultare la **Guida DSM**.

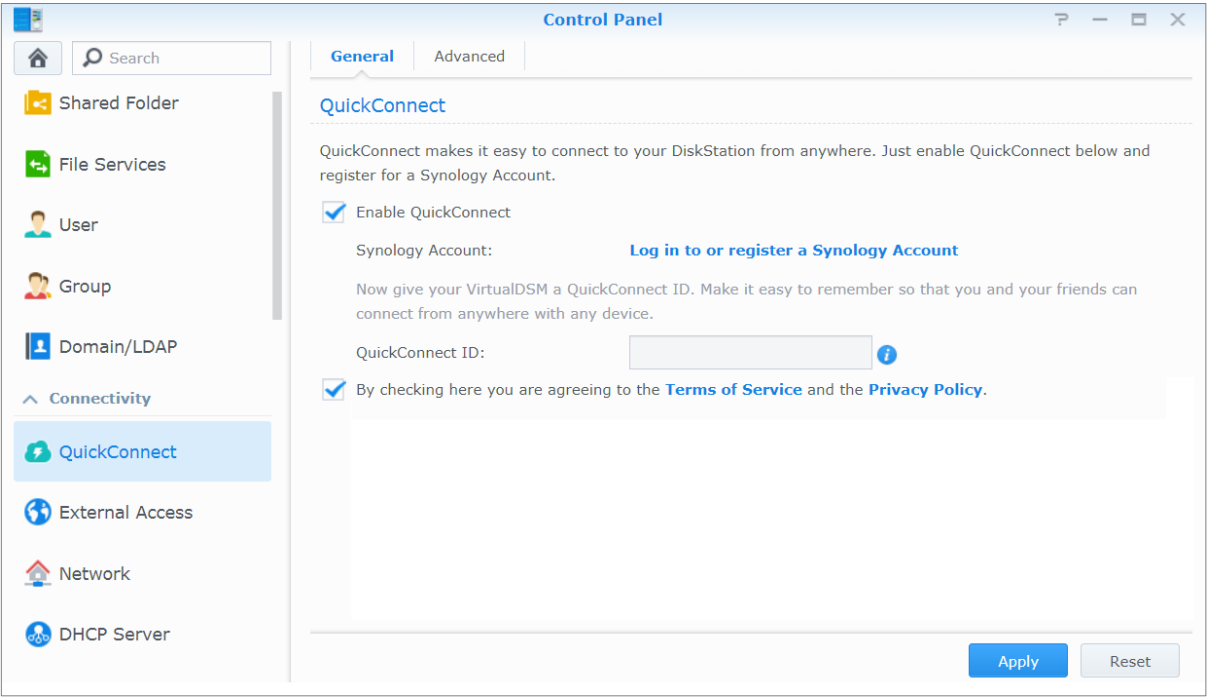

# <span id="page-36-0"></span>**Configurazione della connessione VPN**

**VPN Server** è un pacchetto add-on che consente a Synology NAS di diventare un server PPTP, OpenVPN o L2TP/IPSec VPN (virtual private network), consentendo agli utenti locali DSM su Internet di accedere alle risorse condivise nella LAN di Synology NAS.

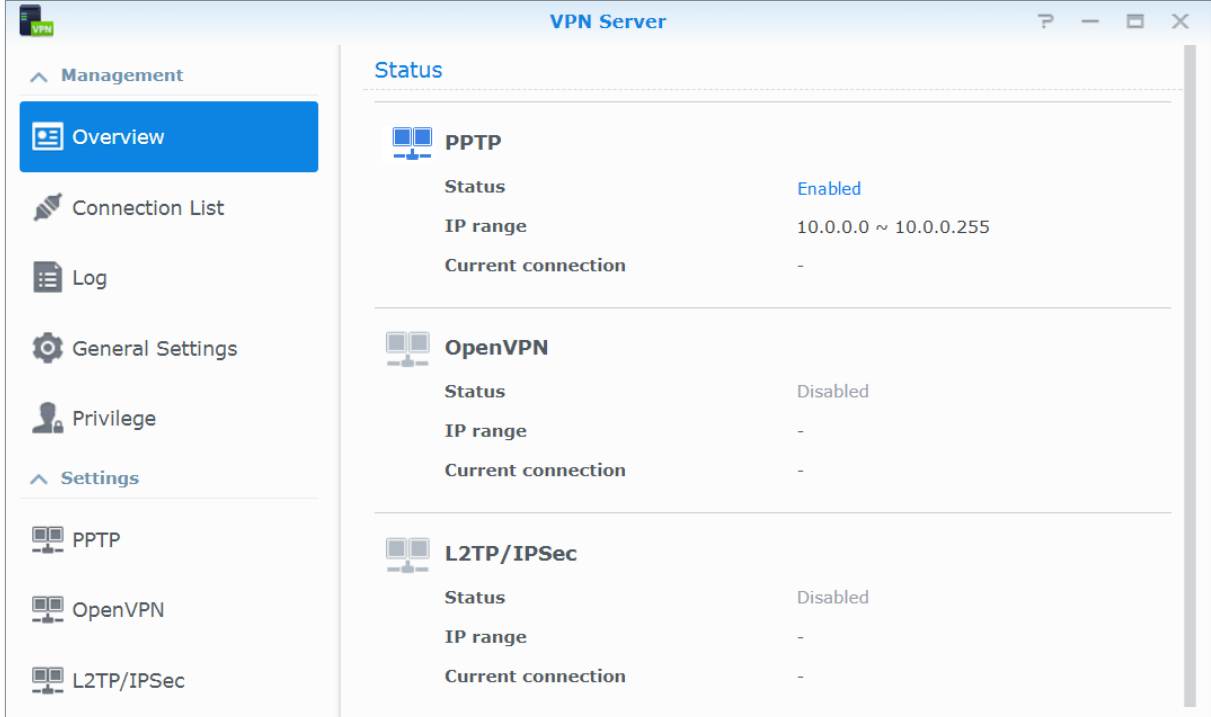

#### **Configurazione di Synology NAS come VPN Server**

Per installare VPN Server su Synology NAS, andare su **Centro pacchetti**. Per ulteriori informazioni su VPN Server, eseguire e avviare il pacchetto, quindi fare clic sul pulsante **Guida DSM** (con un punto interrogativo) nell'angolo superiore destro.

#### **Connessione di Synology NAS a un VPN Server**

Andare su **Pannello di controllo** > **Rete** > **Interfaccia di rete** per impostare Synology NAS come client VPN per la connessione al VPN server e ottenere l'accesso alla rete privata virtuale. Per ciascun VPN server, è possibile creare o modificare il profilo di connessione e utilizzare il profilo per la connessione al server con un semplice clic.

*Nota:* Non è consentito impostare Synology NAS contemporaneamente come VPN server e client.

# <span id="page-37-0"></span>**Capitolo 8: Ottimizzazione della sicurezza in Internet**

**8**

**Capitolo**

Quando Synology NAS è disponibile in Internet, sarà necessario proteggerla dagli attacchi di hacker su Internet.

Questo capitolo descrive come impostare il firewall, abilitare la protezione DoS e abilitare il blocco automatico. Per ulteriori informazioni, consultare la **Guida DSM**.

# <span id="page-37-1"></span>**Impedire la connessione non autorizzata con Firewall**

Il firewall integrato può impedire gli accessi non autorizzati e controllare i servizi ai quali è possibile accedere. Inoltre, è possibile scegliere se permettere o negare l'accesso ad alcune porte di rete da indirizzi IP specifici. Andare su **Pannello di controllo** > **Sicurezza** > **Firewall** > **Modifica regole** e fare clic su **Crea** per creare le regole firewall.

### **Applicazione delle regole del firewall alle porte**

Nella sezione **Porte** è possibile applicare le regole firewall a tutte le porte o alle porte selezionate utilizzando una delle opzioni seguenti:

- **Tutto**: scegliere questa opzione per applicare la regola a tutte le porte su Synology NAS.
- **Selezionare da un elenco di applicazioni integrate**: selezionare i servizi di sistema che verranno inclusi nella regola.
- **Personalizzato**: specificare il tipo e il protocollo della porta e inserire il numero di porta personalizzato. Personalizzare immettendo fino a 15 porte separate da una virgola o specificando un intervallo porta.

### **Applicazione delle regole del firewall agli indirizzi IP origine**

Nella sezione **IP origine** scegliere se consentire o negare l'accesso da un indirizzo IP origine utilizzando una delle seguenti opzioni:

- **Tutto**: scegliere questa opzione per applicare la regola a tutti gli indirizzi IP origine.
- **IP specifico**: scegliere questa opzione per applicare la regola a un indirizzo IP.
- <span id="page-37-2"></span>**Regione**: scegliere questa opzione per applicare la regola a una regione.

# **Evitare gli attacchi da Internet**

La protezione Denial-of-service (DoS) aiuta a prevenire attacchi malevoli tramite Internet. Andare su **Pannello di controllo** > **Sicurezza** > **Protezione** per abilitare la protezione DoS e migliorare la sicurezza della rete.

# <span id="page-38-0"></span>**Blocco automatico dei tentativi di connessione sospetti**

Il blocco automatico consente di evitare accessi non autorizzati. Una volta abilitato il servizio, un indirizzo IP viene bloccato se vi sono stati troppi tentativi di accesso non riusciti. Andare su **Pannello di controllo** > **Sicurezza** > **Account** per creare e gestire l'elenco blocchi e l'elenco consentiti.

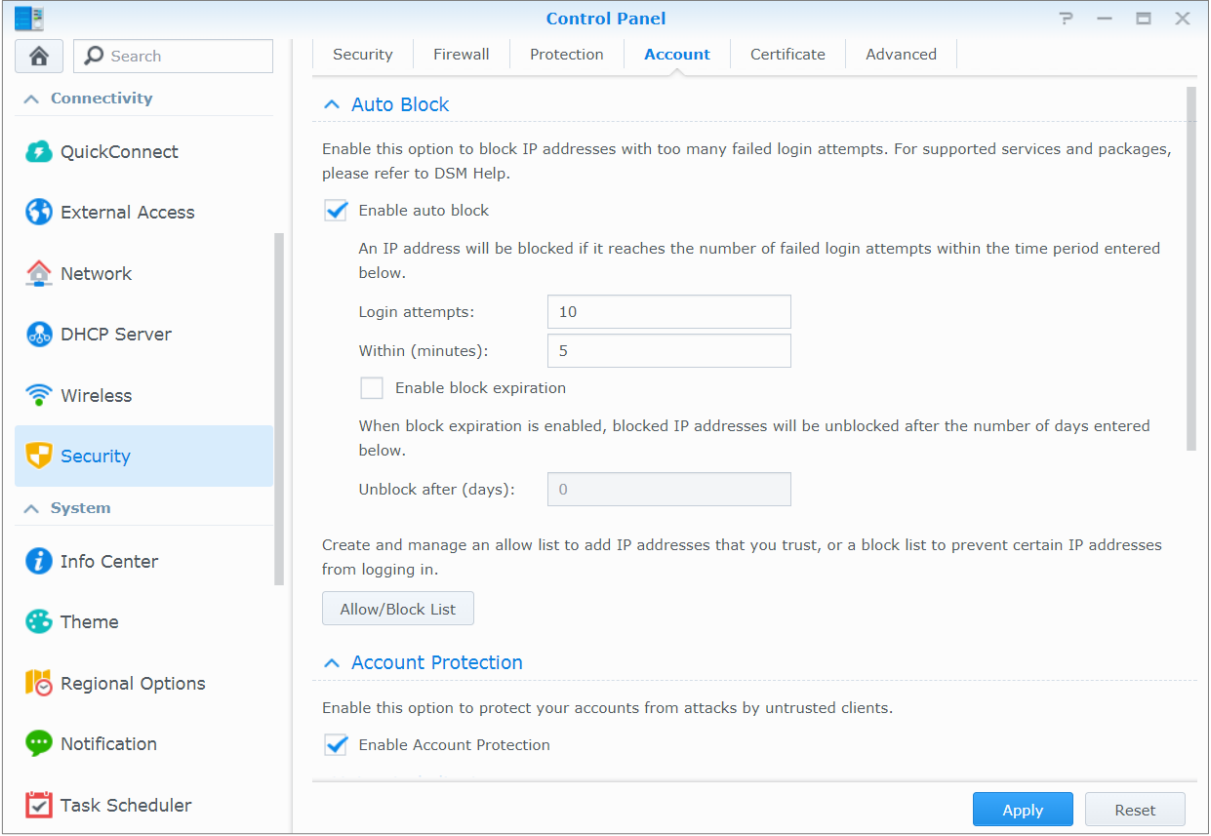

# **Capitolo**

# <span id="page-39-0"></span>**Capitolo 9: Impostazione della condivisione dei file**

Synology NAS può diventare il centro di condivisione file nella rete locale oppure in Internet, permettendo agli utenti di accedere ai file dovunque e in qualunque momento. Per ulteriori informazioni, consultare la **Guida DSM**.

Questo capitolo descrive come abilitare il supporto dei protocolli di condivisione dei file per tutte le piatteforme, creare e gestire utenti e gruppi, impostare cartelle condivise e permettere o rifiutare l'accesso a cartelle condivise, applicazioni o sottocartelle da utenti o gruppi specifici.

# <span id="page-39-1"></span>**Abilitazione dei protocolli di condivisione file per tutte le piatteforme**

Questa sezione spiega come abilitare il supporto dei protocolli di condivisione dei file per tutte le piatteforme da parte di Synology NAS.

#### **Synology NAS supporta i seguenti protocolli di condivisione file:**

- **Per Windows:** SMB/CIFS (My Network Places), FTP
- **Per Mac:** SMB, FTP, AFP
- **Per Linux:** SMB, FTP, NFS

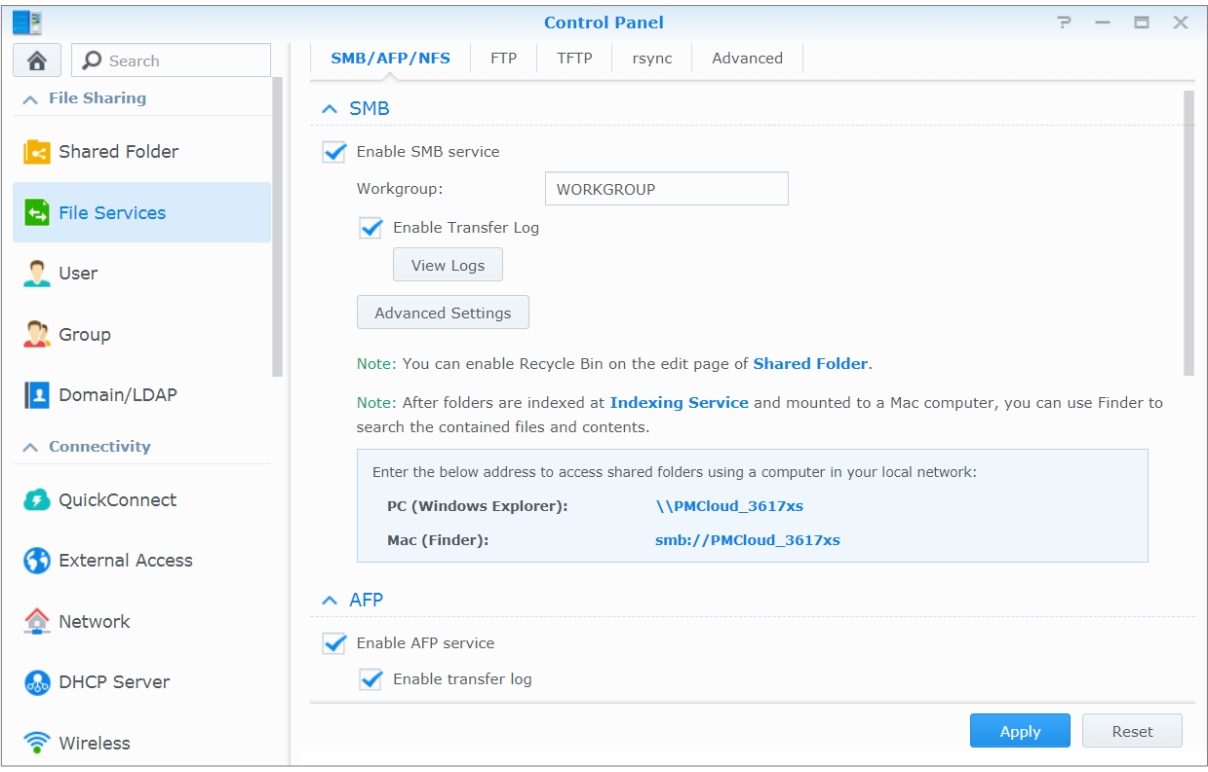

# <span id="page-40-0"></span>**Unione di Synology NAS a Dominio/LDAP**

Andare su **Pannello di controllo** > **Dominio/LDAP** per unire Synology NAS a un servizio directory, ad esempio un dominio Windows o un client LDAP. Una volta unito Synology NAS a un servizio di directory, è possibile gestire i privilegi di accesso dell'utente del dominio/LDAP alle cartelle condivise e alle applicazioni DSM e abilitarne il servizio sede utente.

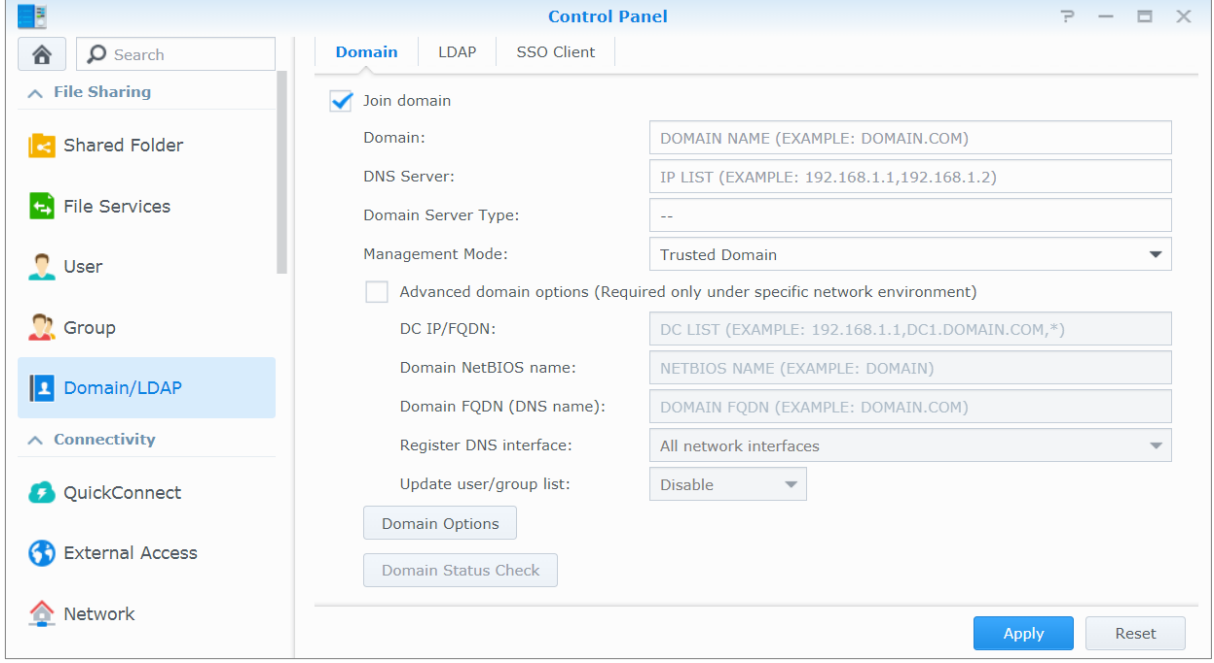

### **Accesso al dominio Windows**

Fare clic sulla scheda **Dominio** e inserire il nome dominio e il server DNS (opzionale) per unire Synology NAS a un dominio Windows ADS. Nella finestra che viene visualizzata, inserire il nome utente e la password per l'amministratore del server del dominio.

Quando Synology NAS si aggiunge al dominio, gli utenti del dominio possono accedere a Synology NAS con account e password del dominio.

#### *Nota:*

- Se il dominio nome utente include "%" e "\$", potrebbe non essere possibile accedere alla cartella principale. Richiedere un nuovo nome utente all'amministratore del dominio.
- I gruppi di dominio **Domain Admins** e **Enterprise Admins** verranno aggiunti al gruppo locale **administrators** automaticamente. In altre parole, gli utenti di dominio in questi gruppi hanno diritti di amministrazione su Synology NAS, inclusa l'esecuzione di applicazioni DSM/CIFS/FTP/AFP/WebDAV.
- È anche possibile configurare i privilegi di accesso degli utenti del dominio per le cartelle condivise su Synology NAS. Per ulteriori informazioni, vedere ["Consentire a gruppi o utenti di dominio l'accesso a](#page-47-2) cartelle condivise".

### **Binding su un server LDAP**

LDAP consente a Synology NAS di unire un servizio directory esistente come client LDAP e di recuperare le informazioni dell'utente o gruppo da un server LDAP (o "directory server"). L'opzione profili consente di connettere a diversi tipi di server LDAP, come standard (Synology Directory Server o Mac Open Directory), server IBM Lotus Domino o personalizzare le impostazioni profilo. È possibile gestire i privilegi di accesso agli utenti o gruppi LDAP alle applicazioni DSM e cartelle condivise, proprio come con gli utenti o gruppi DSM locali.

# <span id="page-41-0"></span>**Servizio LDAP host con Directory Server**

Directory Server è un pacchetto add-on basato sulla versione 3 di LDAP (RFC2251) che consente a Synology NAS di diventare un centro di amministrazione account per centralizzare la gestione degli account di tutti i client di connessione e offrire il servizio di autenticazione.

Inoltre, con il supporto con **G Suite Single Sign-On**, Directory Server può diventare un provider di identità per il dominio Google Apps. Ciò consente agli utenti di registrarsi ai servizi Google Apps (Gmail o Google Calendar) usando i propri account e password salvati su Directory Server, eliminando la necessità per gli utenti di ricordare un altro set di account e password.

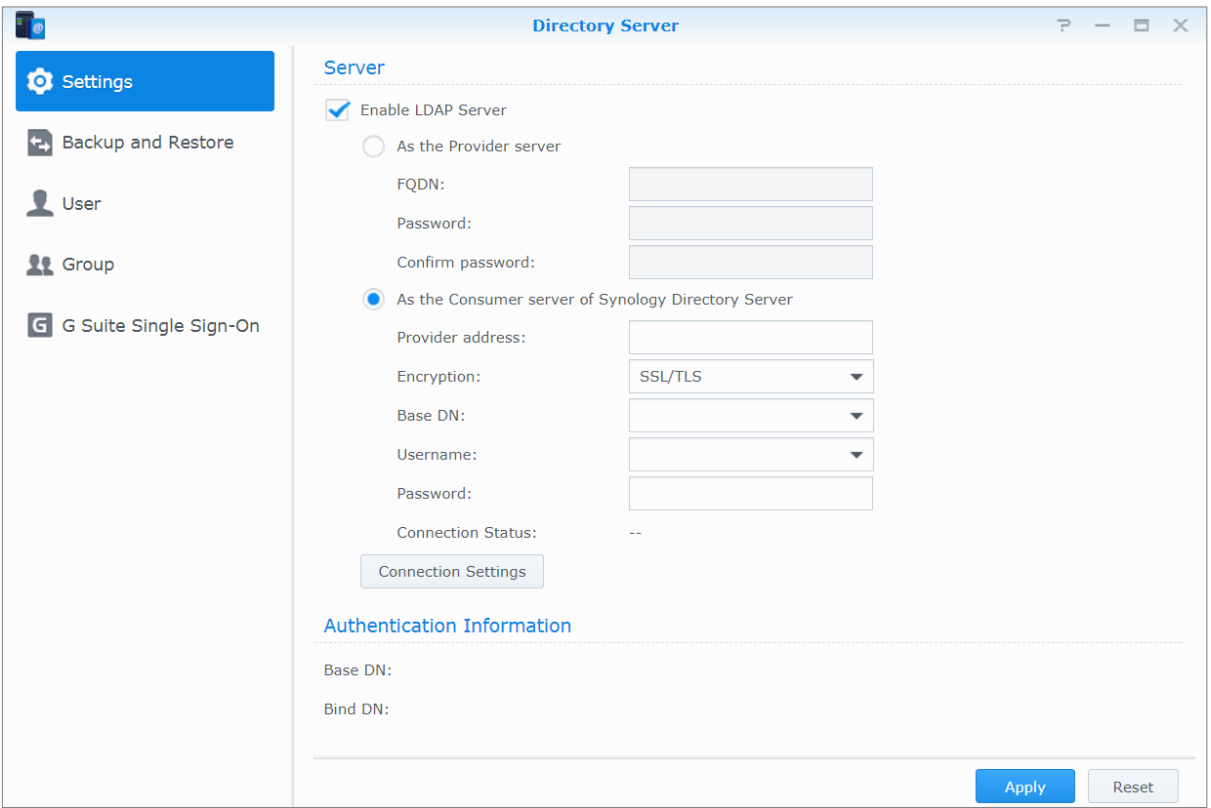

Per installare Directory Server su Synology NAS, andare su **Centro pacchetti**. Per ulteriori informazioni sul Directory Server, fare riferimento alla **Guida DSM**. Per maggiori informazioni su come accedere a Directory Server con un client LDAP, consultare questo **[tutorial](https://www.synology.com/knowledgebase/tutorials/638)**.

# <span id="page-42-0"></span>**Gestione utenti e gruppi**

Andare su **Pannello di controllo** > **Utente** o **Gruppo** per creare utenti o gruppi e consentire o negare l'accesso alle diverse cartelle condivise.

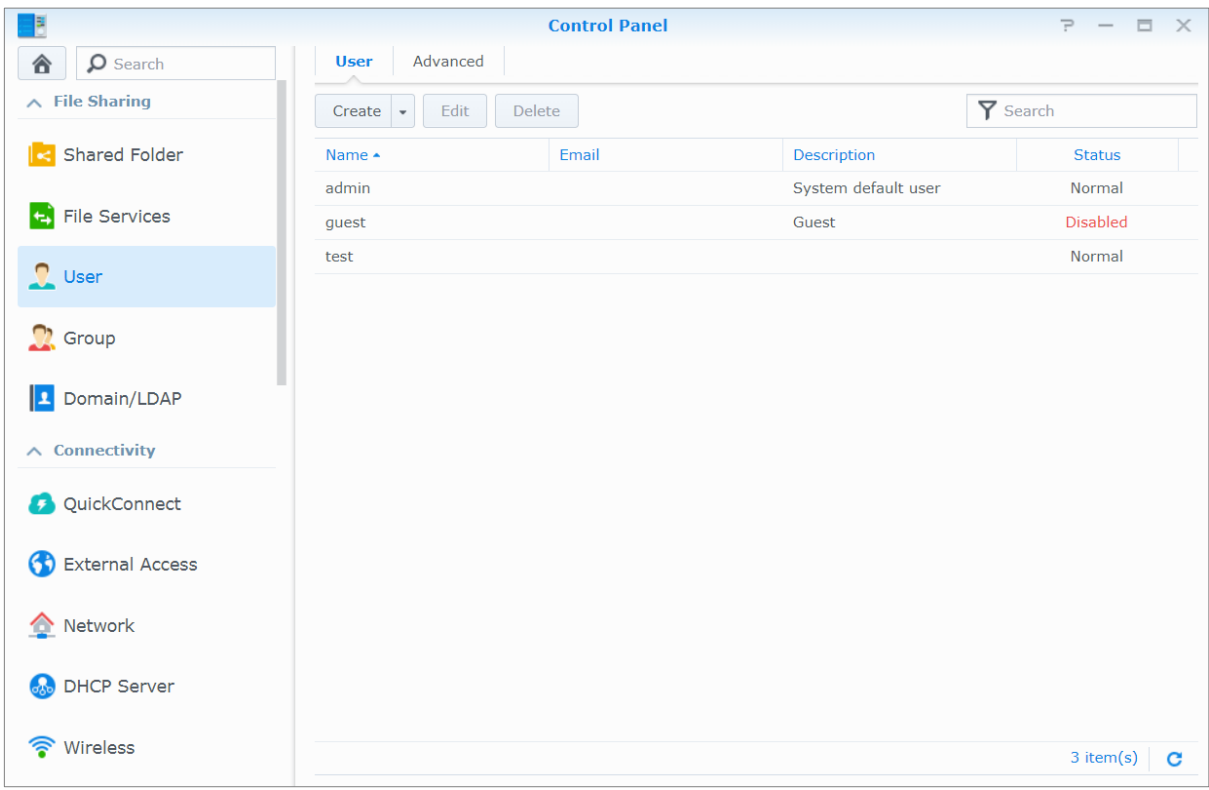

# **Creazione di utenti**

Fare clic su **Crea** per creare un account utente. L'utente può accedere per modificare le informazioni presenti nel proprio account dopo che è stato stabilito l'account dell'utente. È inoltre possibile scegliere di impostare una data di scadenza dell'account oppure non consentire all'utente di cambiare la password.

### **Consentire agli utenti di ripristinare le password via e-mail**

È possibile consentire gli utenti non amministratore di ripristinare le password dimenticate tramite e-mail. Fare clic su **Avanzate** > **Impostazioni password** e spuntare la casella di controllo **Consentire agli utenti non amministratore di ripristinare le password dimenticate via e-mail.** Se questa opzione è abilitata, un link contrassegnato **Dimenticato la password?** apparirà sulla pagine di accesso del DSM. Se un utente dimentica la password, egli può fare clic su questo link e immettere il suo nome utente. In questo caso, il sistema invierà un messaggio e-mail all'utente contenente un link per ripristinare la sua password dimenticata.

Per informazioni dettagliate e note, consultare la **Guida DSM**.

### **Applicazione delle regole di resistenza password**

È possibile abilitare il servizio di potenza della password per accertare che la password dell'utente DSM sia sicura a sufficienza per contrastare tentativi di intrusione malevoli. Fare clic su **Impostazioni Password** per configurare l'efficacia di una password.

#### *Nota:*

- Le regole di resistenza password funzionano solo per le password create o modificate dopo aver attivato il servizio di resistenza password. Le password esistenti non subiranno modifiche dalle regole.
- Le regole non vengono applicate alle password create importando gli elenchi utenti.

### **Creazione di una cartella Sede utente**

Ogni utente DSM (tranne ospite) può avere la sua cartella chiamata cartella **home**, accessibile solo all'utente e all'amministratore di sistema. Fare clic su **Home utente** per abilitare il servizio sede utente.

Per gli utenti appartenenti al gruppo **administrators**, le cartelle home degli utenti DSM si trovano qui: **homes/[Nomeutente]**

#### *Nota:*

- quando il servizio dominio sede utente è disabilitato, la cartella **homes** verrà mantenuta ma sarà accessibile solo agli utenti che appartengono al gruppo **administrators**. Gli utenti possono accedere alla proprie cartelle home nuovamente se il servizio sede utente viene riattivato.
- Per eliminare la cartella **homes**, il servizio sede utente deve prima essere disabilitato.

### **Creazione di una cartella Home utente di dominio/LDAP**

Se il Synology NAS è stato associato a un servizio directory come domini Windows o client LDAP, è possibile andare su **Pannello di controllo** > **Dominio/LDAP** > **Utenti di dominio** o **Utenti LDAP** per creare cartelle home per utenti di dominio/LDAP. Fare clic su **Home utente** e spuntare **Abilita servizio home per utenti di dominio** o **Abilita servizio home per utenti LDAP**.

Tutti gli utenti di dominio/LDAP possono accedere alla propria cartella principale via CIFS, AFP, FTP, WebDAV o File Station. Gli utenti che appartengono al gruppo **administrators** possono accedere a tutte le cartelle personali archiviate nella cartella condivisa predefinita **homes**. Per gli utenti che appartengono al gruppo **administrators**, le cartelle home degli utenti di dominio/LDAP si trovano nella cartella con il nome **nome @DH-domain** (per gli utenti di dominio) o **nome @LH-FQDN** (per gli utenti LDAP). Il nome della cartella home di un utente è costituito dall'account utente più un numero univoco.

#### *Nota:*

- per eliminare la cartella condivisa **homes**, il servizio home utente deve prima essere disabilitato.
- L'abilitazione del servizio sede utente di dominio/LDAP attiverà anche il servizio sede utente locale, se non ancora attivato.
- Il servizio sede utente di dominio sarà disattivato se il servizio sede locale è disattivato.

# <span id="page-43-0"></span>**Creazione di gruppi**

Andare su **Pannello di controllo** > **Gruppo** per creare e modificare un gruppo, aggiungere utenti a un gruppo e quindi modificare le proprietà del gruppo, eliminando la necessità di modificare gli utenti uno ad uno.

**I gruppi creati per impostazione predefinita includono i seguenti:**

- **administrators**: gli utenti appartenenti al gruppo **administrators** hanno gli stessi privilegi amministrativi come **admin**.
- **utenti**: tutti gli utenti appartengono al gruppo **utenti**.

*Nota:* Per maggiori informazioni sulla modifica dei privilegi di accesso dei gruppi alle cartelle condivise o alle applicazioni, vedere ["Consentire a gruppi o utenti l'accesso a cartelle condivise"](#page-47-3) e ["Consentire agli utenti l'accesso alle applicazioni"](#page-43-1) per ulteriori informazioni.

### <span id="page-43-1"></span>**Consentire agli utenti l'accesso alle applicazioni**

Andare su **Pannello di controllo** > **Gruppo** > **Modifica** > **Applicazioni** per stabilire quali applicazioni potranno essere accessibili a un utente.

# <span id="page-44-0"></span>**Impostazione cartelle condivise**

Andare su **Pannello di controllo** > **Cartella condivisa** per gestire le cartelle condivise, che sono le cartelle root di Synology NAS. È possibile archiviare i dati nelle cartelle condivise e condividerle con utenti o gruppi con privilegi di accesso.

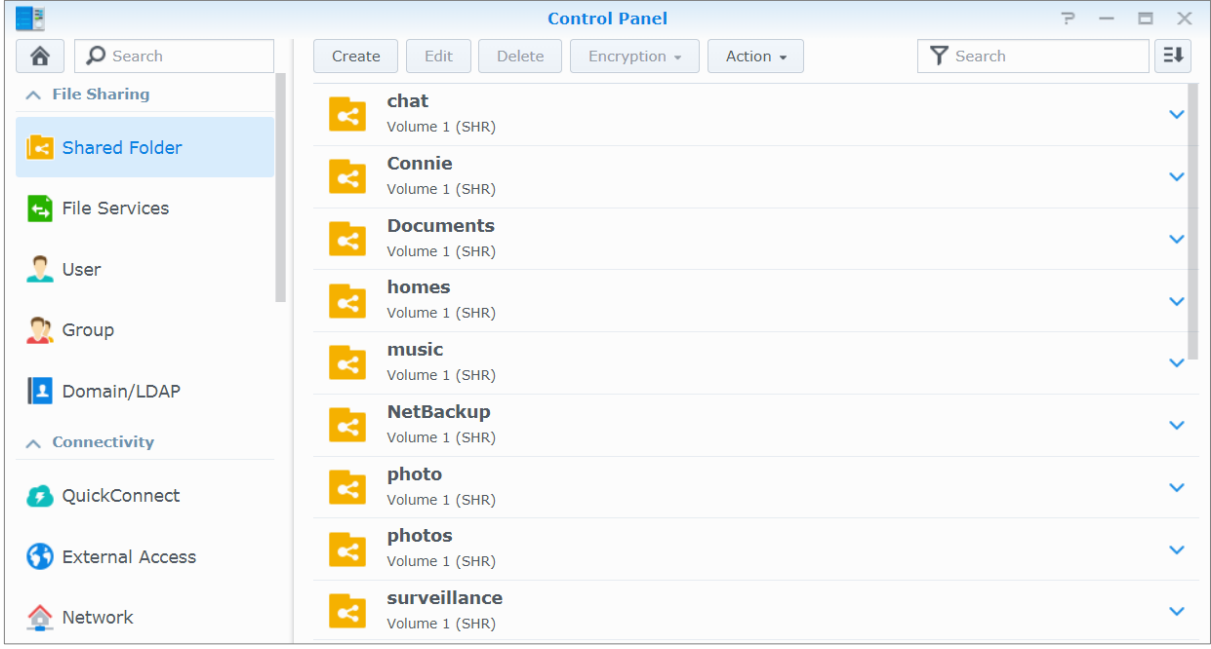

### **Cartelle condivise integrate create dal sistema**

Le cartelle condivise integrate di sistema sono create quando i servizi o le applicazioni richiedono l'abilitazione delle cartelle.

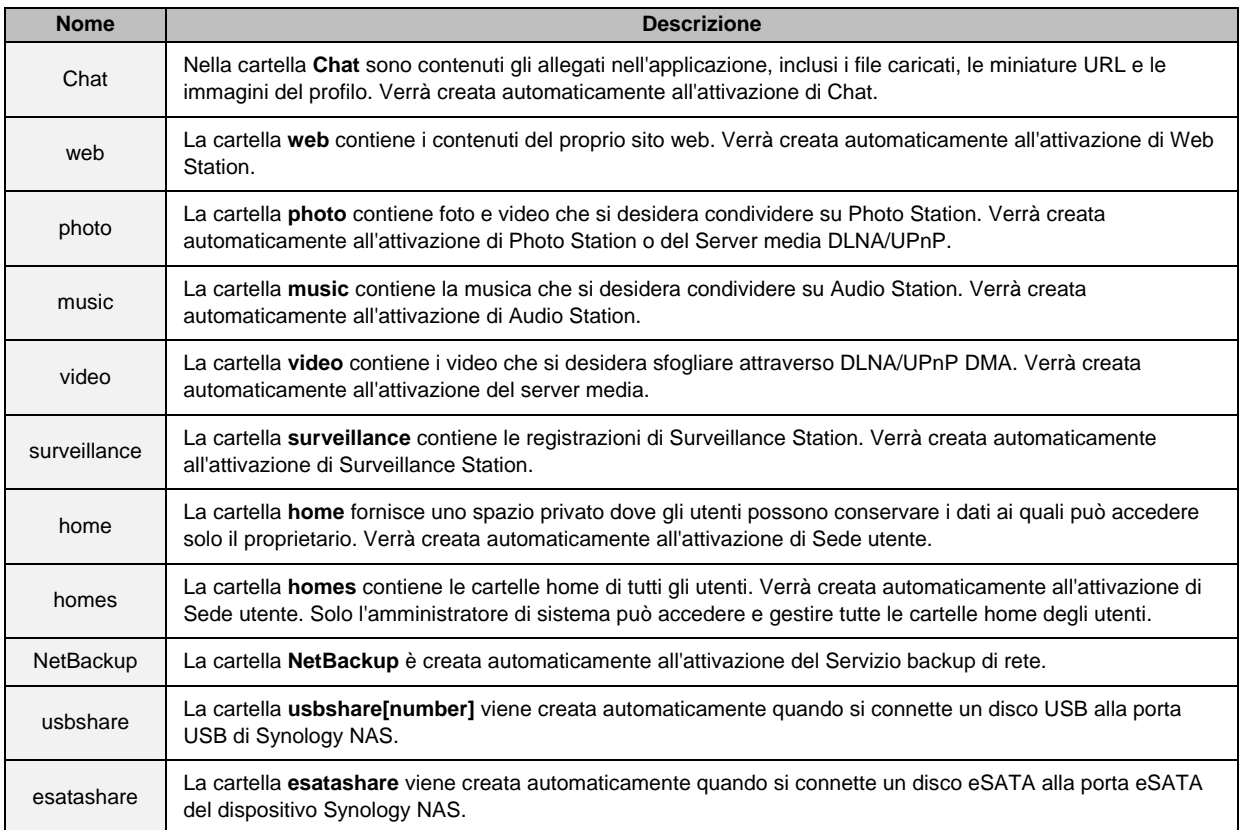

### **Creare una cartella condivisa**

Se si è un utente che appartiene al gruppo **administrators**, è possibile fare clic su **Crea** per creare cartelle condivise e assegnare privilegi di accesso alle cartelle.

### **Rimozione di una cartella condivisa**

Se si è un utente che appartiene al gruppo **administrators**, è possibile fare clic su **Elimina** per eliminare qualsiasi cartella condivisa creata personalmente.

*Importante:* La rimozione della cartella condivisa rimuove i dati all'interno. Se si necessita ancora dei dati, eseguire prima il backup.

# **Crittografia di una cartella condivisa**

Quando viene creata una cartella condivisa, è possibile scegliere di crittografarla.<sup>1</sup> Dopo avere crittato una cartella, è possibile utilizzare il menu a discesa **Crittografia** per montare/smontare la cartella o esportare la chiave di crittografia.

La crittografia AES 256-bit può bloccare tutti i tentativi di accesso non autorizzati. Senza la chiave di crittografia, altre persone non saranno in grado di utilizzare i dati crittografati anche se rimuovono i dischi rigidi da Synology NAS e li montano su un altro dispositivo.

Per impostazione predefinita, le cartelle condivise crittografate saranno smontate automaticamente all'avvio per ragioni di sicurezza. Se si ripristinano le password predefinite usando il pulsante di ripristino posto su Synology NAS, le cartelle condivise codificate verranno smontate e l'opzione di montaggio automatico verrà disabilitata.

#### *Nota:*

- Si consiglia di inizializzare un key store per gestire le chiavi di crittografia di più cartelle condivise. A tal fine, andare su **Pannello di controllo** > **Cartella condivisa** > **Azione** > **Key Manager**.
- Dopo avere aggiunto la chiave di crittografia a Key Manager, sarà possibile consentire il montaggio automatico di una cartella crittata alla avvio. Spuntare la casella di controllo **Monta all'avvio** in Key Manager.
- Per proteggere il Synology NAS, si consiglia di scegliere un'unità USB come key store.

**---------**

<sup>&</sup>lt;sup>1</sup> La crittografia della cartella condivisa è supportata solo su modelli specifici.

### <span id="page-47-3"></span>**Consentire a gruppi o utenti l'accesso a cartelle condivise**

Su **Pannello di controllo** > **Cartella condivisa**, selezionare una cartella condivisa e fare clic su **Modifica** > **Autorizzazioni** per consentire o rifiutare a utenti o gruppi l'accesso a una cartella condivisa.

### **Consentire ai client Linux di accedere alle cartelle condivise**

Su **Pannello di controllo** > **Cartella condivisa**, selezionare una cartella condivisa e fare clic su **Modifica** > **Autorizzazioni NFS** per assegnare le autorizzazioni NFS a qualsiasi cartella condivisa, consentendo ai client Linux di accedervi.

### <span id="page-47-2"></span>**Consentire a gruppi o utenti di dominio l'accesso a cartelle condivise**

Se il Synology NAS è stato associato a un servizio directory come dominio Windows o client LDAP, è possibile andare su **Pannello di controllo** > **Cartella condivisa**, selezionare una cartella condivisa e fare clic su **Modifica** > **Autorizzazioni** per configurare e modificare i privilegi di cartella condivisa di un utente o gruppo dominio/LDAP.

*Nota:* Nel caso di conflitto di privilegi, la priorità dei privilegi sarà: Nessun accesso (NA) > Lettura/Scrittura (RW) > Sola lettura (RO).

# <span id="page-47-0"></span>**Definizione dei privilegi ACL Windows per cartelle condivise**

Elenco di controllo di accesso Windows (ACL) è un elenco di privilegi o autorizzazioni che specificano i diritti di accesso in ambiente Windows. In questo modo, l'amministratore a definire le regole di controllo degli accessi per un singolo file o directory e danno diritti di accesso differenti per singoli utenti o gruppi.

In DSM, i permessi di accesso delle cartelle condivise sono basati su Windows ACL come impostazione predefinita. Le cartelle condivise implementano le impostazioni dei permessi di Windows ACL, che consentono anche di personalizzare i permessi dei singoli file e sottocartelle. Inoltre, i permessi possono essere personalizzati mediante File Station o File Explorer in Windows.

Tramite Windows ACL, è possibile assegnare privilegi differenti a utenti locali o di dominio nel sistema. I privilegi si applicano a tutte le applicazioni relative ai file, come FTP, File Station, NFS, AFP, WebDAV, ecc.

# <span id="page-47-1"></span>**Indicizzazione contenuti della cartella condivisa**

Indicizzando le cartelle con il pacchetto **Universal Search**, è possibile eseguire velocemente ricerche approfondite per nome file, contenuto file e metadati. Per informazioni dettagliate, consultare la **Guida DSM**.

*Nota:* Per ulteriori informazioni sulla ricerca dei file con File Station, consultare ["Ricerca di file o cartelle"](#page-53-0).

# <span id="page-48-0"></span>**10 Capitolo 10: Accesso ai file dovunque**

**Capitolo**

Quando si sono impostati utenti o gruppi con privilegi di accesso adeguati alle cartelle condivise, si possono condividere i file tramite Synology NAS in qualsiasi luogo.

In questo capitolo vengono descritte le modalità di accesso alle cartelle condivise di Synology NAS tramite rete locale o in Internet. Per ulteriori informazioni, consultare la **Guida DSM**.

# <span id="page-48-1"></span>**Accesso ai file nella rete locale**

Questa sezione spiega come permettere agli utenti di utilizzare i computer Windows, Mac o Linux per accedere a cartelle condivise su Synology NAS nella rete locale.

*Nota:* Prima di accedere, assicurarsi che i protocolli di condivisione file relativi siano stati abilitati per Synology NAS. Per ulteriori informazioni, vedere ["Abilitazione dei protocolli di condivisione file per tutte le piatteforme"](#page-39-1).

### **Accesso a cartelle condivise da Windows**

Per accedere a cartelle condivise da Windows, è possibile utilizzare uno di questi metodi.

#### **Metodo 1: Utilizzare Synology Assistant per mappare le cartelle condivise come unità di rete.**

Eseguire Synology Assistant (disponibile su **[Download Center](http://www.synology.com/support/download.php)** di Synology) e selezionare il server dall'elenco dei server. Fare clic su **Mappa unità** e seguire i passaggi a schermo per terminare l'impostazione.

Al termine, è possibile accedere alla cartella condivisa mappata direttamente da Esplora risorse.

#### **Metodo 2: Utilizzare Windows Explorer.**

Aprire una finestra Esplora Risorse e andare su **Questo PC**. Fare clic su **Mappa unità di rete** per mostrare la finestra **Mappa unità di rete**. Scegliere una lettera per l'unità dal menu a discesa **Unità**. Individuare la cartella condivisa eseguendo una delle seguenti azioni:

- **Inserire <b>\\Synology** Server Name\Shared Folder Name nel campo Cartella.
- Fare clic su **Sfoglia** per individuare la cartella condivisa, quindi fare clic su **OK**.

Inserire il proprio nome utente e la password per Synology DiskStation Manager e fare clic su **OK**. Al termine, è possibile accedere alla cartella condivisa mappata direttamente da Esplora risorse.

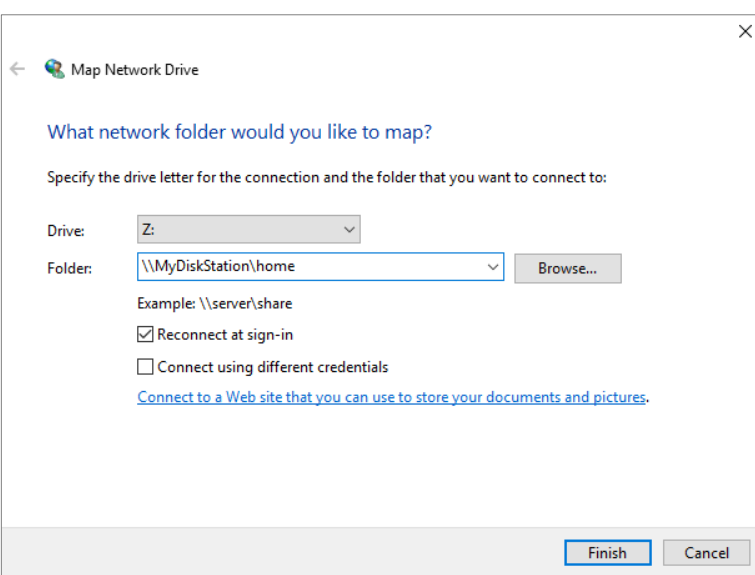

### **Accesso a cartelle condivise da Mac**

Scegliere **Vai** > **Connetti al server** dalla barra del menu. Digitare il nome o l'indirizzo IP (associato a **.local**) del Synology NAS preceduto da **smb://** o **afp://** nel campo **Indirizzo server** e fare clic su **Connetti**. (es. **smb://EricaWang.local** o **afp://192.168.0.2**)

*Nota:* Per prestazioni migliori, si consiglia di connettersi alle cartelle condivise via SMB.

Selezionare la cartella condivisa a cui accedere. Al termine, è possibile accedere alla cartella condivisa nella finestra Finder.

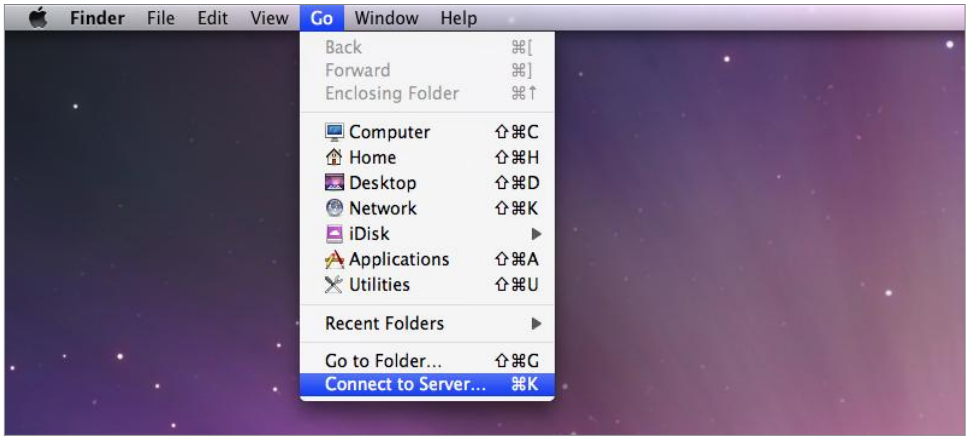

### **Accesso a cartelle condivise da Linux**

In Synology DiskStation Manager, andare su **Menu principale** > **Pannello di controllo** > **Cartella condivisa**. Selezionare la cartella condivisa alla quale si desidera accedere, fare clic su **Modifica** > **Autorizzazioni NFS** e individuare il percorso di montaggio in basso nella finestra che appare.

Su un computer Linux, inserire il percorso di montaggio per montare la cartella condivisa.

*Nota:* Per maggiori informazioni sui Privilegi NFS, vedere ["Consentire a gruppi o utenti l'accesso a cartelle condivise"](#page-47-3).

# <span id="page-50-0"></span>**Accesso ai file via FTP**

Se Synology NAS è accessibile da Internet, è possibile utilizzare un'applicazione FTP per accedere alle cartelle condivise.

*Nota:* Per maggiori informazioni su come rendere Synology NAS accessibile da Internet, vedere ["Capitolo 7: Accesso a](#page-33-0)  [Synology NAS da Internet"](#page-33-0).

Andare su **Pannello di controllo** > **Servizi file** > **FTP** per abilitare il servizio FTP, permettendo agli utenti di caricare o scaricare i dati di Synology NAS via FTP.

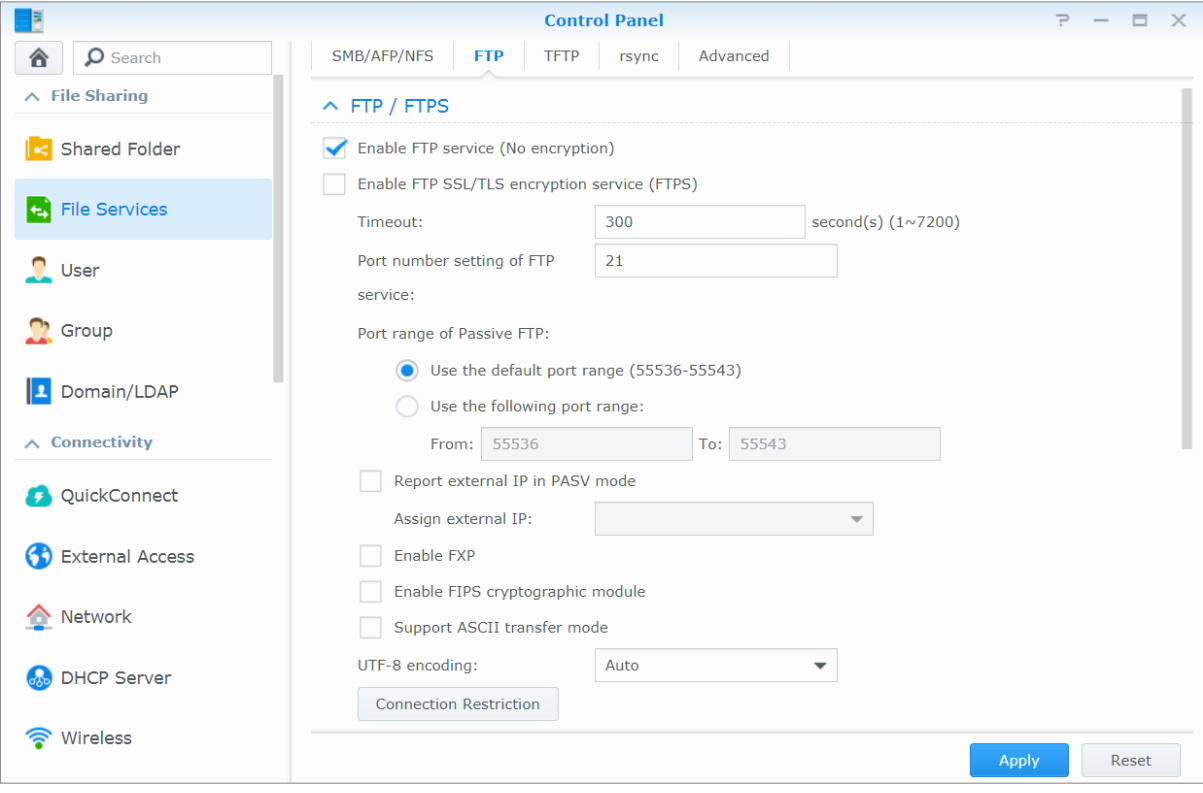

# **Connessione a Synology NAS utilizzando un'applicazione FTP**

Aprire una qualsiasi applicazione FTP sul computer e inserire le seguenti informazioni per connettersi a Synology NAS:

- indirizzo IP o nome dominio di Synology NAS
- Account utente e password
- Il numero di porta (il numero predefinito è 21)

# <span id="page-51-0"></span>**Accesso file via WebDAV**

Abilitando WebDAV o CalDAV, è possibile gestire e modificare remotamente i file o i calendari archiviati su Synology NAS. Andare su **Centro pacchetti** per installare il pacchetto **WebDAV** e attivarne i servizi.

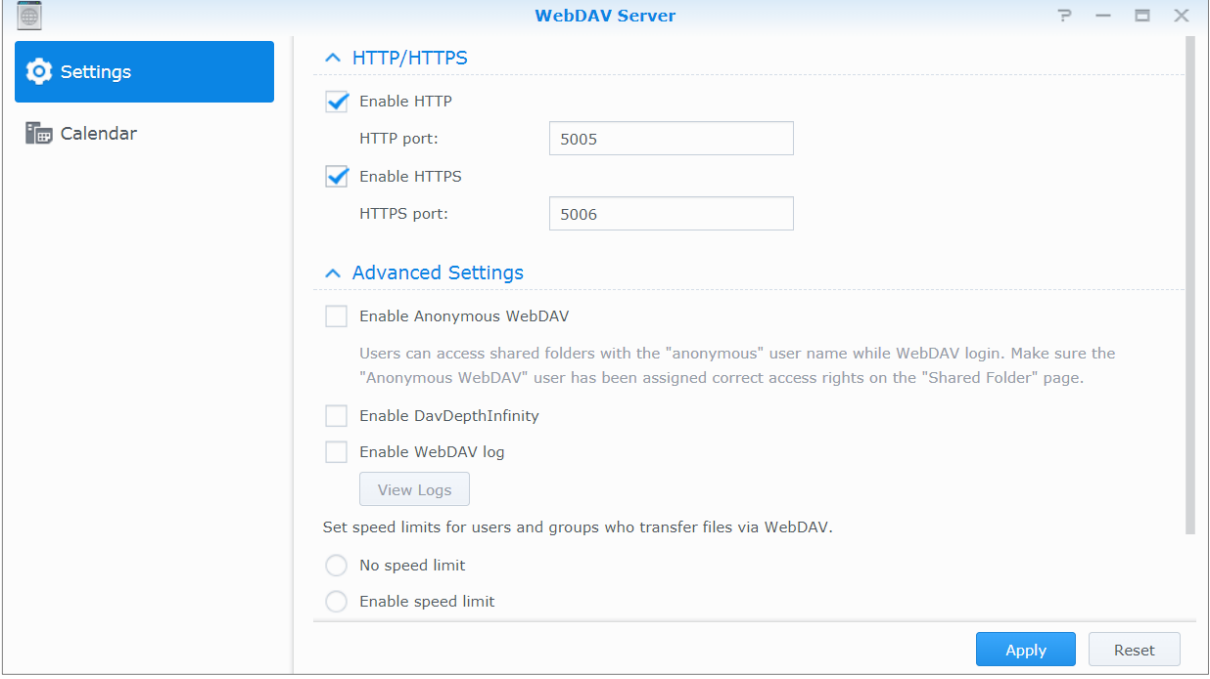

# <span id="page-51-1"></span>**Accedere e sincronizzare i file tramite Synology Drive**

Synology Drive fornisce un portale unificato per tutti i file archiviati in Synology NAS. È possibile accedere e sincronizzare questi file tramite applicazioni client native su un computer, un dispositivo mobile o su un altro Synology NAS. Andare su **Centro pacchetti** per installare e eseguire il pacchetto **Synology Drive**.

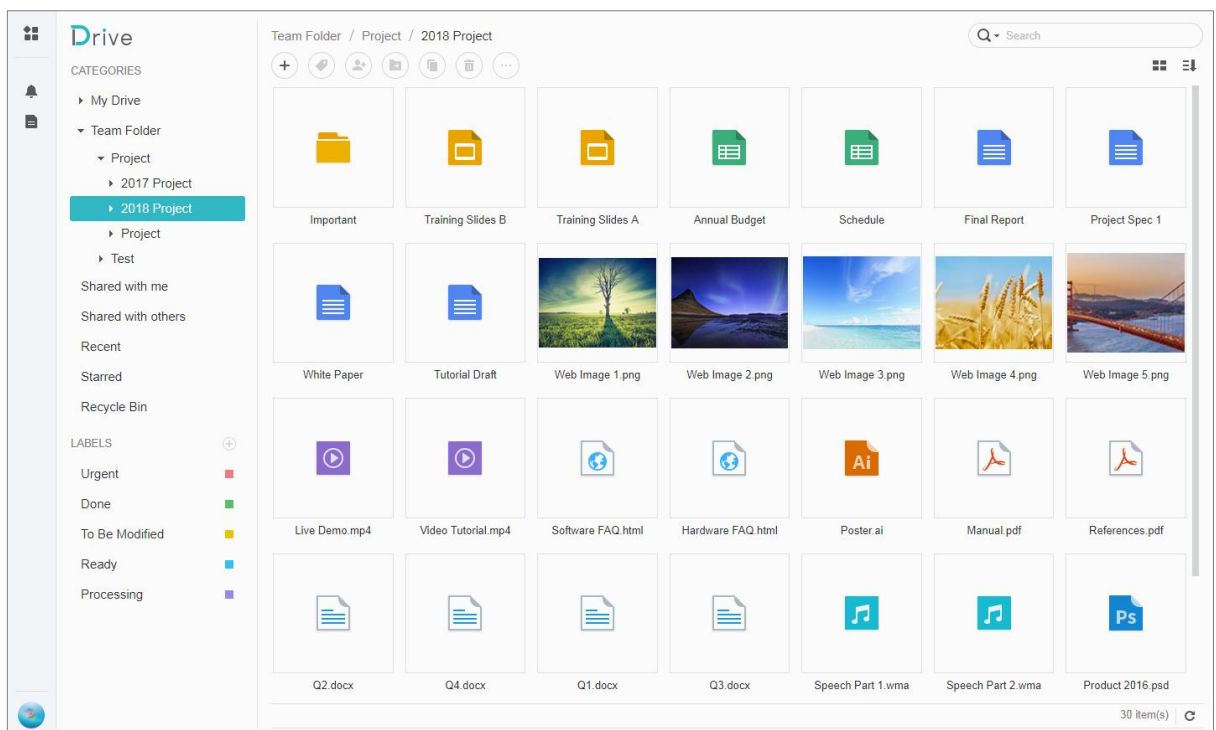

# <span id="page-52-0"></span>**Accesso ai file via File Station**

File Station è uno strumento di gestione file del DSM che permette agli utenti DSM in Internet di accedere alle cartelle su Synology NAS con browser Web oppure trasferire i file in un altro server WebDAV/FTP.<sup>1</sup> Aprendo due o più finestre File Station, è possibile gestire tutti i dati su Synology NAS trascinandoli tra File Station differenti.

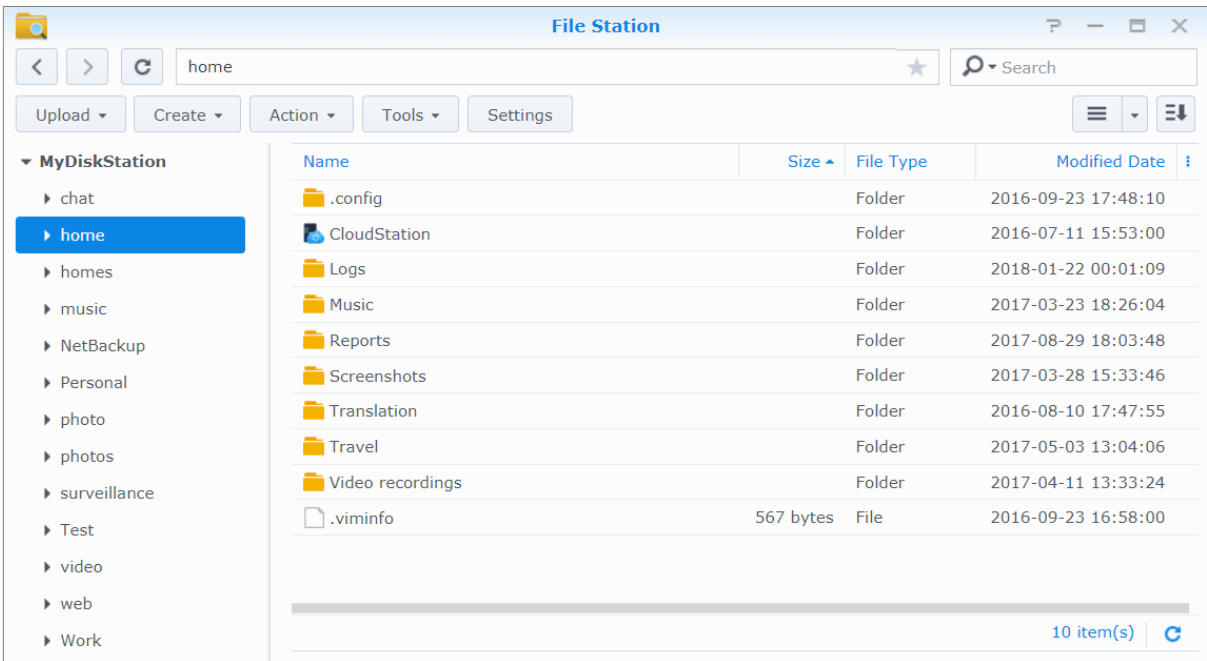

### **Aspetto di File Station**

- **Pannello di sinistra:** mostra le cartelle condivise e le rispettive sottocartelle nella parte superiore e le cartelle sul computer locale in quella inferiore.
- **Sezione principale:** mostra i contenuti della cartella attualmente selezionata.
- **Pulsante Guida (angolo in alto a destra):** fare clic sul pulsante **Guida** (con un punto interrogativo) per aprire la Guida del DSM, dove ottenere informazioni importanti sull'uso di File Station.
- **Campo di ricerca:** inserire una parola chiave tra i file o le cartelle nella cartella corrente.
- **Ricerca avanzata (pulsante lente di ingrandimento):** ricerca per risultati di ricerca rifiniti.

# **Gestione delle opzioni di File Station**

Fare clic su **Impostazioni** per configurare le impostazioni generali, abilitare il registro di File Station, montare le cartelle remote o unità virtuali, determinare chi può condividere i collegamenti ai file e impostare il limite di velocità per controllare l'utilizzo della banda per i servizi di trasferimento dei file del DSM.

#### *Nota:*

**---------**

- per maggiori informazioni sulle cartelle remote o unità virtuali, vedere ["Montaggio delle cartelle remote o delle unità](#page-54-0)  [virtuali"](#page-54-0).
- Per maggiori informazioni sui collegamenti condivisi, consultare ["Condividere collegamenti file"](#page-54-1).

<sup>&</sup>lt;sup>1</sup> FTP, SFTP, WebDAV e WebDAV su HTTPS sono supportati.

# <span id="page-53-0"></span>**Ricerca di file o cartelle**

È possibile digitare le parole chiave nel campo **Ricerca** nell'angolo superiore destro di File Station per filtrare i file o le cartelle nella cartella corrente. Inoltre, è possibile eseguire una ricerca avanzata nel pannello **Ricerca avanzata** per risultati della ricerca più rifiniti.

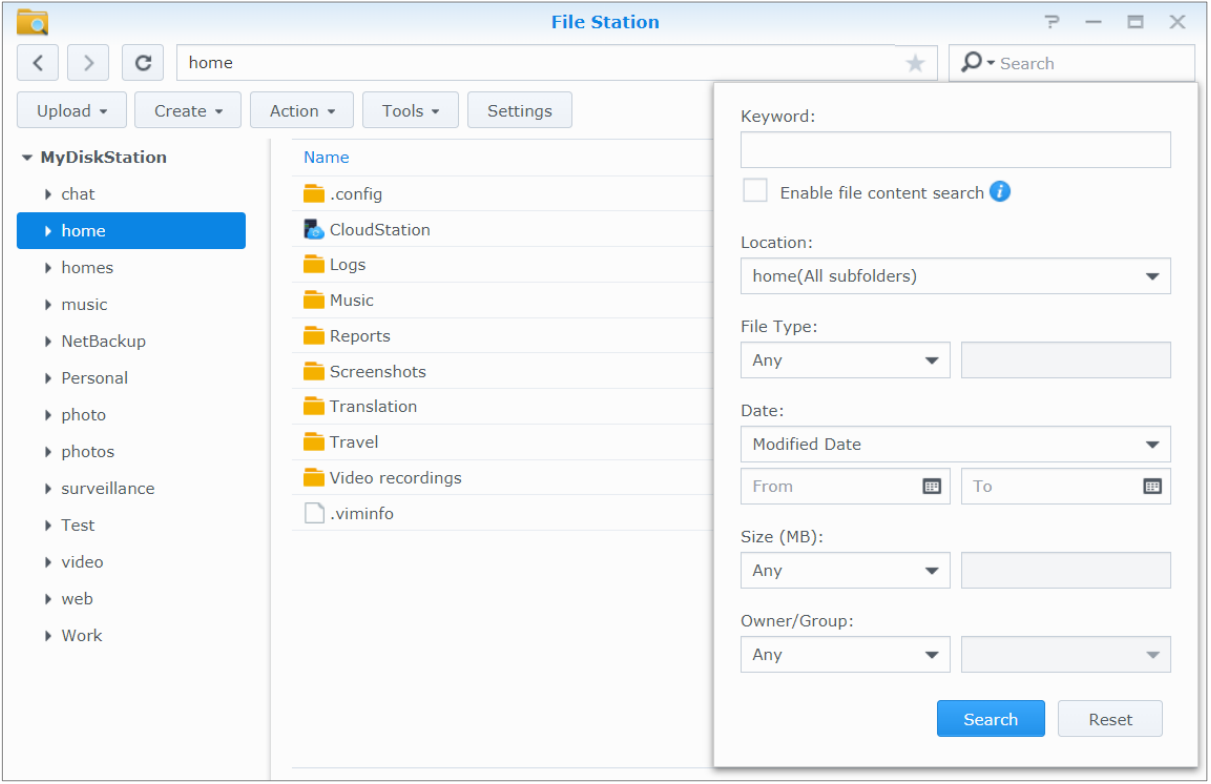

*Nota:* per risultati più veloci nella ricerca, si consiglia di indicizzare i contenuti della propria cartella condivisa. Per ulteriori informazioni, vedere ["Indicizzazione contenuti della cartella condivisa"](#page-47-1).

### **Impostazione di File Station su Azione**

Facendo clic sul menu **Azione**, facendo clic con il tasto destro e trascinando è possibile scaricare, caricare, copiare, spostare, rinominare, eliminare, estrarre e comprimere file o cartelle o altro.

### **Modifica delle proprietà di file e sottocartelle**

È possibile modificare i privilegi di accesso a file e sottocartelle (cioè cartelle e relative sottocartelle in una cartella condivisa), copiare i link scaricati e aprire i file in una nuova finestra del browser nella finestra **Proprietà**. selezionare i file e le cartelle per le quali si desidera impostare i privilegi di accesso. Fare clic con il tasto destro su uno di file o cartelle o scegliere il menu **Azione**, quindi scegliere **Proprietà**.

#### *Nota:*

- Per impostare i privilegi di accesso alle cartelle condivise, vedere ["Consentire a gruppi o utenti l'accesso a cartelle](#page-47-3)  [condivise"](#page-47-3) per ulteriori informazioni.
- Non è consentito modificare i privilegi di accesso a file e sottocartelle nella cartella condivisa **photo**. Per impostare i privilegi di accesso agli album fotografici per gli utenti di Photo Station, aprire Photo Station, passare alla pagina **Impostazioni**, e fare clic sulla scheda **Guida** per ulteriori informazioni.
- Con File Station, è possibile solo eseguire l'azione di caricamento di file e cartelle sul proprio computer. Tutte le altre impostazioni di proprietà e azioni in File Station sono disponibili per file e cartelle solo su Synology NAS.

# <span id="page-54-1"></span>**Condividere collegamenti file**

File o cartelle salvate su Synology NAS possono essere condivise rapidamente e facilmente. È sufficiente fare clic con il tasto destro su un file o cartella e selezionare **Condividi**. In questo modo viene generato un collegamento e un codice QR, che potranno essere inviati ad amici o altri utenti. Anche gli utenti DSM ricevono delle notifiche. Che si sia in possesso o no di un account DSM, è possibile accedere al collegamento per scaricare il file o la cartella selezionati.

### **Invia file come allegati e-mail**

È possibile inviare direttamente e condividere i file come allegati e-mail. Basta fare clic con il tasto destro sui file scelti e selezionare **Invia come allegati e-mail**.

### <span id="page-54-0"></span>**Montaggio delle cartelle remote o delle unità virtuali**

File Station consente di montare le cartelle remote e di accedere ai contenuti condivisi tramite i computer di rete o altri Synology NAS o unità virtuali per accedere ai contenuti all'interno delle immagini disco. In questo modo, è possibile scorrere in modo semplice tutte le risorse di rete disponibili o le immagini disco con File Station. Per ulteriori informazioni relative alla gestione del servizio FTP, fare clic sul pulsante **Guida** (con un punto interrogativo) nell'angolo superiore destro.

### **Modifica delle informazioni sulla musica**

Con Music Information Editor di File Station, è possibile vedere o modificare le informazioni dei file musicali. È sufficiente fare clic con il tasto destro sul file di musica e scegliere **Modifica delle informazioni sulla musica**.

### **Visualizzazione di documenti, foto o video**

Con File Station, è possibile visualizzare facilmente documenti, video o foto. Per ulteriori informazioni, fare clic sul pulsante **Guida** (con un punto interrogativo) nell'angolo superiore destro.

### **Modifica delle foto**

Con File Station, è possibile modificare foto con Aviary Editor, un editor foto esterno basato su Web. Per ulteriori informazioni, fare clic sul pulsante **Guida** (con un punto interrogativo) nell'angolo superiore destro.

<span id="page-55-0"></span>Synology offre soluzioni di backup complete per il computer e Synology NAS che consentono all'utente di eseguire il backup dei dati dal computer a Synology NAS. se si è un utente che appartiene al gruppo **administrators**, è possibile eseguire il backup dei dati di Synology NAS con backup locale o di rete, oppure sincronizzare i contenuti della cartella condivisa tra Synology NAS. Il pulsante Copia semplifica il backup su dispositivi di archiviazione esterni con il design con un tocco. Il supporto per il servizio di backup Amazon S3 e l'innovativo pacchetto Time Backup offrono altre scelte per il backup del server.

Nel presente capitolo è descritto come le varie soluzioni di backup del DSM contribuiscono a proteggere i dati. Per ulteriori informazioni, consultare la **Guida DSM**.

# <span id="page-55-1"></span>**Backup dei dati del computer**

Cloud Station di Synology Backup consente il backup dei dati da un computer Windows, Mac, o Linux a Synology NAS. Se si utilizza un Mac o Linux, è possibile usare anche Time Machine o la risincronizzazione per eseguire il backup dei dati su Synology NAS.

# **Usare Cloud Station Backup per Windows, Mac e Linux**

L'applicazione Synology Cloud Station Backup può essere installata tramite **Download Center** sul sito Web Synology. Per ulteriori informazioni, vedere questo **[tutorial](http://help.synology.com/dsm/?section=DSM&version=5.1&link=Tutorial%2Fcloud_sync_files.html)**.

### **Utilizzo di Time Machine per Mac**

Synology NAS fornisce compatibilità per il backup con Time Machine di Apple, consentendo agli utenti Mac di eseguire il backup dei dati su una cartella condivisa in Synology NAS. Per ulteriori informazioni, vedere questo **[tutorial](https://www.synology.com/knowledgebase/DSM/tutorial/Backup_Restore/How_to_back_up_files_from_Mac_to_Synology_NAS_with_Time_Machine)**.

*Nota:* Per maggiori informazioni sull'utilizzo di Time Machine, vedere la guida sul proprio computer Mac.

# **Utilizzo di rsync per Linux**

È possibile utilizzare rsync per il backup dai dati Linux su Synology NAS.

# <span id="page-56-0"></span>**Backup dei dati o iSCSI LUN su Synology NAS**

Con **Hyper Backup**, gli utenti appartenenti al gruppo **administrators** possono eseguire attività di backup, ripristino file e sincronizzazione di cartelle condivise da un Synology NAS su vari tipi di destinazioni, in base alle specifiche esigenze. Per ulteriori informazioni, consultare la **Guida DSM**.

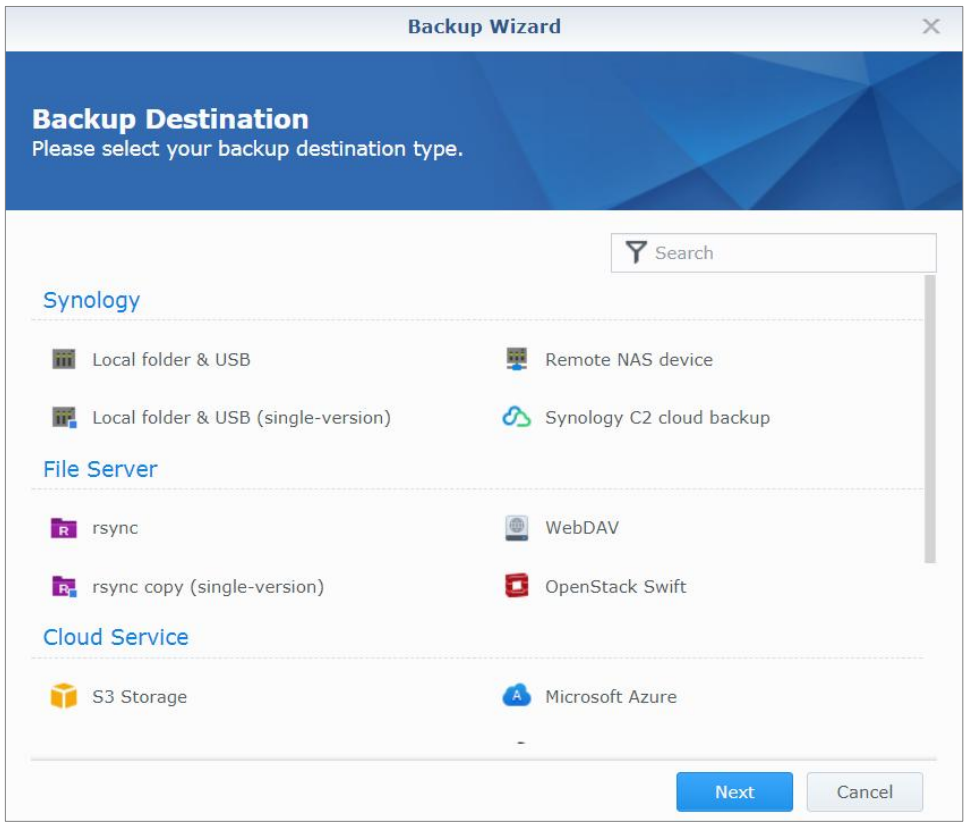

# <span id="page-56-1"></span>**Backup e ripristino delle configurazioni di sistema**

Andare su **Pannello di controllo** > **Aggiorna e Ripristina** > **Backup configurazione** per eseguire il backup e ripristinare le configurazioni di sistema di Synology NAS. È possibile eseguire il backup delle configurazioni di sistema su un file di configurazione (.dss) e ripristinare le configurazioni in un secondo momento.

# <span id="page-56-2"></span>**Sincronizzazione dei contenuti della cartella condivisa tra Synology NAS**

La sincronizzazione della cartella condivisa permette di sincronizzare i contenuti delle cartelle condivise da un Synology NAS sorgente (o "client") a un Synology NAS di destinazione (o "server") nella rete. Le attività di backup di Sincronizzazione cartelle condivise possono essere visualizzate e gestite in **Pannello di controllo** > **Sincronizzazione cartella condivisa**. Per informazioni dettagliate su come abilitare la Sincronizzazione cartelle condivise, consultare la **Guida DSM**.

# <span id="page-57-0"></span>**Backup dei dati su un dispositivo USB o scheda SD**

È possibile andare su **Pannello di controllo** > **Dispositivi esterni** per specificare una cartella condivisa da usare con USBCopy o SDCopy, quindi usare il pulsante **Copia** nel pannello anteriore di Synology NAS per copiare i dati da un dispositivo USB o una scheda SD per la cartella condivisa.<sup>1</sup>

**---------**

<sup>1</sup> USBCopy e SDCopy sono supportati solo su modelli specifici. Per ulteriori informazioni, visitare il sito **[www.synology.com](http://www.synology.com/)**.

**Capitolo**

# <span id="page-58-0"></span>**12 Capitolo 12: Hosting di siti Web e server di stampa**

Synology NAS è dedicata alle piccole e medie imprese (SMB) e fornisce la possibilità di impostare server Web, e-mail e server di stampa su una singola Synology NAS senza ulteriori spese. Il presente capitolo offre le informazioni di base relative a queste funzioni. Per ulteriori informazioni, consultare la **Guida DSM**.

# <span id="page-58-1"></span>**Utilizzo di Web Station per siti Web host**

Andare su **Centro pacchetti**t per installare il pacchetto **Web Station** per configurare il sito Web, integrato con il supporto per PHP e MySQL. Per informazioni dettagliate, consultare la **Guida DSM**.

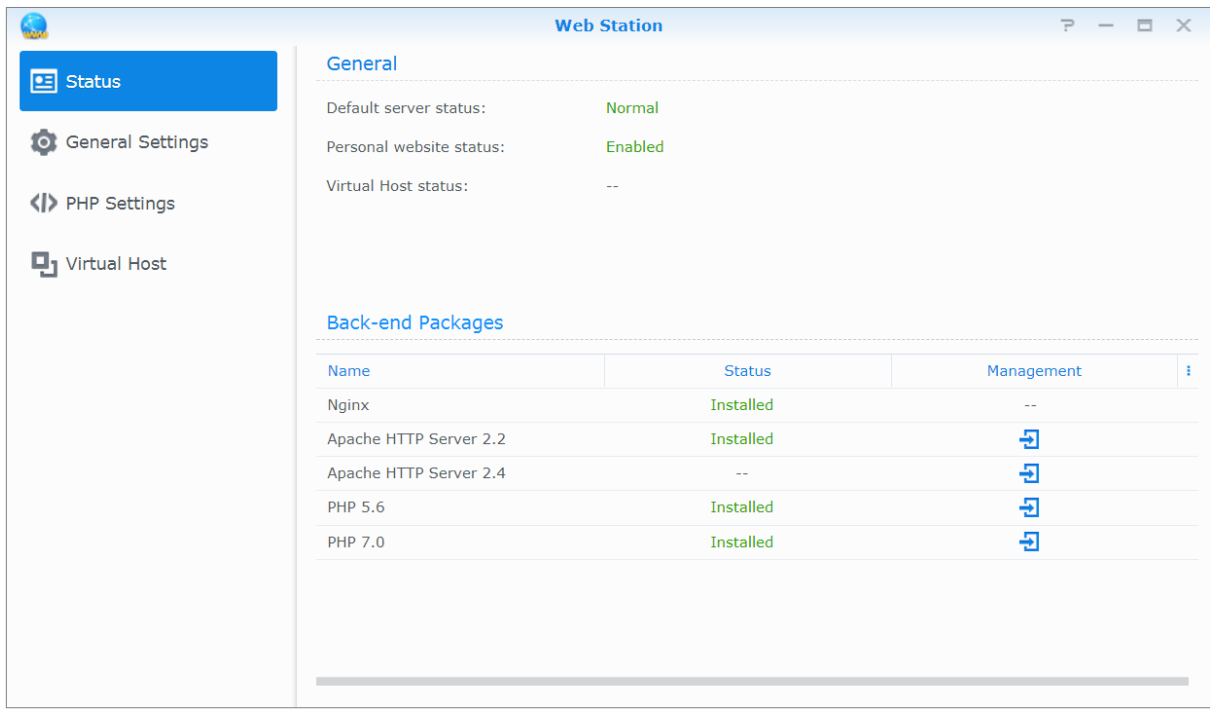

### **Abilitare Web Station**

Con Web Station, si può creare un sito web con pagine web su Synology NAS. Grazie al supporto PHP e MySQL integrato, è possibile creare siti Web per l'azienda basati su un database dinamico. In Centro pacchetti è disponibile anche una serie di pacchetti di terze parti, come Gestione dei contenuti, Gestione delle relazioni con il cliente ed e-Commerce che è possibile installare con pochi e semplici clic. La cartella condivisa predefinita, **web** archivia i file delle pagine Web dei siti Web.

#### **Abilitazione dell'host virtuale per siti Web host**

È possibile eseguire l'hosting di più siti Web su un singolo server utilizzando la funzione di host virtuale. Ogni sito Web può avere un numero di porta differente o un nome host differente.

#### **Abilitazione del sito Web personale**

La funzionalità sito Web personale è una comoda funzione che permette agli utenti di Synology NAS di creare il proprio sito Web personale. Ciascun utente locale, utente di dominio o utente LDAP disporrà di un indirizzo unico per il sito Web.

# **Modifica delle Opzioni servizio HTTP**

Oltre al numero di porta predefinito 80, è possibile aggiungere un'altra porta per l'uso di Photo Station e Web Station. Per ulteriori informazioni, consultare la **Guida DSM**.

### **Gestione impostazioni PHP**

Dopo aver abilitato Web Station, è possibile fare clic sulla scheda **Impostazioni PHP** per configurare le impostazioni relative a PHP. Per ulteriori informazioni, consultare la **Guida DSM**.

#### **Ulteriori informazioni**

#### **Installare le applicazioni disponibili**

 Al termine dell'impostazione dell'ambiente Web, è possibile installare delle applicazioni per migliorare le funzionalità del proprio sito Web utilizzando molte delle applicazioni Open Source gratuite.

# <span id="page-59-0"></span>**Impostazione di Synology NAS come server di stampa**

Andare su **Pannello di controllo** > **Dispositivi esterni** > **Stampante** per impostare Synology NAS quale server di stampa nella LAN, permettendo a computer client o dispositivi mobili di accedere alle stampanti connesse a Synology NAS. Synology NAS è in grado di connettersi a stampanti USB e stampanti di rete. Inoltre, il supporto AirPrint consente di stampare da un dispositivo iOS, mentre il supporto Google Cloud Print consente di stampare utilizzando i prodotti e servizi Google.<sup>1</sup> Per ulteriori informazioni, consultare la **Guida DSM**.

### **Impostazione del computer per l'accesso al server di stampa**

Quando il server di stampa è configurato su client Synology NAS, Windows, Mac e Linux nella LAN, ci si può connettere al server di stampa e accedere al servizio stampa/scan/fax.

### **Accesso al server di stampa con dispositivi iOS**

Se si è abilitato il supporto AirPrint del DSM, qualsiasi dispositivo iOS con iOS 4.2 o successivo può stampare dalla stampante connessa a Synology NAS.<sup>1</sup>

**---------**

<sup>1</sup> Per i modelli di periferiche raccomandate, compresi hard disk, stampanti USB, DMA e UPS, visitare **[www.synology.com](http://www.synology.com/)**.

# <span id="page-60-0"></span>**13 Capitolo 13: Ricerca delle applicazioni con Centro pacchetti**

Synology ha integrato applicazioni progettate da Synology o da terzi in pacchetti installabili su Synology NAS e gestibili con Centro pacchetti.

Dotato di applicazioni complete, Synology NAS offre una serie di privilegi che consentono di utilizzare i contenuti multimediali, condividere foto, video e blog, accedere ai file in qualsiasi momento e luogo, monitorare le azioni dal vivo dalle telecamere, trasmettere e registrare i programmi della TV digitale, cercare e scaricare i file da Internet, eseguire il backup dei dati e creare un cloud personale. Inoltre è possibile impostare il livello di affidabilità per controllare l'installazione di pacchetti pubblicati da fonti sconosciute su Synology NAS.

Il presente capitolo introduce i pacchetti disponibili in Centro pacchetti e descrive come installare i pacchetti. Per ulteriori informazioni, consultare la **Guida DSM**.

# <span id="page-60-1"></span>**Cosa offre il Centro pacchetti**

**Package Center**  $\equiv$  $\Rightarrow$  $\times$  $\triangleright$   $\bigcirc$  Search  $\prec$ Manual Install Settings Installed ь All Packages **B** Beta Packages **Synology Video Tutorials** Everything you want to know about DSM subscribe now  $0 0 0$  $\bullet$ Sort by name  $\check{}$ All Packages Synology Active Backup for G Suite Active Backup for Office 365 Backup Backup Install Install Active Backup for Server **Active Directory Server** Backup, Business Business, Utilities

Andare sul **Centro pacchetti** per conoscere le offerte del Centro pacchetti.

# **Audio Station**

Audio Station è un'applicazione audio su Web che permette di accedere alla libreria musicale di Synology NAS, scegliere le sorgenti audio sulla LAN e aggiungere la musica preferita alla playlist per la riproduzione.

### **Sistema di gestione centrale**

Synology CMS (Sistema di gestione centrale) consente di gestire in modo efficiente e conveniente più server Synology NAS. Inoltre, fornisce un'interfaccia singola per monitorare lo stato di più server, creare politiche per batch modificando le impostazioni dei gruppi di server e tenere ciascun server della flotta aggiornato e correttamente funzionante.

# **Chat**

Chat è un servizio di messaggistica istantanea in esecuzione su Synology NAS che consente di inviare e ricevere messaggi importanti in qualsiasi momento tramite una pagina Web, l'applicazione desktop o l'app mobile, aiutando le aziende a creare facilmente un ambiente di conversazione sicuro e privato.

# **Cloud Station ShareSync**

Se Cloud Station ShareSync è associato a Drive, è in grado di fornire un servizio di condivisione file che consente di sincronizzare i file tra più dispositivi Synology NAS. Prima di sincronizzare i file con dispositivi client, Drive deve essere installato sul server host, mentre Cloud Station ShareSync deve essere installato su ciascun dispositivo Synology NAS con cui eseguire la sincronizzazione.

# **Cloud Sync**

Con Cloud Sync, è possibile sincronizzare e condividere senza problemi i file tra Synology NAS e più servizi cloud pubblici, come Dropbox, Baidu Cloud, Google Drive, Box, OneDrive e hubiC. La funzione Sincronizzazione selettiva consente anche di filtrare i file o scegliere le cartelle da sincronizzare nel servizio cloud pubblico per assicurare che si disponga solo dei file necessari sul servizio cloud pubblico e viceversa.

### **Drive**

Drive fornisce un portale unificato per tutti i file archiviati in Synology NAS. Tramite il software client, è possibile sincronizzare facilmente i file tra computer, dispositivi mobili e altri Synology NAS. Inoltre, Drive consente di accedere a Synology Office e altri file regolari per condividere e gestire i file.

# **Server DNS**

DNS (Sistema nome dominio) è un sistema di assegnazione dei nomi che rende più semplice lo scambio di dati tra i computer tramite Internet e altre reti. La funzione principale è quella di tradurre i nomi di dominio degli utenti (ad esempio www.synology.com) nei corrispondenti indirizzi IP pubblici fissi (ad esempio 120.89.71.100). Questa funzione consente agli utenti di trovare in modo semplice pagine Web, computer o altri dispositivi tramite Internet o la rete locale.

# **Download Station**

Download Station è un applicazione di download basata sul Web che consente di scaricare i file da Internet tramite BT, FTP, HTTP, NZB, Thunder, FlashGet, QQDL, eMule e Xunlei-Lixian, e di sottoscrivere i feed RSS per restare aggiornati con i BT più recenti. Offre un servizio di estrazione automatica che aiuta a estrarre i file compressi su Synology NAS tutte le volte che i file vengono scaricati. Il servizio Auto Extract decomprime automaticamente i file scaricati su Synology NAS.

### **Moments**

Synology Moment consente di organizzare foto e video archiviati in Synology Drive. Con Moments, sarà possibile organizzare e taggare le foto in modo veloce e semplice grazie alle funzioni di riconoscimento volto e oggetti. Inoltre, le informazioni su date e collocazioni delle foto sono contrassegnate nella timeline, mantenendo una traccia dettagliata dei momenti speciali della propria vita quotidiana.

### **Note Station**

Note Station aiuta a scrivere, visualizzare, gestire e condividere note ricche di contenuto. È molto semplice creare contenuto con modifica di testo, integrazione contenuti multimediali, allegati e tanto altro. Inoltre, con Synology Web Clipper, è possibile eseguire rapidamente e facilmente la clip dei contenuti Web ed accedervi tramite Note Station.

### **Photo Station**

Photo Station è un album fotografico online creato specificamente per consentire ai fotografi professionisti di condividere facilmente foto e video e di ottenere feedback su Internet. Con Photo Station, è possibile caricare, organizzare, modificare e condividere foto in passaggi semplici e veloci.

# **Office**

Office è un'applicazione basata su Web che consente di creare documenti di lavoro, fogli di calcolo e presentazioni, in modo semplice ed efficiente attraverso degli strumenti di editing professionali. Office sincronizza e salva subito i file per garantire la sicurezza dei dati mentre i membri del team contribuiscono al miglioramento della produttività.

### **Surveillance Station**

Surveillance Station è un add-on professionale a Video Management Software (VMS) per DiskStation Manager (DSM), che consente di registrare e monitorare da remoto le registrazioni video dalle telecamere IP accoppiate con Synology NAS.

# **Video Station**

Video Station è l'organizer video ideale per raccogliere film, serie TV, home video e registrazioni TV preferiti, consentendo di guardare i video tramite computer, dispositivi mobili, grandi schermi come Apple TV o smart TV mainstream e DMA conformi a DLNA/UPnP.

# <span id="page-62-0"></span>**Installare o acquistare pacchetti**

Fare clic su **Installa**, **Prova** o **Acquista** e seguire le istruzioni su schermo per installare i pacchetti. È anche possibile fare clic su **Installazione manuale** e seguire la procedura guidata per installare i pacchetti caricando i file **.spk** (disponibili sul **[Centro download](http://www.synology.com/support/download.php)** di Synology o sui siti Web di terze parti).

# <span id="page-63-0"></span>**14 Capitolo 14: Comunicazione con dispositivi mobili**

Con l'aumentare della diffusione dell'accesso a Internet sui dispositivi mobili, Synology fornisce agli utenti diverse alternative creative per comunicare con Synology NAS attraverso dispositivi iOS/Android, Windows Phone, o altri

<span id="page-63-1"></span>

# **Gestione delle impostazioni DSM con DSM mobile**

DSM mobile consente agli utenti di DSM del gruppo **administrators** di gestire le impostazioni DSM e controllare le informazioni DSM con il browser web di un dispositivo iOS (iPhone, iPad o iPod touch), Android o Windows Phone.

#### **Per accedere a DSM mobile:**

dispositivi mobili.

- **1** Usare il browser web del dispositivo iOS/Android o Windows Phone per connettersi a **http://Synology\_Server\_IP:5000**.
- **2** Inserire le credenziali utente DSM e toccare **Accedi**.

*Nota:* Per ulteriori informazioni su DSM mobile, consultare questo **[tutorial](https://www.synology.com/knowledgebase/tutorials/470)**.

# <span id="page-63-2"></span>**Utilizzo delle applicazioni iOS, Android e Windows Phone**

Le applicazioni mobile di Synology sono ora disponibili su App Store di Apple, Android Market e Windows Marketplace, permettendo la comunicazione con Synology NAS ovunque sia disponibile un accesso Wi-Fi. È possibile gestire i file, musica, foto, video e anche i video di sorveglianza sul NAS, sincronizzare le cartelle tra i dispositivi mobile e il NAS, scaricare i file e guardare i video quando si è in giro.

### **Chat**

La app mobile Chat consente di rispondere a messaggi urgenti e di condividere le informazioni con i membri le team in qualsiasi momento, aumentando l'efficienza della comunicazione. Tutti i messaggi vengono archiviati nel Synology NAS con il pacchetto Chat installato, fornendo uno spazio sicuro e privato in cui salvare le conversazioni.

*Nota:* Attualmente, Chat non è supportato su Windows Phone.

# **Drive**

Drive consente di accedere e gestire facilmente i file in Synology NAS indipendentemente dalla posizione. È possibile aprire normali file, immagini, video, musica, fogli di calcolo, presentazioni e altri documenti in Synology Office con il browser Web. Inoltre, le funzioni Drive consentono di ricercare, condividere, spostare file e applicare etichette sui file per migliorare l'efficienza dell'attività degli utenti, sempre e ovunque.

*Nota:* Attualmente, Drive non è supportato su Windows Phone.

### **DS audio**

DS audio consente di accedere ad Audio Station con un telefono Android/iOS o Windows Phone e di ascoltare subito la musica di alta qualità preferita. Inoltre, la funzione controller remoto consente di trasmettere la musica con un dispositivo di uscita audio collegato alla porta USB del Synology NAS, ad sempio un altoparlante USB o stereo di alta qualità.

### **DS cam**

DS cam permette agli utenti in possesso di un dispositivo iOS/Android di vedere la veduta dal vivo le rispettive telecamere IP, scattare istantanee e visualizzare gli eventi registrati da Surveillance Station ovunque sia disponibile una connessione alla rete.

# **DS cloud**

DS cloud è l'equivalente mobile di Cloud Station Server di Synology e consente di sincronizzare in modo semplice le cartelle tra i dispositivi iOS/Android e Synology NAS.

# **DS file**

DS file consente di accedere e gestire i file di Synology NAS con un dispositivo iOS/Android o Windows Phone.

### **DS finder**

DS finder consente di monitorare o inviare per e-mail lo stato di Synology NAS e di richiedere il riavvio tramite LAN (WOL), riavviare, spegnere o riprodurre un bip (utile per individuare la posizione) utilizzando un dispositivo iOS/Android o Windows Phone.

# **DS get**

DS get consente di accedere a Download Station e scaricare i file direttamente con un dispositivo iOS/Android o su un Windows Phone. È possibile creare attività di download aggiungendo un url, tramite il mini browser integrato nell'applicazione o il browser Safari integrato. È anche possibile gestire le impostazioni di base, come i limiti di velocità per il trasferimento o l'attivazione della programmazione avanzata.

# **DS note**

DS note è l'equivalente mobile dell'applicazione Web Note Station di Synology, che consente di sincronizzare facilmente le proprie note tra i dispositivi iOS/Android e la Synology NAS.

# **DS photo**

DS photo consente di accedere a Photo Station con un dispositivo iOS/Android o Windows Phone e di condividere immediatamente gli attimi indimenticabili. Scaricare e archiviare da Photo Station alla periferica mobile per rivivere i propri ricordi sempre e dovunque. È anche possibile utilizzare DS photo per caricare istantanee o video ripresi dal telefono direttamente su Photo Station. Inoltre, si potrà interagire con gli amici lasciando commenti su qualsiasi foto, rendendo la condivisione delle foto ancora più divertente.

# **DS video**

DS video consente di accedere a Video Station e guardare i video si da casa che quando si è in giro utilizzando un dispositivo iOS/Android. È possibile ricercare e organizzare le raccolte video continuando la visione dal punto in cui era stata interrotta attraverso diversi dispositivi.

### **Moments**

Synology Moments consente di eseguire il backup di foto e video acquisiti con dispositivi iOS/Android su Synology Drive. Tutte le foto sono visualizzate in ordine cronologico e sono organizzate intuitivamente in album per argomenti, mantenendo una traccia dettagliata dei momenti speciali catturati nella vita quotidiano.

*Nota:* Per ulteriori informazioni su queste app, fare riferimento ai rispettivi documenti della guida nell'app.

# <span id="page-64-0"></span>**Utilizzo di altri dispositivi mobili**

Se si possiede un dispositivo mobile con Windows Mobile 6.0 (con Internet Explorer Mobile o Opera 9.0 o successivo), Symbian OS 9.1 (con S60 3za Edition o successivo) o iPhone OS 2.3.1 o successivo, è possibile utilizzare il dispositivo per accedere a Synology NAS e visualizzare foto con Mobile Photo Station e leggere i formati di file supportati con Mobile File Station in tutto il mondo dove è disponibile un accesso a Internet.

# **Guida**

Per qualsiasi domanda sulla gestione di DSM, andare su **Guida DSM** o fare clic sul pulsante **Guida** (con un punto interrogativo) in alto a destra in ogni finestra. Per domande diverse da questo argomento, consultare il sito web Synology **[help.synology.com](http://help.synology.com/)** per ulteriore assistenza.